# **Oracle® Hyperion Planning**

Guía del usuario Versión 11.2.0 **F28869-01**

Diciembre de 2019

ORACLE<sup>®</sup>

Oracle Hyperion Planning Guía del usuario, Versión 11.2.0

F28869-01

Copyright © 2000, 2020, Oracle y/o sus filiales. Todos los derechos reservados.

Autor principal: EPM Information Development Team

Este software y la documentación relacionada están sujetos a un contrato de licencia que incluye restricciones de uso y revelación, y se encuentran protegidos por la legislación sobre la propiedad intelectual. A menos que figure explícitamente en el contrato de licencia o esté permitido por la ley, no se podrá utilizar, copiar, reproducir, traducir, emitir, modificar, conceder licencias, transmitir, distribuir, exhibir, representar, publicar ni mostrar ninguna parte, de ninguna forma, por ningún medio. Queda prohibida la ingeniería inversa, desensamblaje o descompilación de este software, excepto en la medida en que sean necesarios para conseguir interoperabilidad según lo especificado por la legislación aplicable.

La información contenida en este documento puede someterse a modificaciones sin previo aviso y no se garantiza que se encuentre exenta de errores. Si detecta algún error, le agradeceremos que nos lo comunique por escrito.

Si este software o la documentación relacionada se entrega al Gobierno de EE.UU. o a cualquier entidad que adquiera las licencias en nombre del Gobierno de EE.UU. entonces aplicará la siguiente disposición:

#### U.S. GOVERNMENT END USERS:

Oracle programs, including any operating system, integrated software, any programs installed on the hardware, and/or documentation, delivered to U.S. Government end users are "commercial computer software" pursuant to the applicable Federal Acquisition Regulation and agency-specific supplemental regulations. As such, use, duplication, disclosure, modification, and adaptation of the programs, including any operating system, integrated software, any programs installed on the hardware, and/or documentation, shall be subject to license terms and license restrictions applicable to the programs. No other rights are granted to the U.S. Government.

Este software o hardware se ha desarrollado para uso general en diversas aplicaciones de gestión de la información. No se ha diseñado ni está destinado para utilizarse en aplicaciones de riesgo inherente, incluidas las aplicaciones que pueden causar daños personales. Si utiliza este software o hardware en aplicaciones de riesgo, usted será responsable de tomar todas las medidas apropiadas de prevención de fallos, copia de seguridad, redundancia o de cualquier otro tipo para garantizar la seguridad en el uso de este software o hardware. Oracle Corporation y sus filiales declinan toda responsabilidad derivada de los daños causados por el uso de este software o hardware en aplicaciones de riesgo.

Oracle y Java son marcas comerciales registradas de Oracle y/o sus filiales. Todos los demás nombres pueden ser marcas comerciales de sus respectivos propietarios.

Intel e Intel Xeon son marcas comerciales o marcas comerciales registradas de Intel Corporation. Todas las marcas comerciales de SPARC se utilizan con licencia y son marcas comerciales o marcas comerciales registradas de SPARC International, Inc. AMD, Opteron, el logotipo de AMD y el logotipo de AMD Opteron son marcas comerciales o marcas comerciales registradas de Advanced Micro Devices. UNIX es una marca comercial registrada de The Open Group. Microsoft, Windows, PowerPoint, Word, Excel, Access, Office, Outlook, Visual Studio, Visual Basic, Internet Explorer, Active Directory y SQL Server son marcas comerciales o marcas comerciales registradas de Microsoft Corporation en los Estados Unidos y/o en otros países.

Este software o hardware y la documentación pueden proporcionar acceso a, o información sobre contenidos, productos o servicios de terceros. Oracle Corporation o sus filiales no son responsables y por ende desconocen cualquier tipo de garantía sobre el contenido, los productos o los servicios de terceros a menos que se indique otra cosa en un acuerdo en vigor formalizado entre Ud. y Oracle. Oracle Corporation y sus filiales no serán responsables frente a cualesquiera pérdidas, costos o daños en los que se incurra como consecuencia de su acceso o su uso de contenidos, productos o servicios de terceros a menos que se indique otra cosa en un acuerdo en vigor formalizado entre Ud. y Oracle.

# Tabla de contenidos

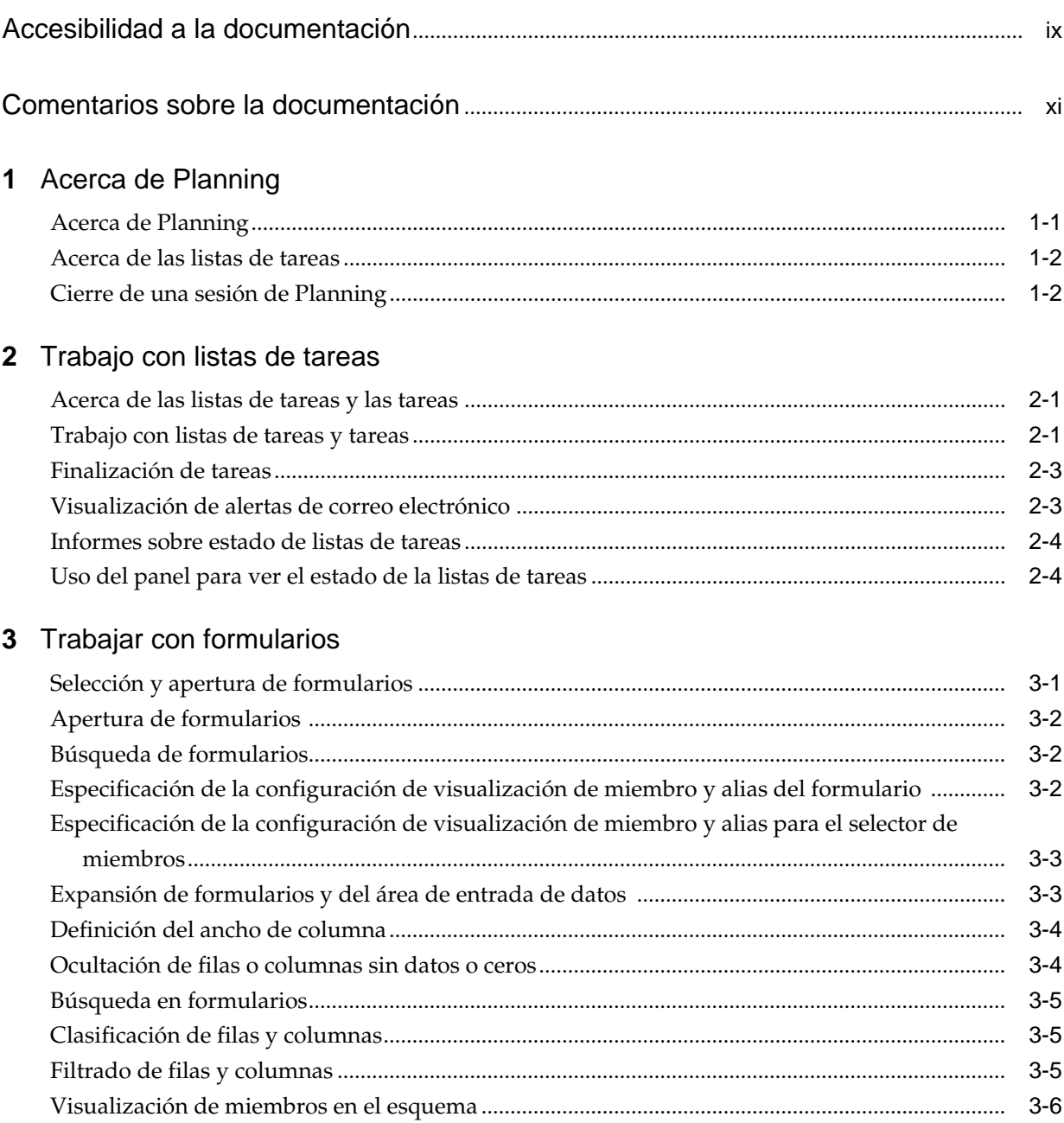

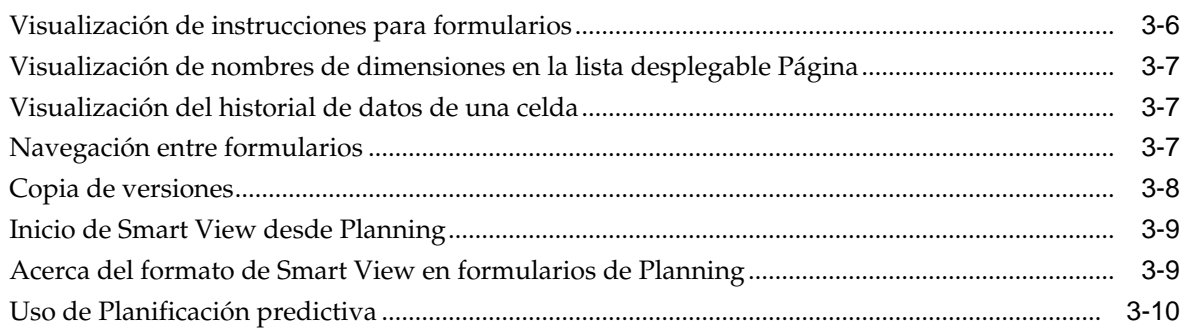

## 4 Uso de cuadrículas ad hoc

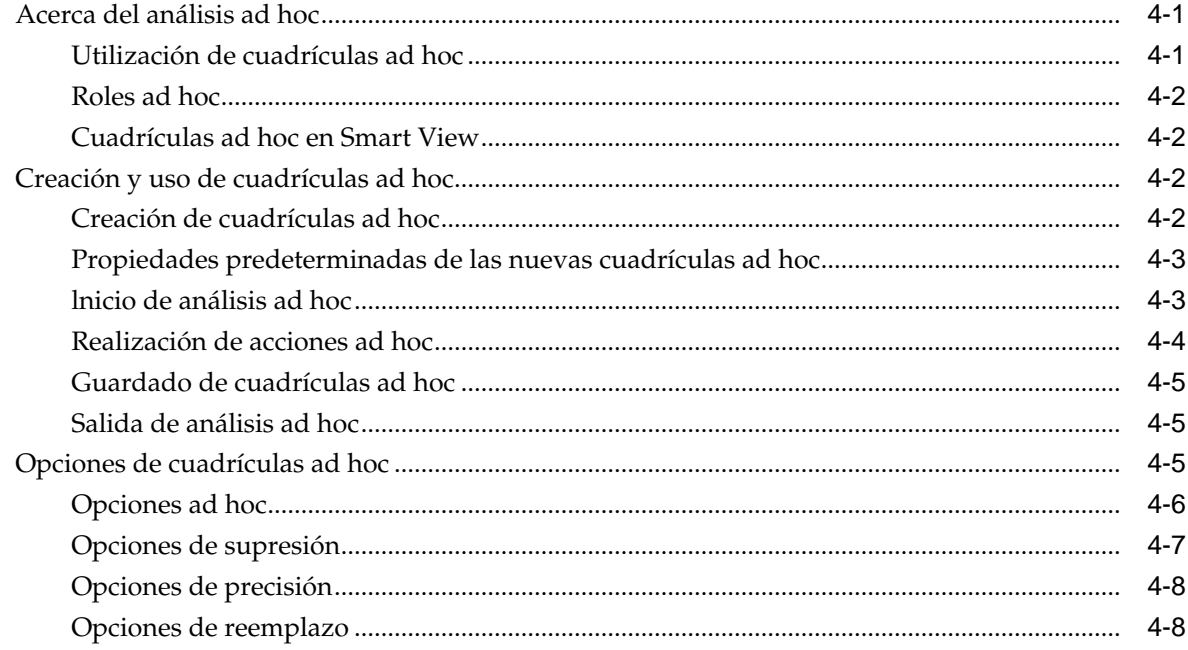

### 5 Introducción de datos

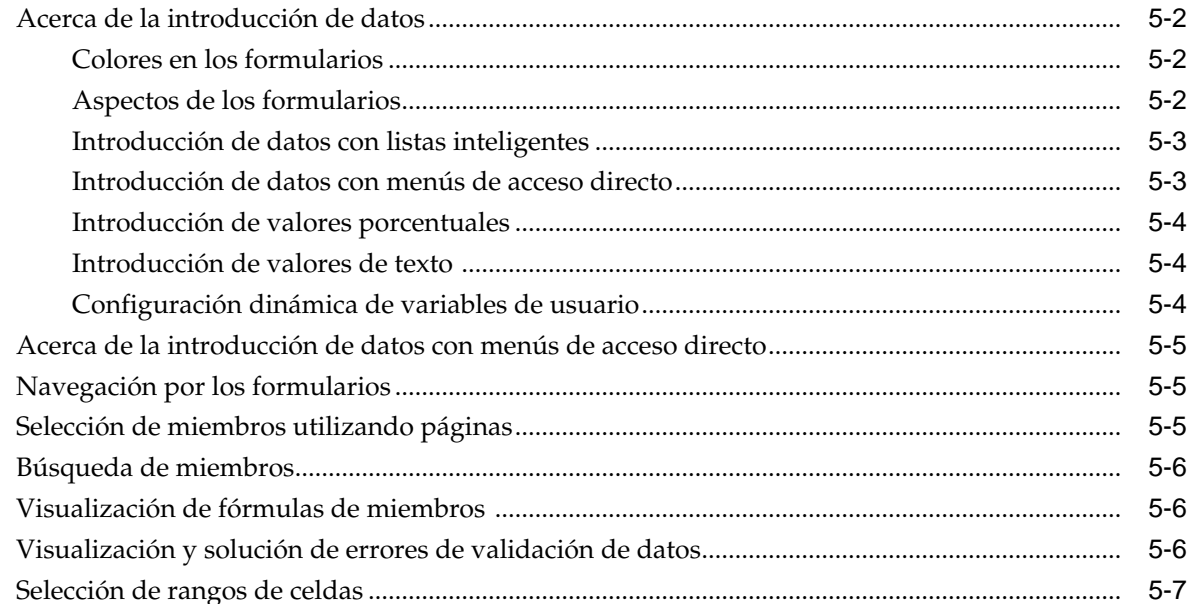

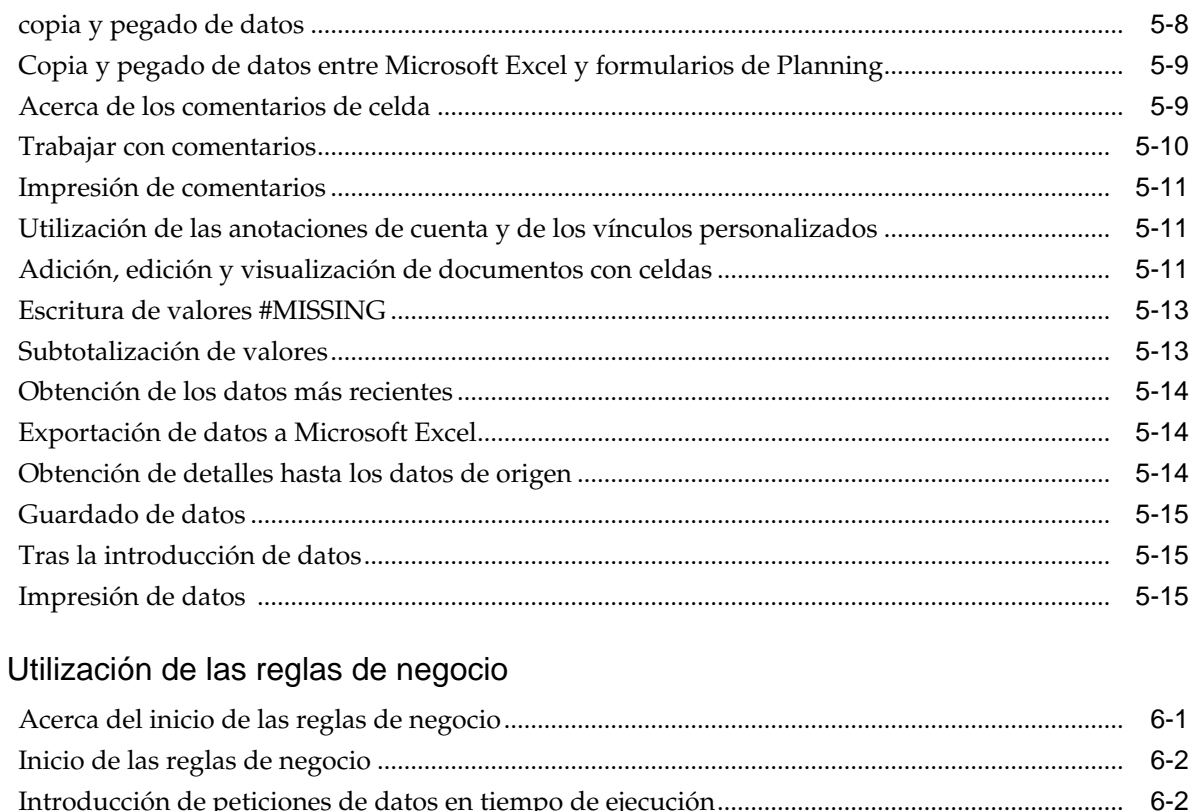

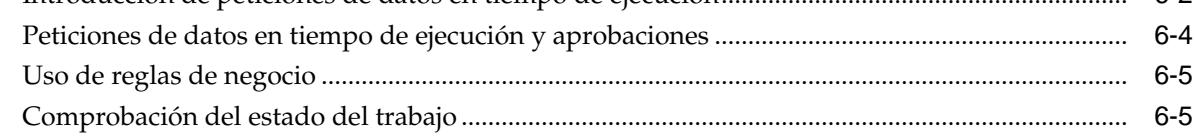

# 7 Ajuste y difusión de datos

 $6\phantom{a}$ 

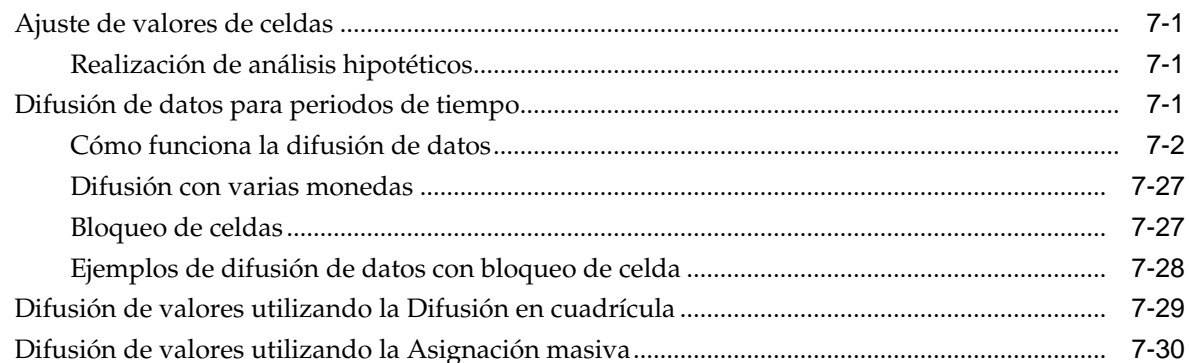

# 8 Utilización de los detalles de compatibilidad

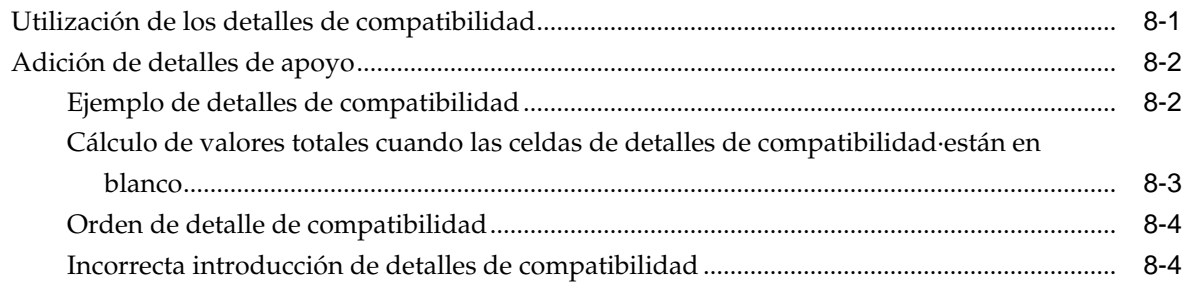

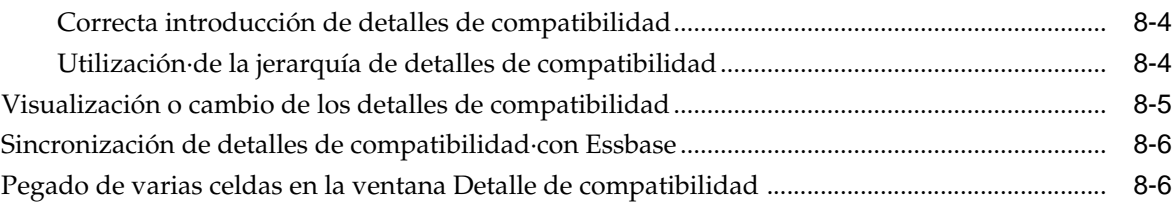

# **9** [Trabajo con monedas](#page-104-0)

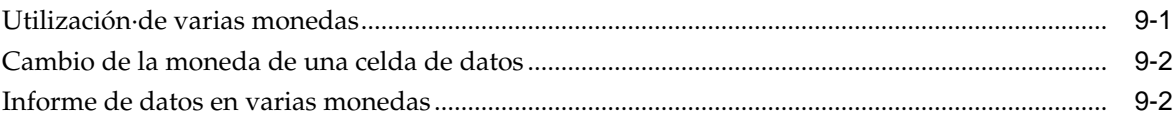

## **10** [Gestión de unidades de planificación](#page-108-0)

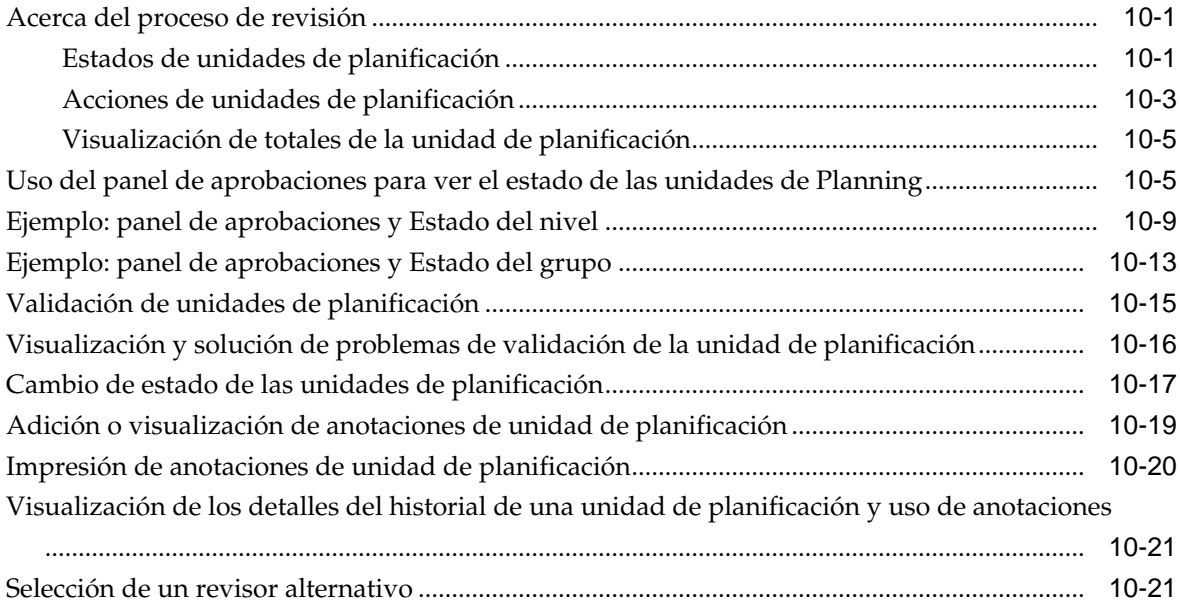

# **11** [Configuración de las preferencias del usuario](#page-130-0)

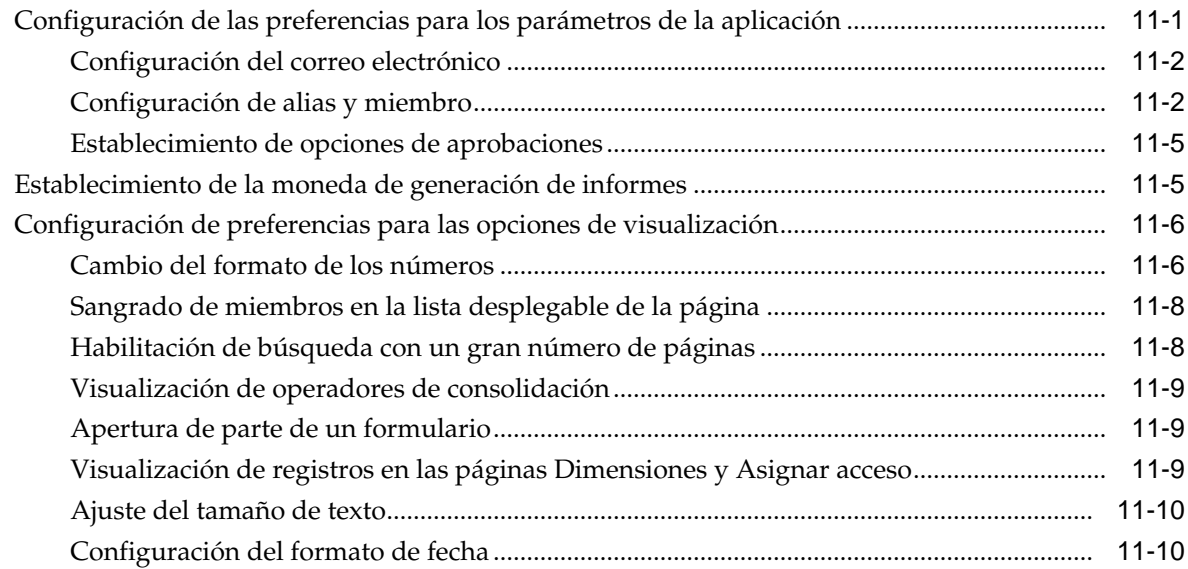

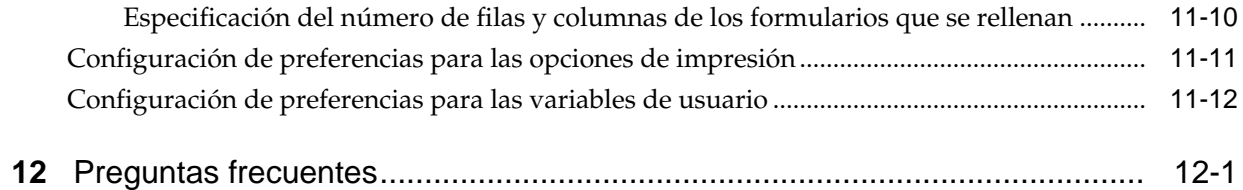

# <span id="page-8-0"></span>**Accesibilidad a la documentación**

Para obtener información acerca del compromiso de Oracle con la accesibilidad, visite el sitio web del Programa de Accesibilidad de Oracle en [http://www.oracle.com/pls/](http://www.oracle.com/pls/topic/lookup?ctx=acc&id=docacc) [topic/lookup?ctx=acc&id=docacc.](http://www.oracle.com/pls/topic/lookup?ctx=acc&id=docacc)

#### **Acceso a Oracle Support**

Los clientes de Oracle que hayan adquirido soporte disponen de acceso a soporte electrónico a través de My Oracle Support. Para obtener información, visite [http://](http://www.oracle.com/pls/topic/lookup?ctx=acc&id=info) [www.oracle.com/pls/topic/lookup?ctx=acc&id=info](http://www.oracle.com/pls/topic/lookup?ctx=acc&id=info) o [http://www.oracle.com/pls/](http://www.oracle.com/pls/topic/lookup?ctx=acc&id=trs) [topic/lookup?ctx=acc&id=trs](http://www.oracle.com/pls/topic/lookup?ctx=acc&id=trs) si tiene problemas de audición.

# <span id="page-10-0"></span>**Comentarios sobre la documentación**

Para proporcionar comentarios sobre esta documentación, envíe un correo electrónico a epmdoc\_ww@oracle.com o, en un tema de Oracle Help Center, haga clic en el botón Comentarios ubicado debajo de la tabla de contenidos (puede que tenga que desplazarse hacia abajo para ver el botón).

Siga el desarrollo de la información de EPM en los siguientes sitios de redes sociales:

LinkedIn: [http://www.linkedin.com/groups?gid=3127051&goback=.gmp\\_3127051](http://www.linkedin.com/groups?gid=3127051&goback=.gmp_3127051)

Twitter: <http://twitter.com/hyperionepminfo>

Facebook: <http://www.facebook.com/pages/Hyperion-EPM-Info/102682103112642> YouTube: <https://www.youtube.com/oracleepminthecloud>

**1**

# **Acerca de Planning**

#### <span id="page-12-0"></span>**Consulte también:**

Acerca de Planning

[Acerca de las listas de tareas](#page-13-0)

[Cierre de una sesión de Planning](#page-13-0)

## **Acerca de Planning**

Oracle Hyperion Planning es una solución de presupuesto y planificación que realiza procesos de planificación operativa basados en eventos y colaborativos en toda la organización para un gran rango de necesidades financieras y operativas. Los usuarios pueden introducir, analizar y realizar informes sobre datos, gestionar el proceso de planificación y personalizar los formularios de entrada de datos.

Planning es un enfoque integral para el proceso de planificación completo y de bucle cerrado que fomenta la mejora constante del negocio. Todas las personas encargadas de tomar decisiones y los administradores de primera línea pueden comunicar el curso de acción que deberá tomarse y recibir la colaboración de los poseedores de presupuestos para optimizar el proceso de planificación y lograr su eficacia. Cuando se presenta un hecho material que provoca un cambio de dirección, los planificadores se pueden adaptar rápidamente, garantizando así que los planes sean relevantes y útiles.

Ventajas de Planning:

- Facilita la colaboración, la comunicación y el control en empresas globales con múltiples divisiones
- Ofrece un marco conceptual para la planificación continua, prestando especial atención a la inestabilidad de la administración y a los frecuentes ciclos de planificación.
- Proporciona facilidad de uso y despliegue a través de Internet u Oracle Smart View for Office
- Reduce el coste total de propiedad mediante una fase de despliegue e implementación más corta y un mantenimiento más sencillo de las aplicaciones.
- Optimiza la toma de decisiones mediante informes, análisis y planificación.
- Fomenta la creación de modelos al incluir reglas de cálculo y asignaciones complejas
- Se integra con Smart View de modo que puede diseñar hojas de cálculo en Microsoft Excel para introducir, aplicar formato, analizar e informar datos en una

aplicación de Planning. Si usa cuadrículas ad hoc —segmentos de datos relevantes — en Smart View, también podrá realizar análisis ad hoc.

• Se integra con otros sistemas para cargar datos.

### <span id="page-13-0"></span>**Acerca de las listas de tareas**

Los administradores y usuarios interactivos pueden configurar listas de tareas que le ayudarán a realizar acciones del ciclo de presupuesto, como rellenar los formularios, iniciar reglas de negocio y enviar números para su aprobación. El administrador también puede incluir tareas que se vinculen con otras aplicaciones. Consulte [Trabajo](#page-14-0) [con listas de tareas.](#page-14-0)

## **Cierre de una sesión de Planning**

Para cerrar Oracle Hyperion Planning, seleccione **Archivo** y, a continuación, **Salir**.

# **Trabajo con listas de tareas**

#### <span id="page-14-0"></span>**Consulte también:**

Acerca de las listas de tareas y las tareas

Trabajo con listas de tareas y tareas

[Finalización de tareas](#page-16-0)

[Visualización de alertas de correo electrónico](#page-16-0)

[Informes sobre estado de listas de tareas](#page-17-0)

[Uso del panel para ver el estado de la listas de tareas](#page-17-0)

## **Acerca de las listas de tareas y las tareas**

Los administradores pueden definir listas de tareas que le ayuden a realizar acciones para los ciclos de presupuestos. Por ejemplo, una tarea puede ayudarlo a completar formularios, iniciar reglas de negocio o ascender unidades de planificación. Las tareas pueden mostrar instrucciones, fechas de vencimiento, dependencias y alertas. Las tareas pueden invocar estos artefactos o procesos o incluirlos:

- Página web: abre una URL que debe utilizar para realizar o finalizar una tarea
- Formulario: abre un formulario que debe rellenar o actualizar
- Aprobaciones: inicia el proceso de revisión con un escenario y una versión
- Reglas de negocio: inicia una regla de negocio
- Copiar versión: copia los datos de un formulario, incluidos detalles de apoyo, anotación, texto de celda y documentos de celda, de una versión de origen a una de destino
- Consola de trabajos: inicia la consola de trabajos para que pueda ver los trabajos por usuario o por tipo o estado

Las listas de tareas también proporcionan informes de validación para reglas de ruta de ascenso. Para obtener información sobre la visualización de informes de validación y la resolución de errores, consulte [Visualización y solución de errores de validación](#page-45-0) [de datos](#page-45-0).

Para obtener información sobre la creación de listas de tareas y tareas, consulte *Oracle Hyperion Planning Administrator's Guide (sólo disponible en inglés)*.

## **Trabajo con listas de tareas y tareas**

Para ver sus listas de tareas:

- **1.** Abra una aplicación y realice una tarea:
	- Seleccione **Ver**, **Lista de tareas** y, a continuación, **Lista de tareas**.
	- Seleccione **Mi lista de tareas**.
- **2.** En **Estado de la lista de tareas**, revise el estado de las listas de tareas.

Se muestra el estado de las tareas. Para mostrar una lista de tareas, selecciónela en **Mi lista de tareas**.

Puede mostrar el estado como **Gráfico circular** o como **Gráfico de Gantt de proyecto**. Para seleccionar cómo mostrar el estado de la tarea, seleccione la opción deseada en el menú desplegable **Ver** en la parte superior derecha de la pantalla.

- **Gráfico circular**: muestra el porcentaje de tareas completas, incompletas o vencidas. Haga clic en secciones para mostrar los detalles sobre un determinado estado de la tarea.
- **Gráfico de Gantt de proyecto**: puede personalizar el gráfico de Gantt de proyecto con estas opciones:
	- **Vista**:
		- Panel de lista: permite seleccionar qué columnas mostrar y cómo expandir o contraer información de la lista de tareas.
		- Ir a fecha
		- \* **Escala de tiempo**: permite seleccionar la escala de tiempo que mostrar en el eje principal y en el eje secundario. Por ejemplo, años, semestres, trimestres, mitad de trimestres, meses, semanas, días u horas.
	- **Filtro**: seleccione Todas las tareas para ver el estado de las tareas pendientes.
	- **Acercar/Alejar**: permite mostrar más o menos detalles de los datos mostrados.
	- **Zoom en**: permite aplicar el zoom a un marco de tiempo específico.
- **3.** Revise la información sobre cada tarea. Puede ver la información de esta tarea:
	- **Tipo**: tipo de tarea, como páginas web, formularios, consola de trabajos, aprobaciones, reglas de negocio o descripciones.
	- **Estado**
		- $\blacksquare$ : la tarea está completa. Si una tarea tiene tareas dependientes, éstas se deberán finalizar para que aparezca **en** las tareas principales.
		- $\Box$ : la tarea está incompleta.
		- la tarea está vencida.
	- **Fecha de vencimiento**

<span id="page-16-0"></span>Las fechas de vencimiento se establecen cuando se crea una lista de tareas. Consulte "Gestión de listas de tareas" en la *Oracle Hyperion Planning Administrator's Guide (sólo disponible en inglés)*.

- **Fecha de finalización**: la fecha en la que se ha completado la tarea.
- **Instrucciones**: haga clic en  $\left[\frac{6d}{6d}\right]$  para acceder a información sobre cómo terminar las tareas.
- **Acción**: haga clic en **para iniciar el asistente de lista de tareas en el que** puede introducir información detallada sobre la tarea.

En el asistente de tareas, puede navegar mediante las opciones adecuadas para la lista de tareas o la tarea seleccionada. Por ejemplo, dependiendo de la lista de tareas, la tarea y el estado, puede seleccionar: **Siguiente**, **Anterior**, **Siguiente incompleta** o **Anterior incompleta**. Consulte Finalización de tareas.

# **Finalización de tareas**

Cómo terminar las tareas depende de su tipo de tarea. Por ejemplo, una tarea puede requerir que introduzca datos o inicie una regla de negocio, copie versiones o visualice el estado del trabajo. Las tareas también pueden mostrar información de sólo lectura, como recordatorios o instrucciones.

Tras completar·los requisitos de la tarea, marque la tarea como finalizada. Si una tarea tiene tareas dependientes, debe completar estas tareas antes de finalizar la tarea principal.

Para completar una tarea:

- **1.** Seleccione una tarea, como se describe en [Trabajo con listas de tareas y tareas.](#page-14-0)
- **2.** Finalice la actividad de la tarea.

Por ejemplo, podrá ver una página web, introducir datos, finalizar una tarea de aprobación, iniciar una regla de negocio, leer una descripción o realizar otras actividades. Consulte la sección adecuada de esta guía, como [Introducción de](#page-40-0) [datos](#page-40-0), [Gestión de unidades de planificación](#page-108-0), [Comprobación del estado del trabajo](#page-60-0), [Copia de versiones](#page-27-0) o [Acerca del inicio de las reglas de negocio.](#page-56-0)

**3.** Finalice las tareas dependientes asociadas.

Haga clic en  $\pm$  para ver tareas subordinadas, también llamadas tareas hijas.

**4.** Después de finalizar las actividades para la tarea, seleccione **Completo**.

Si no se puede seleccionar esa casilla, deberá finalizar·las tareas dependientes antes de completar la tarea.

Después de seleccionar **Completo**, la tarea se marca como completa y se muestra junto a la tarea en el panel de visualización.

### **Visualización de alertas de correo electrónico**

Si el administrador define alertas de correo electrónico, podrá recibir recordatorios de correo electrónico sobre tareas cuya fecha de vencimiento está próxima o tareas vencidas.

#### <span id="page-17-0"></span>**Informes sobre estado de listas de tareas**

Para revisar el estado del proceso de planificación, use la página **Informe de listas de tareas** para ver informes de listas de tareas como archivos PDF u hojas de cálculo de Excel. El informe de estado muestra las listas de tareas, los propietarios de las listas de tareas, las fechas de vencimiento, las fechas de finalización y el estado de la tarea.

Para realizar un informe sobre el estado de listas de tareas:

- **1.** Seleccione **Ver**, **Lista de tareas** y, a continuación, **Informe**.
- **2.** Para **Usuarios y grupos**, haga clic en el icono de selección. Agregue los usuarios cuyo estado desea ver a **Usuarios seleccionados** y, a continuación, haga clic en **Aceptar**.

Los usuarios que aparecen son aquellos que tienen acceso a las listas de tareas.

- **3.** Para **Seleccionar listas de tareas**, haga clic en el icono de selección. Agregue las tareas que desea ver a **Listas de tareas seleccionadas** y, a continuación, haga clic en **Aceptar**.
- **4.** Haga clic en **Ir**.
- **5.** Haga clic en **Ver** y, a continuación, seleccione una de estas opciones:
	- **Por estado**: muestra un gráfico circular del estado de la tarea, con una opción para crear un informe.
	- **Por tipo**: muestra un gráfico circular para el tipo de tarea, con una opción para crear un informe.
	- **Por usuario**: muestra un gráfico de barras para los usuarios de tareas. No hay ninguna opción de informe disponible.
- **6. Opcional:** seleccione opciones del menú **Ver** para configurar el informe.

Por ejemplo, puede seleccionar las columnas que se deben mostrar en el informe seleccionando **Ver**, **Columnas** y, a continuación, **Gestionar columnas**. A continuación, seleccione las columnas que desea mostrar y haga clic en **Aceptar**.

- **7.** Haga clic en el botón **Crear informe** y, a continuación, haga clic en **PDF** o **Excel** para el formato del informe.
- **8.** En el cuadro de diálogo, haga clic en **Abrir**.
- **9.** Si ha seleccionado:
	- **PDF**: utilice la barra de herramientas de Acrobat para las opciones de ver y guardar.
	- **Excel**: utilice las opciones de ver y guardar de Excel.

## **Uso del panel para ver el estado de la listas de tareas**

Puede utilizar el panel de listas de tareas para ver una representación gráfica del estado de listas de tareas. Esto le permite visualizar mejor el estado de la lista de

tareas. Al hacer clic en una sección del gráfico se muestra información detallada sobre esa sección del gráfico en la cuadrícula que se muestra debajo del gráfico.

Para utilizar el panel para ver el estado de la lista de tareas:

- **1.** Seleccione **Ver**, **Lista de tareas** y, a continuación, **Informe**.
- **2.** Para **Usuarios y grupos**, haga clic en el icono de selección. Agregue los usuarios cuyo estado desea ver a **Usuarios seleccionados** y, a continuación, haga clic en **Aceptar**.

Los usuarios que aparecen son aquellos que tienen acceso a las listas de tareas.

- **3.** Para **Seleccionar listas de tareas**, haga clic en el icono de selección. Agregue las tareas que desea ver a **Listas de tareas seleccionadas** y, a continuación, haga clic en **Aceptar**.
- **4.** Haga clic en **Ir**.
- **5.** Haga clic en **Ver** y, a continuación, seleccione una opción de visualización:
	- **Por estado**: muestra un gráfico circular del estado de la tarea, con una opción para crear un informe.
	- **Por tipo**: muestra un gráfico circular para el tipo de tarea, con una opción para crear un informe.
	- **Por usuario**: muestra un gráfico de barras para los usuarios de tareas. No hay ninguna opción de informe disponible para esta vista.
- **6.** Haga clic en una sección del gráfico para mostrar detalles sobre esa sección en la cuadrícula debajo. Por ejemplo, en la vista Por estado, si hace clic en Incompletas, se muestran detalles sobre las listas de tareas incompletas.

En las vistas **Por estado** y **Por tipo**, la cuadrícula debajo del gráfico muestra columnas para Tarea, Tipo de tarea, Estado, Detalles de la tarea, Fecha de vencimiento, Repetición de fecha de vencimiento, Fecha de alerta, Repetición de alerta, Fecha de finalización, Dependencia e Instrucciones.

La vista **Por usuario** muestra información de Vencida, Incompleta y Completa.

#### **Nota:**

Si ha seleccionado **Por estado** o **Por tipo**, puede crear un informe. Consulte [Informes sobre estado de listas de tareas](#page-17-0).

# **Trabajar con formularios**

#### <span id="page-20-0"></span>**Consulte también:**

Selección y apertura de formularios

[Apertura de formularios](#page-21-0)

[Búsqueda de formularios](#page-21-0)

[Especificación de la configuración de visualización de miembro y alias del](#page-21-0) [formulario](#page-21-0)

[Especificación de la configuración de visualización de miembro y alias para el](#page-22-0) [selector de miembros](#page-22-0)

[Expansión de formularios y del área de entrada de datos](#page-22-0)

[Definición del ancho de columna](#page-23-0)

[Ocultación de filas o columnas sin datos o ceros](#page-23-0)

[Búsqueda en formularios](#page-24-0)

[Clasificación de filas y columnas](#page-24-0)

[Filtrado de filas y columnas](#page-24-0)

[Visualización de miembros en el esquema](#page-25-0)

[Visualización de instrucciones para formularios](#page-25-0)

[Visualización de nombres de dimensiones en la lista desplegable Página](#page-26-0)

[Visualización del historial de datos de una celda](#page-26-0)

[Navegación entre formularios](#page-26-0)

[Copia de versiones](#page-27-0)

[Inicio de Smart View desde Planning](#page-28-0)

[Acerca del formato de Smart View en formularios de Planning](#page-28-0)

[Uso de Planificación predictiva](#page-29-0)

### **Selección y apertura de formularios**

Utilice los formularios para introducir, actualizar, analizar, imprimir e informar datos. Si cierra un formulario sin guardar los cambios, aparecerá un mensaje. Para continuar, responda al mensaje y guarde o actualice los datos.

#### **Nota:**

Los administradores pueden crear mensajes que le notifican si los miembros de un formulario no tienen datos.

#### <span id="page-21-0"></span>**Apertura de formularios**

Puede seleccionar formularios en el lado izquierdo de la página.

Para abrir formularios:

- **1.** A la izquierda, expanda **Formularios** y, si es necesario, expanda las carpetas para acceder a su contenido.
- **2.** En **Formularios**, haga clic en el nombre de una carpeta para mostrar el formulario que desea abrir.
- **3.** Haga clic en el nombre del formulario en el panel izquierdo.

### **Búsqueda de formularios**

Si conoce el nombre de un formulario, puede buscarlo en el panel de visualización.

Para buscar formularios:

**1.** En un formulario, haga clic en el panel de visualización.

Consulte [Selección y apertura de formularios.](#page-20-0)

- **2.** En la barra de menús, introduzca los criterios de búsqueda en el cuadro de texto.
- **3.** Haga clic en  $\mathbb{M}$  o  $\mathbb{M}$  para buscar hacia arriba o abajo.

En el área de contenido aparecerán todos los formularios que reúnan los criterios de búsqueda.

# **Especificación de la configuración de visualización de miembro y alias del formulario**

Aunque el administrador puede definirla como configuración predeterminada de la aplicación, puede sustituir sus valores y especificar cómo mostrar los nombres de miembro y alias en los distintos formularios.

Para especificar opciones de visualización de miembros y alias para formularios:

- **1.** Seleccione **Administración** y, a continuación, seleccione **Gestionar formularios y cuadrículas ad hoc** o expanda la **carpeta de formularios** y, a continuación, seleccione **Formularios**.
- **2.** Seleccione el formulario y, a continuación, haga clic en  $\mathbb{Z}$ .
- **3.** Seleccione **Diseño**, haga clic en el selector de miembros para una fila o columna y, a continuación, seleccione la casilla de **Nombre de miembro** o **Alias** en **Propiedades de dimensión**.

**4.** Haga clic en **Aceptar**.

# <span id="page-22-0"></span>**Especificación de la configuración de visualización de miembro y alias para el selector de miembros**

Para especificar opciones de visualización de miembros y alias para el selector de miembros:

- **1.** Seleccione **Administración** y, a continuación, seleccione **Gestionar formularios y cuadrículas ad hoc** o expanda la **carpeta de formularios** y, a continuación, seleccione **Formularios**.
- **2.** Seleccione el formulario y, a continuación, haga clic en  $\mathbb{Z}$ .
- **3.** Seleccione **Diseño** y, a continuación, haga clic en el selector de miembros de una fila o columna.
- **4.** En el **Selector de miembros**, seleccione un miembro, haga clic en xxx y, a continuación, seleccione la opción de visualización que desea utilizar en el formulario.
- **5.** Haga clic en **Aceptar**.

### **Expansión de formularios y del área de entrada de datos**

Se pueden expandir los formularios y el área de entrada de datos, incluido el panel de visualización, de varias formas.

Para expandir formularios y el área de entrada de datos:

- **1.** Abra un formulario.
- **2.** Realice una de estas acciones:
	- Expandir: haga doble clic en la línea negra gruesa entre el encabezado de la fila y las celdas de datos. El encabezado de la fila se expande para darse lugar.
	- Cambiar tamaño: haga clic en el borde derecho del panel de visualización y, a continuación, arrástrelo para cambiar su tamaño.
	- Expandir o contraer el panel de visualización: seleccione **Ver**, el **panel de visualización** y haga clic en el botón **Alternar panel de visualización** en la barra de herramientas, o arrastre el panel de visualización para cambiar su tamaño.
	- Haga clic en **Ocultar d** o **Mostrar** el panel de visualización.
	- Haga clic en Maximizar o Restaurar **en la esquina superior derecha de la** pantalla.
	- Ver el formulario: utilice las barras de desplazamiento.

## <span id="page-23-0"></span>**Definición del ancho de columna**

Los administradores pueden establecer el ancho de columnas utilizando parámetros de la pestaña Diseño para formularios. La definición del ancho de columnas se aplica a cada página del formulario:

- **Pequeño**: muestra una anchura de columna de 50 píxeles, el tamaño necesario para 7 posiciones decimales aproximadamente.
- **Mediano**: muestra una anchura de columna de 75 píxeles, el tamaño necesario para 10 posiciones decimales aproximadamente.
- **Grande**: muestra una anchura de columna de 100 píxeles, el tamaño necesario para 13 posiciones decimales aproximadamente.
- **Ajustar tamaño**: Ajusta automáticamente la anchura de columna para adaptarse a la longitud del contenido de un encabezado o celda de datos.
- **Personalizar**: Es posible introducir un valor de anchura de hasta 999 píxeles.
- **Predeterminado**: el ancho de columna se define a nivel de cuadrícula.

Si se selecciona un alto de fila inferior al alto de su contenido, los datos en exceso se ocultan hasta que se amplíe la fila. Si bien los datos se ocultan, se almacenarán y calcularán de la misma forma que los datos mostrados.

Puede ajustar el ancho de la columna durante la visualización de un formulario, independientemente de la configuración de ancho de columna en las propiedades del formulario. Para guardar el ancho de columna ajustado para el resto de la sesión, guarde o refresque el formulario.

Cuando imprime desde la página de entrada de datos, las columnas se imprimen con el ancho definido en preferencias.

### **Ocultación de filas o columnas sin datos o ceros**

Para ocultar filas sin datos o que incluyen ceros:

- **1.** Haga clic con el botón derecho en un nombre de miembro de fila y, a continuación, seleccione **Filtrar**.
- **2.** A continuación, seleccione:
	- **Ocultar filas sin datos**: para alternar entre ocultar y mostrar filas sin datos (que se muestran como #MISSING o en blanco, según la forma en que el administrador establezca esta propiedad del formulario). Esta opción no se muestra si el administrador ha establecido la propiedad del formulario en Suprimir datos que falten.
	- **Ocultar filas con ceros**: para alternar entre ocultar y mostrar filas con ceros como valores.
	- **Ocultar filas con ceros y sin datos**: para alternar entre ocultar y mostrar filas sin datos o con ceros, o ambos.
- **3.** Para alternar entre la visualización y ocultación de filas, seleccione la opción otra vez.

Para ocultar columnas sin datos o que incluyen ceros, siga el procedimiento para las filas, pero seleccione columnas en lugar de filas.

#### <span id="page-24-0"></span>**Búsqueda en formularios**

Para navegar a una celda de datos o nombre de miembro de un formulario, utilice la función Buscar del explorador. Si tiene dificultades para usar esta función, intente hacer clic fuera del formulario antes de ejecutar la búsqueda.

Para buscar y seleccionar un valor de datos o un miembro en formularios, siga estos pasos:

- **1.** Abra un formulario.
- **2.** En el explorador web, seleccione **Editar** y, a continuación, **Buscar en esta página**.
- **3.** En **Buscar**, introduzca el valor o parte del valor que desee buscar.

Utilice la función **Buscar** del explorador web para establecer la dirección de la búsqueda, la coincidencia total de la palabra o la coincidencia de mayúsculas o minúsculas.

### **Clasificación de filas y columnas**

Puede clasificar las filas y columnas para ver los datos en orden ascendente o descendente. Puede clasificarlas en la jerarquía o en los datos.

Para clasificar filas y columnas:

Haga clic con el botón derecho en el miembro de una fila o columna, seleccione **Ordenar** y, a continuación, seleccione una opción:

- **Orden ascendente**
- **Orden descendente**
- **Mantener jerarquía**: se ordena dentro de la jerarquía. Si no se selecciona esta opción, la clasificación se realiza en los datos.

### **Filtrado de filas y columnas**

Puede filtrar las filas y columnas para seleccionar las que desea que aparezcan en el formulario. Los filtros pueden mantener o excluir los miembros mediante funciones simples que realizan comparaciones con el valor especificado.

Para filtrar filas y columnas:

- **1.** Haga clic con el botón derecho en el miembro de una fila o columna y, a continuación, seleccione **Filtro** y **Filtro**.
- **2.** En el campo más a la izquierda del cuadro de diálogo **Filtro**, seleccione el tipo de filtro:
	- **Conservar**: incluir las filas o columnas que cumplen los criterios del filtro.
	- **Excluir**: excluir las filas o columnas que cumplen los criterios del filtro.
- <span id="page-25-0"></span>**3.** En el campo central, seleccione una opción para establecer los valores que se van a mantener o excluir:
	- **Igual a**
	- **Mayor que**
	- **Mayor que o igual a**
	- **Menor que**
	- **Menor que o igual a**
- **4.** En el campo más a la derecha, introduzca el valor que se va a utilizar para el filtro.
- **5.** Haga clic en **Fila de filtro** o **Columna de filtro**.

El formulario muestra sólo las filas o columnas que cumplen los criterios del filtro.

**6.** Para cancelar el filtro, haga clic con el botón derecho en el miembro de una fila o columna y, a continuación, seleccione **Cancelar filtro**.

## **Visualización de miembros en el esquema**

Si desea obtener más información sobre los miembros de la dimensión de un formulario, puede ver los miembros en el esquema.

Para mostrar los miembros en el esquema:

- **1.** Haga clic con el botón derecho en el miembro de una fila o columna y, a continuación, seleccione **Mostrar miembro en esquema**.
- **2.** Para revisar más propiedades del miembro, haga clic en **Editar**.

Para obtener información detallada sobre cómo trabajar con miembros de dimensión, consulte *Oracle Hyperion Planning Administrator's Guide (sólo disponible en inglés)*.

### **Visualización de instrucciones para formularios**

El administrador puede incluir instrucciones para guiarlo en la preparación de los datos del presupuesto. Si están disponibles las instrucciones, aparecerá un enlace **Ver** en la columna **Instrucciones** del formulario.

Para visualizar instrucciones para un formulario:

- **1.** Abra un formulario que incluya instrucciones.
- **2.** Realice una de estas tareas:
	- Haga clic en **6**
	- Seleccione **Ver** en el menú y, a continuación, **Instrucciones**.
- **3.** Haga clic en **Cerrar**.

### <span id="page-26-0"></span>**Visualización de nombres de dimensiones en la lista desplegable Página**

Puede que considere útil que se muestren los nombres de dimensiones delante de las listas desplegables Página.

Para mostrar los nombres de dimensiones delante de sus miembros en las listas desplegables Página:

- **1.** En **Ver**, seleccione **Mostrar nombres de dimensiones en página**.
- **2.** Debido a que este elemento de menú se puede alternar, para desactivar la visualización de nombres de dimensiones en la página, seleccione **Ver** y, a continuación, vuelva a seleccionar **Mostrar nombres de dimensiones en página**.

### **Visualización del historial de datos de una celda**

Si un administrador ha activado la auditoría de **Datos** (consulte *Oracle Hyperion Planning Administrator's Guide (sólo disponible en inglés)*), podrá ver el historial de datos de cualquier celda numérica, de fechas o de texto para la que tenga, como mínimo, acceso de lectura.

Para ver el historial de datos de una celda:

- **1.** En la celda, haga clic con el botón derecho.
- **2.** Seleccione **Mostrar historial de cambios**.

En una pantalla de sólo lectura se muestran los usuarios que han cambiado el valor de la celda, cuándo, su valor anterior y el nuevo valor. Se puede ordenar la lista en orden ascendente o descendente.

#### **Nota:**

Oracle Hyperion Planning no muestra los valores de datos que han cambiado al ejecutar reglas de negocio; en su lugar, se muestra el nombre de la regla de negocio ejecutada.

#### **Navegación entre formularios**

El administrador puede configurar los formularios para que pueda invocarlos desde los menús de acceso con el botón derecho (de acceso directo). Con los menús de acceso con el botón derecho, podrá navegar entre ellos realizando estas acciones:

- Haciendo clic en los nombres de los formularios con vínculos de hipertexto en la parte superior de la página. Los vínculos reflejan su flujo de navegación ("rutas de navegación"). Estas funciones de "ruta de navegación" le permiten navegar fácilmente desde un formulario de origen a los formularios de destino y, a continuación, ir retrocediendo, sin que su contexto se modifique. Si se desplaza a un formulario sin utilizar un menú del botón derecho, el flujo de rutas de navegación no se muestra
- Haciendo clic con el botón derecho y, a continuación, seleccionando el formulario al que se vaya a mover.

### <span id="page-27-0"></span>**Copia de versiones**

Utilice la página **Copiar versión** para copiar datos de una versión ascendente u objetivo de un escenario a otra versión ascendente u objetivo dentro del mismo escenario. Por ejemplo, puede crear una versión Best Case y copiar algunos o todos los datos en esa versión a una versión Worst Case para crear rápidamente un punto de partida para la nueva versión.

Puede copiar entre versiones ascendentes y descendentes. Considere lo siguiente:

- Al copiar a una versión ascendente, solo se copiarán los miembros de nivel 0 seleccionados.
- Al copiar a una versión descendente, se copiarán todos los miembros seleccionados.
- Con el fin de proteger los datos de unidades de planificación aprobadas, la copia de una versión no se aplicará a las unidades de planificación que ya se hayan aprobado.

#### **Nota:**

Para poder utilizar la función Copiar datos correctamente, al especificar los criterios de la copia de datos tiene que seleccionar al menos un miembro de las dimensiones Escenario, Cuenta, Entidad, Periodo y Versión.

Para copiar una versión:

- **1.** Realice una de las siguientes tareas:
	- En un formulario, seleccione **Herramientas** y, a continuación, **Copiar versión**.
	- Si el administrador ha configurado una tarea Copiar versión, seleccione la tarea.
- **2.** En la lista **Escenario**, seleccione el escenario que desee copiar.
- **3.** En la lista **Copiar de**, seleccione la versión desde la que desee copiar datos.
- **4.** En la lista **Copiar a**, seleccione la versión a la que desee copiar los datos.
- **5.** Haga clic en  $\rightarrow$ .
- **6.** En **Entidades disponibles**, seleccione las entidades a las que desee copiar los datos.

**Entidades disponibles** mostrará las entidades (unidades de planificación) a las que tiene acceso de escritura y que le pertenecen. Puede copiar entidades con un **estado de proceso Sin iniciar** o **Primera pasada**.

- **7.** Utilice los botones para agregar una o varias entidades a **Entidades seleccionadas**.
- **8. Opcional**: para copiar anotaciones asociadas a cuentas, seleccione **Copiar anotaciones de cuenta**.

Sólo se copiarán las anotaciones para entidades seleccionadas. Si copia una versión descendente, solo se copiarán las entidades de nivel 0 (y sus anotaciones).

- <span id="page-28-0"></span>**9. Opcional**: para copiar comentarios asociados, seleccione **Copiar comentarios**.
- **10. Opcional:** para copiar documentos asociados, seleccione **Copiar documentos**.
- **11. Opcional**: Para copiar detalles de compatibilidad·asociados, seleccione **Copiar detalles de compatibilidad**.
- **12.** Haga clic en **Copiar datos**.

#### **Nota:**

Espere al mensaje de finalización de Copiar versión antes de cargar otra página web.

### **Inicio de Smart View desde Planning**

Para iniciar Oracle Smart View for Office desde un formulario en Oracle Hyperion Planning, seleccione **Archivo** y, a continuación, **Abrir en Smart View**.

Se inicia Excel e iniciará sesión automáticamente en Smart View en Excel, y se mostrará el formulario en Data Source Manager. Haga clic con el botón derecho en el formulario en Data Source Manager. A continuación, puede abrirlo como una cuadrícula ad hoc o realizar otras operaciones de Smart View en ese formulario. Consulte la *Oracle Smart View for Office User's Guide*.

### **Acerca del formato de Smart View en formularios de Planning**

En función de la configuración administrativa (que se describe en la *Oracle Hyperion Planning Administrator's Guide (sólo disponible en inglés)*), un formulario de Oracle Hyperion Planning puede mostrar el formato de celda que haya guardado en Oracle Smart View for Office.

Consulte la *Oracle Smart View for Office User's Guide*.

En las siguientes tablas se resume el formato de Microsoft Excel que se admite en Smart View y Planning.

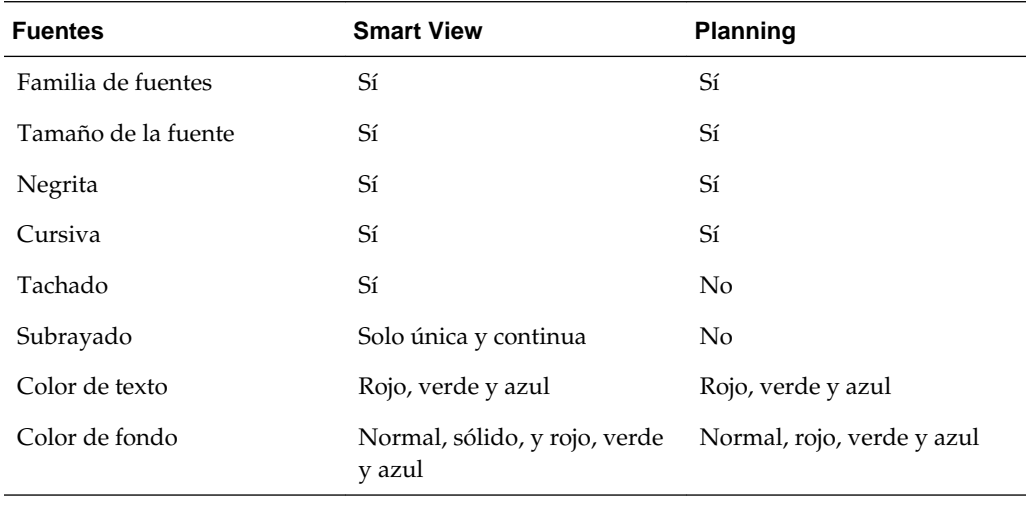

<span id="page-29-0"></span>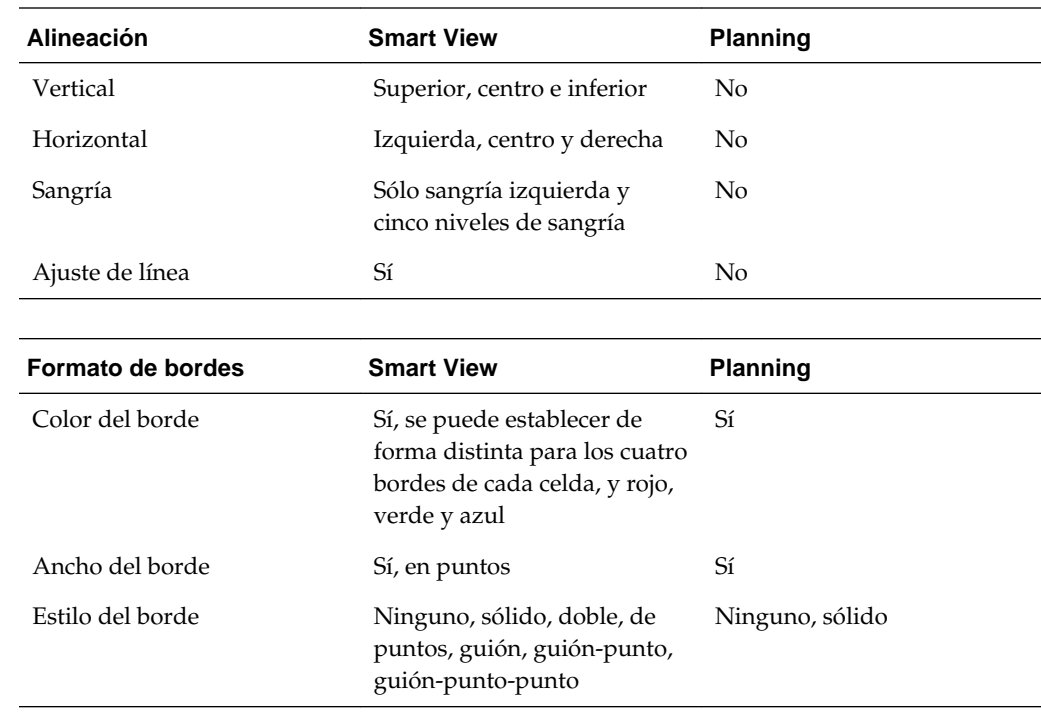

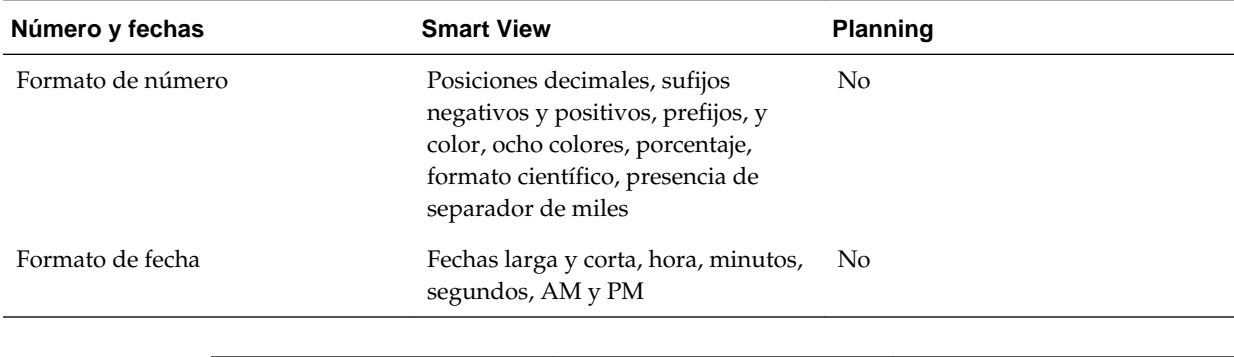

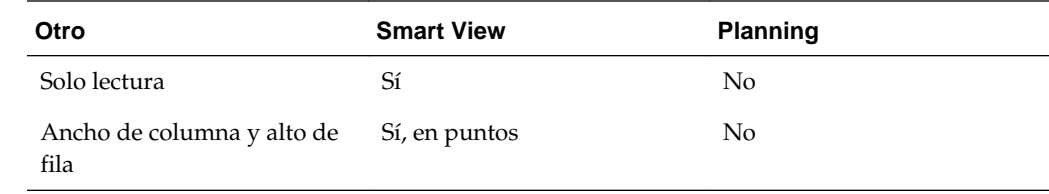

# **Uso de Planificación predictiva**

Si está instalado Planificación predictiva y se carga un formulario válido en Oracle Smart View for Office, puede utilizar el elemento **Predecir** de la banda de Oracle Hyperion Planning para predecir el rendimiento según los datos históricos. Para utilizar esta función, los administradores deben diseñar formularios, tal y como se describe en la "Guía del usuario de Oracle Hyperion Planning Predictive Planning".

**4**

# **Uso de cuadrículas ad hoc**

#### <span id="page-30-0"></span>**Consulte también:**

Acerca del análisis ad hoc

[Creación y uso de cuadrículas ad hoc](#page-31-0)

[Opciones de cuadrículas ad hoc](#page-34-0)

### **Acerca del análisis ad hoc**

#### **Consulte también:**

Utilización de cuadrículas ad hoc

[Roles ad hoc](#page-31-0)

[Cuadrículas ad hoc en Smart View](#page-31-0)

#### **Utilización de cuadrículas ad hoc**

Con las cuadrículas ad hoc, puede crear y personalizar segmentos de datos relevantes a los que accede con frecuencia o que pueden utilizar otros. Para utilizar las cuadrículas ad hoc, debe tener los permisos de acceso adecuados y la función Usuario ad hoc, para abrir las cuadrículas ad hoc y cambiar de forma dinámica los segmentos de datos. Si tiene el rol Creador de cuadrículas ad hoc, puede guardar la cuadrícula ad hoc para uso propio o de terceros (consulte [Roles ad hoc\)](#page-31-0). La forma de creación y acceso a las cuadrículas ad hoc es similar desde Oracle Hyperion Planning y Oracle Smart View for Office.

Al principio, las cuadrículas ad hoc reflejan el diseño dimensional raíz del formulario del que se crean. Sin embargo, los usuarios no están limitados por la definición del formulario y pueden cambiar por completo la intersección de los datos y el diseño de las cuadrículas ad hoc (siempre que tengan acceso a los miembros).

#### Ejemplos:

- Para revisar rápidamente los márgenes de beneficios en las regiones personalizando el aspecto de una cuadrícula
- Para abrir una cuadrícula ad hoc creada por otra persona y cambiar su definición: sus miembros, el eje en el que se muestran, etc.

Las acciones ad hoc también se pueden realizar desde las dimensiones raíz del tipo de plan seleccionado, tanto desde el menú principal como haciendo clic con el botón derecho en los formularios. Esta flexibilidad permite empezar a nivel raíz del tipo de plan y navegar después a cualquier ubicación. Empezar desde un formulario permite empezar desde los límites del formulario y navegar dentro o fuera de los límites.

#### <span id="page-31-0"></span>Notas

- Se tienen que conceder los permisos de acceso a las cuadrículas ad hoc y sus miembros de dimensión, por lo que solo puede ver las cuadrículas y miembros para los que tengan concedido acceso de lectura o escritura.
- Si el formulario desde el que se inicia la cuadrícula ad hoc tiene agrupaciones de filas o columnas, se asumen los miembros en la cuadrícula ad hoc, pero no las agrupaciones en sí.

Consulte [Realización de acciones ad hoc.](#page-33-0)

#### **Roles ad hoc**

Roles ad hoc, establecidos para usuarios de Oracle Hyperion Planning en Servicios compartidos de Oracle Hyperion:

- Usuario ad hoc: puede abrir y personalizar las cuadrículas ad hoc pero no puede guardarlas. Los iconos y funciones ad hoc sólo están visibles para los usuarios con esta función.
- Creador de cuadrículas ad hoc: puede crear y guardar cuadrículas ad hoc para uso propio y de terceros. Los usuarios con esta función también pueden guardar sobre cuadrículas existentes a las que tengan acceso.

#### **Nota:**

Se puede asignar permisos a las carpetas de formularios en las que se guardan las cuadrículas ad hoc para que los usuarios puedan usarlas.

#### **Cuadrículas ad hoc en Smart View**

En Oracle Smart View for Office, puede analizar los datos con cuadrículas hoc que se hayan creado en Oracle Hyperion Planning.

## **Creación y uso de cuadrículas ad hoc**

Para terminar las tareas ad hoc:

- **1.** Cree una cuadrícula ad hoc, como se describe en Creación de cuadrículas ad hoc, o bien, inicie análisis ad hoc, como se describe en [lnicio de análisis ad hoc](#page-32-0).
- **2.** Realice acciones ad hoc, como se describe en [Realización de acciones ad hoc](#page-33-0).
- **3.** Guarde cuadrículas ad hoc, como se describe en [Guardado de cuadrículas ad hoc.](#page-34-0)
- **4.** Salga del análisis ad hoc, como se describe en [Salida de análisis ad hoc](#page-34-0).

#### **Creación de cuadrículas ad hoc**

Para crear una cuadrícula ad hoc:

- **1.** Seleccionar una acción:
	- Seleccione **Herramientas**, **Ad hoc** y, a continuación, **Nueva cuadrícula ad hoc**.
- Haga clic en **Nueva cuadrícula ad hoc**.
- <span id="page-32-0"></span>• En un formulario, haga clic con el botón derecho y, a continuación, seleccione **Nueva cuadrícula ad hoc**.
- En el panel de visualización, seleccione una cuadrícula ad hoc existente y, a continuación, haga clic en **Guardar**.
- **2.** En **Nueva cuadrícula ad hoc**, seleccione un **tipo de plan** y, a continuación, haga clic en  $\div$ .

La cuadrícula ad hoc aparecerá en una nueva pestaña en el área de contenido.

**3.** Realice acciones ad hoc.

Consulte [Realización de acciones ad hoc](#page-33-0).

#### **Nota:**

Las cuadrículas ad hoc se guardan en las carpetas de formularios y se muestran en la lista de formularios con este icono:  $\mathbb{H}$ .

#### **Propiedades predeterminadas de las nuevas cuadrículas ad hoc**

Las cuadrículas ad hoc se inician con estas propiedades:

- Los miembros de dimensión raíz están seleccionados.
- La cuenta está en el eje de fila.
- Periodo y Año están en el eje de columna.
- Otras dimensiones de la aplicación están en el eje de página, donde se pueden seleccionar. (Las cuadrículas ad hoc no tienen eje de PDV.)

Después de abrir una cuadrícula ad hoc, puede cambiar los miembros mostrados, pivotar el eje y analizar los datos con funciones ad hoc (consulte [Realización de](#page-33-0) [acciones ad hoc\)](#page-33-0).

#### **Nota**:

- Las propiedades que establezca solo se aplican en la sesión actual.
- No se mantienen las propiedades del formulario desde el que se invoca originalmente la cuadrícula ad hoc.

#### **lnicio de análisis ad hoc**

Para iniciar el análisis ad hoc:

**1.** Seleccione un formulario.

Consulte [Selección y apertura de formularios.](#page-20-0)

- **2.** Seleccione una de las opciones siguientes:
	- Seleccione **Herramientas**, **Ad hoc** y, a continuación, **Analizar**.
- <span id="page-33-0"></span>Haga clic en **Analizar**.
- En un formulario, haga clic con el botón derecho y, a continuación, seleccione **Analizar**.

La cuadrícula ad hoc aparecerá en una nueva pestaña en el área de contenido.

**3.** Realice acciones ad hoc.

Consulte Realización de acciones ad hoc.

#### **Realización de acciones ad hoc**

Para realizar acciones ad hoc:

- **1.** Cree una cuadrícula ad hoc, como se describe en [Creación de cuadrículas ad hoc](#page-31-0), o bien, inicie análisis ad hoc, como se describe en [lnicio de análisis ad hoc](#page-32-0).
- **2.** Haga clic con el botón derecho en una página o cabecera de fila o columna, seleccione **Ad hoc** y, a continuación, seleccione una acción ad hoc:
	- **Pivotar a**: mueve una dimensión a otra área. Por ejemplo, si selecciona esta opción en una fila, puede moverla al eje **Página** o **Columna**. No puede pivotar la última dimensión de una fila o columna.
	- **Mover**: seleccione una opción para mover una dimensión a la **izquierda**, **derecha**, **arriba** o **abajo**. Si un área sólo tiene una dimensión, esta opción no está disponible.
	- **Acercar**: seleccione una opción para mostrar los niveles por debajo de un miembro de una jerarquía. Por ejemplo, puede seleccionar los hijos de **Nivel siguiente**, **Todos los niveles** o **Nivel inferior**.
	- **Alejar**: muestra los niveles por encima de un miembro de una jerarquía. Por ejemplo, haga clic en un miembro y seleccione **Alejar** para ver sus padres.
	- **Eliminar selección**: elimina la dimensión o los miembros seleccionados de la cuadrícula ad hoc. Debe haber más de un miembro de la dimensión presente en la cuadrícula.
	- **Mantener selección**: mantiene solo los miembros seleccionados y elimina todos los demás miembros de la dimensión.
	- **Seleccionar miembros**: abre el cuadro de diálogo **Selección de miembros** para seleccionar miembros. Consulte *Oracle Hyperion Planning Administrator's Guide (sólo disponible en inglés)*.
	- **Cambiar alias**: muestra una lista de las tablas de alias que puede seleccionar.

#### **Nota:**

Puede controlar, a nivel global, la forma en que se realizan las acciones ad hoc o la forma en que se muestran las cuadrículas ad hoc. Consulte [Opciones de](#page-34-0) [cuadrículas ad hoc.](#page-34-0)

**3. Opcional:** guarde la cuadrícula ad hoc.

Consulte Guardado de cuadrículas ad hoc.

**4.** Salga del análisis ad hoc.

Consulte Salida de análisis ad hoc.

#### <span id="page-34-0"></span>**Guardado de cuadrículas ad hoc**

Para guardar una cuadrícula ad hoc:

- **1.** Cree una cuadrícula ad hoc, como se describe en [Creación de cuadrículas ad hoc](#page-31-0), o bien, inicie análisis ad hoc, como se describe en [lnicio de análisis ad hoc](#page-32-0).
- **2.** Realice acciones ad hoc, como se describe en [Realización de acciones ad hoc](#page-33-0).
- **3.** Realice una de estas acciones:
	- Seleccione **Herramientas**, **Ad hoc** y, a continuación, **Guardar cuadrícula ad hoc**.
	- Haga clic en **Guardar cuadrícula ad hoc.**
	- Haga clic en **Guardar** en la esquina inferior derecha de la pantalla.
- **4.** Introduzca un **nombre** y una **descripción** para la cuadrícula.

Si es la primera vez que se guarda, se le pedirá que seleccione la carpeta de formularios en las que desea guardar la cuadrícula.

Las cuadrículas ad hoc guardadas se muestran en el panel de visualización como hermanas de los formularios. En la lista del panel de visualización, las cuadrículas ad hoc aparecen con  $\mathbb{H}$ .

#### **Salida de análisis ad hoc**

Para salir del análisis ad hoc:

- **1.** Cree una cuadrícula ad hoc, como se describe en [Creación de cuadrículas ad hoc](#page-31-0), o bien, inicie análisis ad hoc, como se describe en [lnicio de análisis ad hoc](#page-32-0).
- **2.** Realice acciones ad hoc, como se describe en [Realización de acciones ad hoc](#page-33-0).
- **3. Opcional:** guarde la cuadrícula ad hoc como se describe en Guardado de cuadrículas ad hoc.
- **4.** Cierre la pestaña que muestra la cuadrícula ad hoc.

# **Opciones de cuadrículas ad hoc**

#### **Consulte también:**

[Opciones ad hoc](#page-35-0)

[Opciones de supresión](#page-36-0)

- [Opciones de precisión](#page-37-0)
- [Opciones de reemplazo](#page-37-0)

#### <span id="page-35-0"></span>**Opciones ad hoc**

Las opciones de cuadrícula ad hoc permiten controlar, a nivel global, la forma en que se realizan las acciones ad hoc o la forma en que se muestran las cuadrículas ad hoc. Las opciones de las cuadrículas ad hoc no se mantienen como propiedad de la propia cuadrícula ad hoc.

*Tabla 4-1 Opciones ad hoc*

| Opción               | Descripción                                                                                                    |
|----------------------|----------------------------------------------------------------------------------------------------|
| Inclusión de miembro | Incluir selección (predeterminado):<br>muestra el miembro seleccionado con los<br>miembros recuperados después de la<br>operación de zoom. Se mantiene el<br>miembro padre desde el que se invoca la<br>operación de zoom durante las<br>operaciones de Acercar. Por ejemplo, al<br>detallar en los resultados de T1 en T1, se<br>mantienen Ene, Feb y Mar. Si no se<br>selecciona esta opción, se excluirá T1.<br>Dentro del grupo seleccionado: realiza<br>٠<br>operaciones de Acercar y Alejar,<br>Mantener selección y Eliminar<br>selección solo en el grupo padre<br>seleccionado en una agrupación<br>asimétrica de filas o columnas. Los<br>miembros de los demás grupos se<br>mantienen como estaban antes de<br>realizar la operación de zoom. |
| Mostrar              | Nombre de miembro (predeterminado):<br>٠<br>muestra el nombre del miembro<br>Nombre y alias del miembro: muestra el<br>nombre y el alias del miembro con dos<br>puntos, como en los formularios<br>Alias: muestra el alias<br>Tabla de alias: seleccione una tabla de<br>alias de la lista desplegable.                                                                                                    |
| Niveles de zoom      | Nivel siguiente (predeterminado):<br>$\bullet$<br>muestra el nivel siguiente<br><b>Todos los niveles:</b> muestra todos los<br>٠<br>niveles<br>Nivel inferior: muestra solo los<br>miembros del nivel inferior (si se ha<br>activado la opción Incluir selección,<br>incluye los miembros desde los que se<br>invocó la acción de zoom)                                                                                                    |
| Opción                      | Descripción                                                                                                    |  |
|-----------------------------|----------------------------------------------------------------------------------------------------|--|
| Sangría                     | Ninguno: no sangra ningún miembro<br>Subelemento (predeterminado): sangra<br>todos los subelementos y totales de un<br>nivel por debajo<br>Totales: sangra sólo los totales                                                                                                    |  |
| Posición de los antecesores | Superior: muestra los miembros padre<br>en la parte superior de la jerarquía de<br>dimensiones durante las operaciones<br>Acercar que son inclusivas<br>Inferior (predeterminado): muestra los<br>miembros padre en la parte inferior de la<br>jerarquía de dimensiones durante las<br>operaciones Acercar que son inclusivas |  |
| Navegar sin refrescar datos | Sí: puede realizar acciones ad hoc sin<br>refrescar los datos<br>No: los datos se refrescan conforme realiza<br>acciones ad hoc (valor predeterminado)                                                                                                    |  |
| Opciones de supresión       | Consulte Opciones de supresión.                                                                                                    |  |
| Opciones de precisión       | Consulte Opciones de precisión.                                                                                                    |  |
| Opciones de reemplazo       | Consulte Opciones de reemplazo.                                                                                                    |  |

*Tabla 4-1 (Continuación) Opciones ad hoc*

#### **Nota:**

Las opciones seleccionadas por los creadores de cuadrículas ad hoc para una cuadrícula ad hoc se convierten en los valores predeterminados cuando otros usuarios abren la cuadrícula. Los usuarios pueden cambiar la configuración más sólo para la sesión actual.

## **Opciones de supresión**

Para simplificar la cuadrícula, puede suprimir las filas o columnas que contengan datos que no necesite ver.

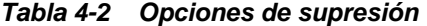

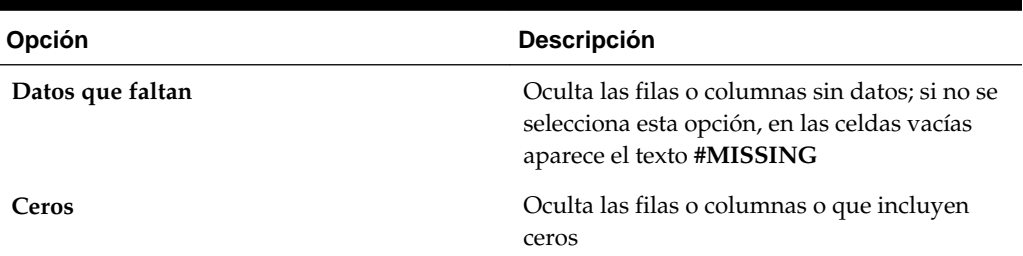

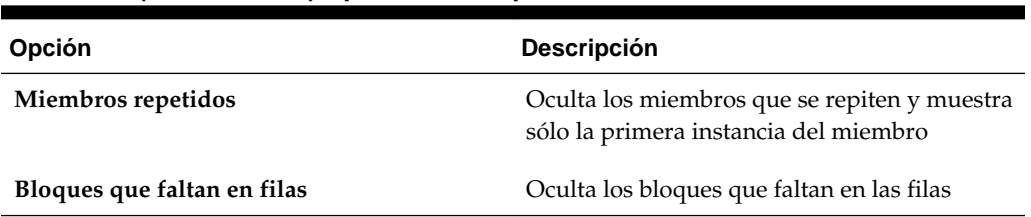

<span id="page-37-0"></span>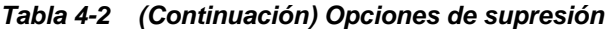

## **Opciones de precisión**

En las opciones de **Precisión**, seleccione opciones para establecer el número de posiciones decimales visibles en una celda para **Valores de moneda**, **Valores no de moneda** y **Valores porcentuales**.

Especifique los valores mínimos para agregar ceros a los números con pocos decimales. Especifique los valores máximos para truncar y redondear la parte decimal de los números más largos. Por ejemplo:

| Valor     | Precisión mínima                              | Precisión máxima                                        | Valor mostrado |
|-----------|-----------------------------------------------|---------------------------------------------------------|----------------|
| 100       | $\theta$                                      | Cualquiera                                              | 100            |
| 100       | 3                                             | Cualquier número<br>mayor que o igual a 3<br>o Ninguno. | 100,000        |
| 100,12345 | Cualquier número<br>menor que o igual a<br>5. | Ninguno                                                 | 100,12345      |
| 100,12345 | 7                                             | Ninguno                                                 | 100,1234500    |
| 100,12345 | Cualquier número<br>menor que o igual a<br>3. | 3                                                       | 100,123        |
| 100,12345 | $\theta$                                      | $\theta$                                                | 100            |
| 100,12345 | $\overline{2}$                                | $\overline{4}$                                          | 100,1234       |
| 100       | $\overline{2}$                                | 4                                                       | 100,00         |

*Tabla 4-3 Ejemplos de precisión de datos*

## **Opciones de reemplazo**

Las celdas de datos de las cuadrículas ad hoc pueden contener datos que faltan o datos para los que no dispone de permiso de visualización. En dichas celdas, ad hoc muestra de forma predeterminada **#MISSING** o **#NoAccess**, pero puede cambiar estas etiquetas.

| Opción              | <b>Descripción</b>                                                                                                    |
|---------------------|----------------------------------------------------------------------------------------------------|
| #MISSING/#NoData    | Reemplaza, en las celdas de datos en las que<br>faltan datos, una opción definida por el<br>usuario. El valor predeterminado es<br>#MISSING.                 |
| #NoAccess           | Reemplaza, en las celdas de datos en las que<br>no tiene permisos de acceso, una opción<br>definida por el usuario. El valor<br>predeterminado es #NoAccess. |
| <b>Enviar ceros</b> | Si se selecciona, especifica un cero (0) como<br>valor de reemplazo en lugar de #MISSING.                                                                    |
|                     | Nota:                                                                                                    |
|                     | Esto sólo ocurre en las celdas en las que se ha<br>cambiado manualmente el valor a<br>#MISSING.                                                              |
|                     |                                                                                                    |

*Tabla 4-4 Opciones de reemplazo*

# **Introducción de datos**

## <span id="page-40-0"></span>**Consulte también:**

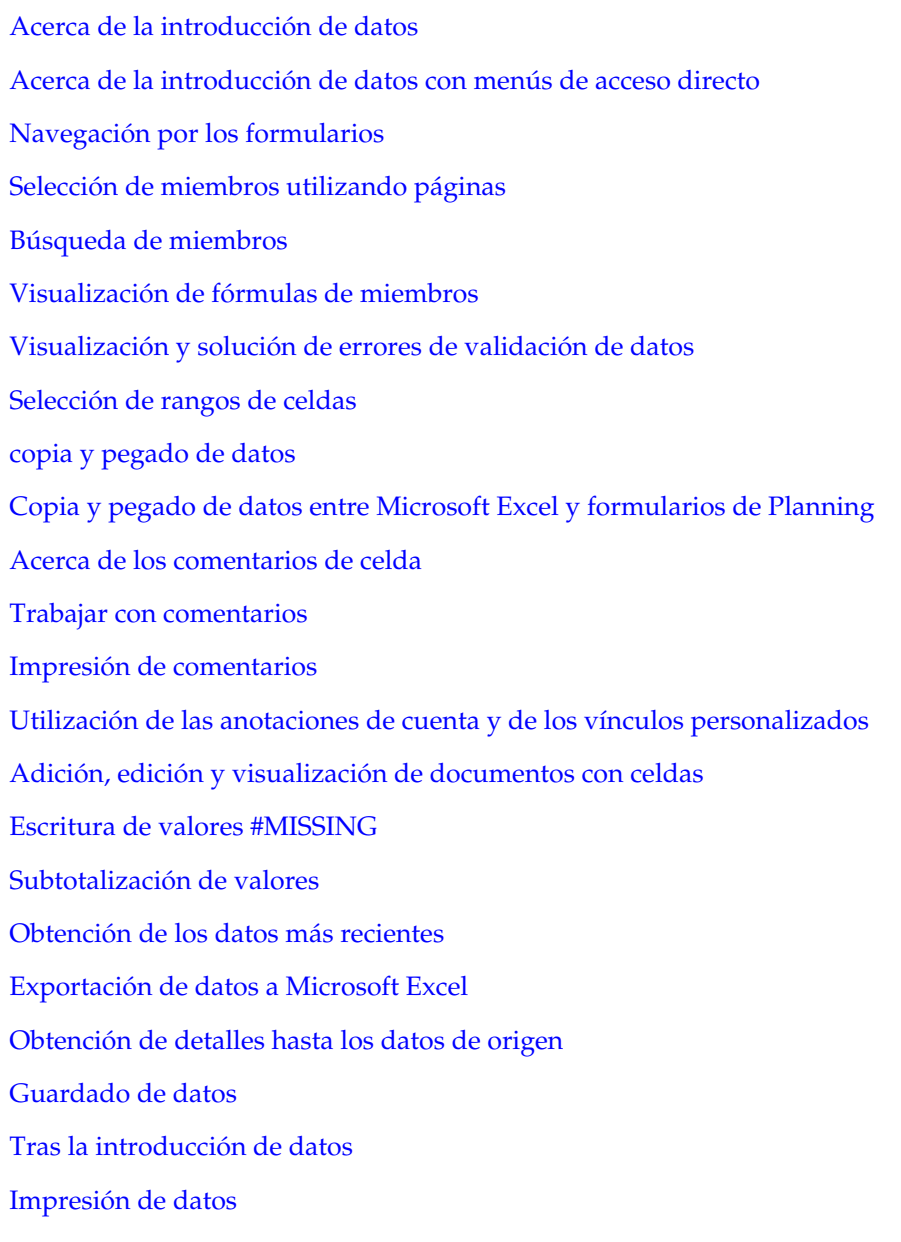

# <span id="page-41-0"></span>**Acerca de la introducción de datos**

El administrador configura formularios para mostrar determinadas dimensiones y miembros, reflejados por fila y encabezados de columna. Las celdas muestran los datos para los miembros seleccionados.

## **Colores en los formularios**

Los colores del fondo indican:

- Blanco: valor predeterminado
- Amarillo: celdas "obsoletas", los valores cambian pero aún no se guardan
- Azul grisáceo: celdas de sólo lectura
- Tostado: celdas bloqueadas (consulte [Bloqueo de celdas\)](#page-90-0)
- Verde azulado: celdas que tienen detalles de compatibilidad

## **Aspectos de los formularios**

Los formularios pueden incluir:

- **Punto de vista (PDV)**: información para los miembros de fila y columna definidos. Los PDV definen intersecciones de datos e identifican los miembros de la base de datos que completan un formulario. Los miembros en las filas, columnas y ejes de PDV son constantes, a menos que tengan variables de usuario dinámicas.
- **Eje de página**: muestra vistas (páginas) de combinaciones de miembros seleccionadas que pueden generar dimensiones, permitiéndole así trabajar con combinaciones de miembros.
- **Segmentos**: pueden incluir áreas de sólo lectura u ocultas y bordes en filas y columnas. Puede suprimir la jerarquía de filas o columnas, de modo que las filas no tengan sangrado y las columnas excluyan saltos de línea.
- **Listas inteligentes**: listas desde las que puede seleccionar opciones de texto, como ubicaciones o descripciones. Consulte [Introducción de datos con listas](#page-42-0) [inteligentes](#page-42-0).
- **Menús**: los menús de acceso directo pueden abrir URL, formularios, aprobaciones, Copiar versión, Consola de trabajos y reglas de negocio. Consulte [Introducción de datos con menús de acceso directo](#page-42-0).
- **Variables de usuario**: miembros que puede seleccionar en la fila, columna, página o PDV. Antes de que pueda abrir un formulario que tenga una variable de usuario, debe seleccionar un valor en las preferencias. Después de ello, puede cambiar la variable en el formulario o en las preferencias. Consulte [Configuración](#page-43-0) [dinámica de variables de usuario.](#page-43-0)
- **Configuración de previsión continua**: si el administrador ha diseñado un formulario para una previsión continua, haga clic con el botón derecho en la columna para cambiar las variables de sustitución para la previsión continua.
- <span id="page-42-0"></span>• **Reglas de validación de datos**: si el administrador configura reglas de validación de datos, el panel **Mensajes de validación de datos** muestra información que le ayudará a resolver los problemas que surjan en relación con la entrada de datos. Consulte [Visualización y solución de errores de validación de datos](#page-45-0).
- **Formularios compuestos**: muestran miembros de diversos formularios al mismo tiempo de modo que pueda, por ejemplo, introducir datos en una cuadrícula y ver los resultados, como Ingresos totales, en otra cuadrícula.

## **Introducción de datos con listas inteligentes**

El administrador puede configurar formularios con Listas inteligentes que le permiten introducir datos en celdas. Si una celda incluye una dimensión enlazada a una Lista

inteligente, aparecerá  $\blacksquare$  cuando hace clic en la celda.

Para introducir datos con listas inteligentes:

- **1.** Abra un formulario que contenga listas inteligentes.
- **2.** Haga clic en una celda de
- **3.** Seleccione un valor de la lista.

#### **Nota:**

Para saltar a un valor, escriba la primera o dos primeras letras. Por ejemplo, en una lista de meses, salte a septiembre escribiendo s.

Después de seleccionar un valor, se actualizará la información en la celda. El administrador determina qué aparecerá cuando la celda no tiene datos: sin valor, #MISSING, ninguna u otro valor.

## **Introducción de datos con menús de acceso directo**

El administrador puede configurar formularios que incluyan menús de acceso directo. Seleccione un elemento de menú para abrir URL, formularios, aprobaciones, Consola de trabajos, Copiar versión o reglas de negocio. Un elemento de menú puede abrir otro formulario para obtener más información sobre los datos, ir a otro escenario y versión en la unidad de planificación, iniciar un cálculo o abrir otras funciones.

Para introducir datos con menús de acceso directo:

- **1.** Abra un formulario que contenga un menú de acceso directo.
- **2.** Haga clic con el botón derecho en un miembro de una fila o columna, en el eje de página o en un punto de vista y, a continuación, seleccione una opción de menú de la lista.

Los valores de la lista dependen de la configuración de esta función definida por el administrador. Si el menú incluye submenús, puede seleccionar un valor en el submenú.

En función de la acción realizada por el elemento de menú, puede continuar con su trabajo en la función que se abre, como una página web, un formulario, Aprobaciones, Consola de trabajos o Copiar versión. Si se ha ejecutado una regla de negocio que incluye una petición de datos en tiempo de ejecución, introduzca la información necesaria.

Consulte la sección adecuada de esta guía, como [Copia de versiones,](#page-27-0) [Comprobación del estado del trabajo](#page-60-0) o [Introducción de peticiones de datos en](#page-57-0) [tiempo de ejecución](#page-57-0).

### <span id="page-43-0"></span>**Introducción de valores porcentuales**

Si el administrador configura miembros como porcentajes, los miembros se mostrarán con un signo de por ciento (%) en la celda. Puede introducir un valor porcentual como decimal, como 0,6, o como un porcentaje, como 60%.

## **Introducción de valores de texto**

Puede introducir texto en las celdas cuyo tipo de datos haya establecido en texto el administrador. Pase el mouse por encima de una celda para ver una sugerencia de herramientas que muestre el texto o para leer los mensajes de validación de datos. También puede verlo en el formulario.

#### **Nota:**

Cuando introduzca texto en las celdas cuyo tipo de dato sea texto, no utilice paréntesis angulares (< >).

## **Configuración dinámica de variables de usuario**

Si su administrador ha definido un formulario con al menos una variable de usuario y ha activado las variables de usuario dinámicas, puede seleccionar y cambiar de forma dinámica los valores de variables de usuario directamente en el formulario. Por ejemplo, para una variable denominada Departamento, puede seleccionar miembros de Ventas para planificar gastos de ventas y, a continuación, seleccionar miembros de Marketing para planificar gastos de marketing. Además, también puede establecer valores para variables de usuario en las preferencias de usuario (consulte [Configuración de preferencias para las variables de usuario\)](#page-141-0).

Si el formulario se ha definido con la opción **Utilizar contexto**, puede utilizar variables de usuario en el PDV. Con esta configuración, el valor de la variable de usuario cambia de forma dinámica según el contexto del formulario.

#### **Nota:**

Debe seleccionar un valor para variables de usuario antes de trabajar en el formulario.

Para cambiar de forma dinámica los valores para variables de usuario en formularios:

- **1.** Abra un formulario que contenga una variable de usuario y para la que estén habilitadas las variables de usuario dinámicas.
- **2.** Haga clic en el texto que muestre la variable de usuario.

La variable y su valor seleccionado actualmente aparecen debajo del PDV. Si el formulario se ha definido con la opción **Utilizar contexto**, la variable se muestra sobre el formulario.

- **3.** Mediante los botones de flecha, seleccione o mueva los miembros.
- **4.** Haga clic en **Enviar**.

El formulario muestra los miembros seleccionados.

## <span id="page-44-0"></span>**Acerca de la introducción de datos con menús de acceso directo**

Al introducir datos en formularios, puede usar menús de acceso directo.

- Consulte Acerca de la introducción de datos con menús de acceso directo.
- Consulte [Trabajar con formularios](#page-20-0).

# **Navegación por los formularios**

La forma en que puede navegar depende de si hizo clic en una celda o está editando datos de la celda. Por ejemplo, cuando hace clic en una celda, puede presionar la flecha derecha para desplazarse a la siguiente celda de la fila. Cuando edite datos en una celda, debe presionar la tecla Tab para desplazarse a la siguiente celda.

Si hace clic en una celda y no introduce ni edita datos de ella, para desplazarse:

- hacia adelante, atrás, arriba o abajo, presione la flecha derecha, izquierda, arriba o abajo, respectivamente;
- a la siguiente celda en la columna, presione Intro;
- a la celda anterior de la columna, presione Mayús + Intro.

Al introducir o editar datos de celdas, para desplazarse:

- hacia adelante o atrás *en* los datos de la celda, presione la tecla de flecha izquierda o derecha;
- a la siguiente celda en la fila, presione la tecla Tab o haga clic en la siguiente celda;
- a la celda anterior de la fila, presione Mayús + Tab.
- a la siguiente celda en la columna, presione Intro;
- a la celda anterior de la columna, presione Mayús + Intro.

Consulte también [Navegación entre formularios](#page-26-0).

# **Selección de miembros utilizando páginas**

Si el administrador configura diversos ejes de página, puede seleccionar entre las páginas para elegir los datos con los que trabajar. El diseñador del formulario puede crear hasta 18 listas desplegables en la página.

Utilice el eje de página para trabajar con diferentes vistas (páginas) de combinaciones de miembros seleccionadas que puedan generar dimensiones. Los miembros definidos en las filas, columnas y ejes de PDV son constantes (excepto cuando tienen variables de usuario dinámicas). Sólo verá los miembros a los que se le ha asignado acceso.

Con algunos formularios, también puede seleccionar una variable de usuario para determinar los datos que se mostrarán. Consulte [Configuración dinámica de variables](#page-43-0) [de usuario](#page-43-0).

<span id="page-45-0"></span>Para trabajar con otros miembros de página:

- **1.** Abra un formulario que contenga varios ejes de página.
- **2.** En la lista **Página**, seleccione una página.

 $\blacksquare$  indica que puede realizar una búsqueda. Consulte [Habilitación de búsqueda](#page-137-0) [con un gran número de páginas.](#page-137-0)

**3.** Haga clic en **Ir**.

#### **Sugerencia:**

En **Preferencias**, seleccione **Opciones de visualización** y, a continuación, seleccione **Recordar miembros de la página seleccionada**. Oracle Hyperion Planning recuerda la última selección de páginas o miembros de PDV, de modo que la información esté disponible al volver al formulario actual.

## **Búsqueda de miembros**

Si selecciona la opción de preferencia de visualización **Permitir búsquedas cuando el número de páginas supere \_\_** y el número de miembros en el formulario abierto supera el número establecido, se habilita el icono Buscar. (Consulte [Habilitación de](#page-137-0) [búsqueda con un gran número de páginas.](#page-137-0))

Para buscar un miembro en un formulario:

- **1.** Abra un formulario y, a continuación, haga clic en  $\left[\frac{M}{n}\right]$  en la parte superior del formulario.
- **2.** En **Buscar**, introduzca parte o todo el nombre del miembro.

Puede buscar por nombre de miembro o alias. Si el miembro seleccionado en la lista desplegable es el primero de la jerarquía y usted buscó hacia arriba, la búsqueda comienza desde el último miembro de la jerarquía. De igual forma, si el miembro seleccionado es el último miembro en la jerarquía, la búsqueda comienza a partir del primero.

- **3.** Haga clic en  $\mathbb{M}$  **o**  $\mathbb{M}$  para buscar hacia arriba o abajo en la jerarquía.
- **4.** Cuando aparezca el nombre del miembro en la lista desplegable, haga clic en  $\rightarrow$ .

# **Visualización de fórmulas de miembros**

Para ver la fórmula de un miembro:

- **1.** En el formulario, haga clic en el icono de la fórmula  $\boxed{f}$  a la derecha del nombre del miembro.
- **2.** Vea la fórmula de miembro de sólo lectura y, a continuación, haga clic en **Cerrar**.

# **Visualización y solución de errores de validación de datos**

Para los formularios que incluyen validación de datos, el administrador puede incluir mensajes de validación de datos que se mostrarán al pasar el mouse sobre una celda. Un consejo puede solicitarle que introduzca datos con determinados criterios o datos

<span id="page-46-0"></span>de un rango. El administrador también establece los colores que se van a mostrar en las celdas para indicar errores de validación de datos.

Si los formularios contienen errores de validación de datos, aparece el panel **Mensajes de validación de datos** en la parte derecha del formulario. Consulte *Oracle Hyperion Planning Administrator's Guide (sólo disponible en inglés)*.

Para ver y solucionar errores de validación de datos:

- **1.** En un formulario con errores, haga clic en
- **2.** En el panel **Mensajes de validación de datos**, revise los errores y mensajes informativos proporcionados.

Para los formularios compuestos, seleccione un formulario de la lista desplegable.

Los mensajes de error se muestran con un número entre paréntesis que muestra el número de errores y números con hipervínculo que van a las celdas con errores. Por ejemplo, si se muestra un mensaje de error  $[5]$ ; hay cinco errores relacionados con este problema y los siguientes hiperenlaces  $1 \cdot 2 \cdot 3 \cdot 4 \cdot 5$  van a los errores.

**3.** Para cada error, haga clic en el hipervínculo para ir a la celda que se va a corregir.

Si el administrador ha proporcionado un mensaje de validación de datos, puede mover el ratón sobre las celdas para obtener información de ayuda para resolver el error.

**4.** Actualice el formulario para resolver los errores y guárdelo.

Una vez resuelto el error, deja de aparecer en el panel **Mensajes de validación de datos**. Cuando se resuelven todos los errores, no se muestra el panel **Mensajes de validación de datos** en el formulario.

## **Selección de rangos de celdas**

Puede seleccionar y trabajar con varias celdas si la selección es rectangular y contigua.

Para seleccionar un rango de celdas, una fila o una columna:

- **1.** Abra un formulario.
- **2.** Realice una de estas acciones:
	- Para seleccionar un rango de celdas, haga clic en la celda superior izquierda del rango, presione Mayús y, a continuación, haga clic en la celda inferior derecha del rango.
	- Para seleccionar una fila o columna, haga clic en el encabezado.

Tras seleccionar un grupo de celdas, podrá copiarlas y pegarlas, o bien ajustar los valores de los datos. Consulte:

- [copia y pegado de datos](#page-47-0)
- [Ajuste de valores de celdas](#page-64-0)

# <span id="page-47-0"></span>**copia y pegado de datos**

Puede copiar datos dentro de un formulario, de un formulario a otro, o de otra aplicación, como Microsoft Excel. Consulte [Copia y pegado de datos entre Microsoft](#page-48-0) [Excel y formularios de Planning.](#page-48-0)

#### **Nota:**

Dado que Oracle Hyperion Planning aplica la lógica de difusión a los valores pegados, intente comprender la forma en que se difunden los datos antes de pegar valores en periodos de tiempo. Consulte [Cómo funciona la difusión de](#page-65-0) [datos](#page-65-0).

Para copiar y pegar datos:

**1.** Seleccione las celdas que contienen los datos que desee copiar.

Consulte [Selección de rangos de celdas](#page-46-0).

- **2.** Haga clic con el botón derecho, seleccione **Editar** y, a continuación, seleccione una opción:
	- **Cortar** elimina los valores de las celdas.
	- **Copiar** copia los valores de las celdas. Seleccione las celdas en las que desee pegar los datos. Haga clic con el botón derecho y, a continuación, seleccione **Pegar**.
	- **Borrar** borra los valores de las celdas.

Acerca de copiar y pegar datos:

- Al copiar dentro de o entre formularios, Planning copia y pega los valores almacenados de las celdas y no los valores que se muestran según la configuración de precisión.
- Al pegar datos en periodos de tiempo, Planning aplica las reglas de difusión a cada celda en sucesión, de izquierda a derecha y de arriba a abajo. Los datos resultantes de una operación de pegar posiblemente no coincidan con los datos copiados originales. Para obtener información sobre cómo pegar datos puede afectar a los valores de las celdas, consulte [Cómo funciona la difusión de datos](#page-65-0).
- Al copiar datos, aparecerá un mensaje si desactiva la opción **Permitir operaciones de pegado por medio de una secuencia de comandos** en la configuración de Internet Explorer.
- La copia y pegado de datos desde un editor de texto (por ejemplo, TextPad, Bloc de notas o WordPad) fallará si los datos están delimitados por espacios. Utilice valores delimitados por tabulaciones.

Las siguientes funciones sólo se admiten en el explorador Internet Explorer:

- Copia de datos de formularios de Planning y pegado en Microsoft Excel
- Copia de datos de un formulario de Planning en otro

• Copia y pegado de datos no numéricos, por ejemplo, los tipos de datos Lista inteligente, Fecha y Texto

# <span id="page-48-0"></span>**Copia y pegado de datos entre Microsoft Excel y formularios de Planning**

Para copiar y pegar datos desde Microsoft Excel en formularios de Oracle Hyperion Planning:

- **1.** En Microsoft Excel, resalte los datos en una sola celda o un rango de celdas y pulse **Ctrl+C** para copiar los datos en el portapapeles.
- **2.** Seleccione la celda o celdas de destino en el formulario de Planning y, a continuación, pulse **Ctrl+V**.
- **3.** Cuando se muestre el asistente del portapapeles, vuelva a pulsar **Ctrl+V**. Los datos se pegan en el asistente del portapapeles.
- **4.** Haga clic en**Pegar** para pegar los datos en el formulario de Planning.

#### **Nota:**

Los datos que se copian y pegan desde Microsoft Excel a Planning reflejan el formato configurado en Microsoft Excel. Por ejemplo, si el número de posiciones decimales en Microsoft Excel es cero, al introducir el valor 459,123 en Excel, el valor que se mostrará será 459. Si copia este valor en un formulario de Planning, se pegará el valor 459.

# **Acerca de los comentarios de celda**

Los usuarios con acceso a las celdas pueden agregar comentarios a las celdas.

Los usuarios pueden ver el historial de comentarios de la celda, incluidos los comentarios, quién los ha introducido y la fecha de cada uno de ellos.

Puede agregar comentarios:

- A un rango de celdas
- A celdas de cualquier nivel, incluidos periodos de resumen y miembros no de nivel 0 (versiones descendentes)
- En varias dimensiones
- A celdas calculadas (cálculo dinámico) y celdas de sólo lectura

Además, puede:

- Ordenar los comentarios por usuario o fecha
- Ver comentarios en un archivo PDF o un informe impreso. Consulte [Impresión de](#page-50-0) [comentarios](#page-50-0).
- Suprimir sus propios comentarios
- Utilizar *detalles de compatibilidad* para crear y comunicar valores descendentes como viajes, donde calculará valores agregados. Consulte [Utilización de los](#page-96-0) [detalles de compatibilidad.](#page-96-0)
- <span id="page-49-0"></span>• Agregue *anotaciones de cuenta* para realizar comentarios sobre los datos de una cuenta. Puede anotar diferentes combinaciones de escenarios, versiones y entidades. Consulte [Utilización de las anotaciones de cuenta y de los vínculos](#page-50-0) [personalizados](#page-50-0).
- Introducir texto en las celdas cuyo tipo de datos haya establecido en texto. Consulte [Introducción de valores de texto](#page-43-0).
- Agregue varios documentos adjuntos de nivel de celda. Consulte [Adición, edición](#page-50-0) [y visualización de documentos con celdas](#page-50-0).

Consulte Trabajar con comentarios.

## **Trabajar con comentarios**

Consulte también [Acerca de los comentarios de celda](#page-48-0).

Para agregar, ver o suprimir comentarios:

**1.** En el formulario, haga clic en una celda o seleccione un rango de celdas contiguas.

Un pequeño cuadrado en la esquina superior derecha de la celda indica que contiene comentarios. Al pasar el ratón sobre el cuadrado rojo, se muestran los miembros con intersección en la celda y si las celdas contienen comentarios (o datos válidos para obtención de detalles o los archivos adjuntos de documento).

**2.** Haga clic con el botón derecho y, a continuación, seleccione **Comentarios**.

En la parte superior del cuadro de diálogo **Comentarios** aparece la intersección de los miembros de la celda y el PDV. Las celdas seleccionadas se muestran en la lista desplegable. Si ha seleccionado un rango, en la lista desplegable, seleccione una celda. O bien, para aplicar el comentario a un rango de celdas desde el paso 1 es seleccionar la casilla de verificación **Aplicar a todas las celdas seleccionadas**.

- **3.** Para agregar un comentario:
	- **a.** Expanda el panel **Insertar comentarios** haciendo clic en  $\pm$  a la izquierda del encabezado **Insertar comentarios**.
	- **b.** Introduzca el comentario.

De forma predeterminada, puede introducir hasta 1.500 caracteres. Si selecciona un rango de celdas, puede introducir comentarios en cada una de ellas. Para comenzar una nueva línea de texto en un comentario de celda, pulse **Mayús + Intro**.

**c.** Haga clic en **Agregar**.

Puede que necesite desplazarse para ver el botón **Agregar**.

- **4.** Para editar un comentario:
	- **a.** Expanda el panel **Comentarios existentes**.
	- **b.** Seleccione el comentario que va a editar.
	- **c.** Expanda el panel **Insertar comentarios**.
	- **d.** Agregue o edite el texto del comentario y, a continuación, haga clic en **Agregar**.

En la tabla de comentarios, ahora aparece el comentario modificado con su nombre y un nuevo registro de fecha.

**5.** Para suprimir uno de los comentarios, seleccione la fila de la tabla y, a continuación, haga clic en **Suprimir**.

## <span id="page-50-0"></span>**Impresión de comentarios**

Puede imprimir comentarios (notas asociadas a celdas individuales o grupos de celdas) en un archivo PDF . Si imprime formularios y tiene seleccionada la opción **Mostrar comentarios** en la página **Opciones de impresión**, los comentarios se mostrarán a la derecha de la dimensión, en la misma fila que la dimensión. Consulte [Impresión de datos](#page-54-0).

Para imprimir comentarios:

- **1.** Abra un formulario con comentarios en él.
- **2.** Seleccione **Archivo** y, a continuación, **Imprimir**.
- **3.** Seleccione la opción **Mostrar comentarios** y, a continuación, haga clic en **Vista previa de impresión**.
- **4.** En el archivo PDF, seleccione **Archivo** y, a continuación, **Imprimir**.
- **5.** En **Imprimir**, seleccione una impresora y, a continuación, haga clic en **Aceptar**.

# **Utilización de las anotaciones de cuenta y de los vínculos personalizados**

Si el administrador ha activado esta función, puede agregar anotaciones a las cuentas. Las anotaciones pueden estar en texto sin formato o pueden incluir enlaces personalizados a, por ejemplo, el sitio web de un proyecto, una hoja de cálculo o un archivo PDF de un servidor.

Para agregar o ver anotaciones de cuenta:

- **1.** En un formulario, seleccione **Ver** y, a continuación, **Ver anotaciones de cuenta** o **Editar anotaciones de cuenta**.
- **2.** En las filas de la cuenta, en la columna a la derecha de los nombres de miembros de la cuenta, introduzca un comentario o dirección URL de hasta 1.500 caracteres.

Puede incluir vínculos personalizados en estos tipos de archivo en un servidor o sitio FTP: TXT, DOC, XLS (Microsoft Office Suite) y PDF. Por ejemplo, para crear un enlace a una hoja de cálculo en un servidor compartido, introduzca: file://C:/BudgetDocs/Timeline.xls donde C es la unidad de servidor.

**3.** Cuando termine, haga clic en **Ver anotaciones de cuenta**.

# **Adición, edición y visualización de documentos con celdas**

Si el administrador selecciona la propiedad **Activar documento de nivel de celda** para el formulario, en celdas de formulario, podrá agregar, suprimir y ver varios documentos de Oracle Hyperion Enterprise Performance Management Workspace, incluso en una sola celda. Estos documentos pueden ser un sitio web o cualquier tipo de archivo (por ejemplo, un archivo XLS). Por ejemplo, podría asociar una celda con

varios documentos a suposiciones actualizadas acerca de los datos de ventas de la celda. El icono en una celda indica que está asociada a un documento.

#### **Nota:**

Antes de agregar un documento de nivel de celda, el documento debe agregarse al repositorio de EPM Workspace. Consulte *Guía del usuario de Oracle Hyperion Enterprise Performance Management Workspace*.

Para agregar documentos de nivel de celda:

- **1.** Abra el formulario al que desee agregar o del que desea ver los comentarios.
- **2.** Seleccione la celda o rango de celdas.

Un pequeño cuadrado en la esquina superior derecha de la celda indica que contiene documentos de nivel de celda (o comentarios o datos para los que se pueden obtener detalles). Si se pasa el ratón por el cuadrado, aparecen los miembros con intersección y los comentarios.

**3.** Haga clic con el botón derecho y, a continuación, seleccione **Datos adjuntos del documento**.

En la parte superior del cuadro de diálogo **Datos adjuntos del documento** aparece la intersección de los miembros de la celda y el PDV. Las celdas seleccionadas se muestran en la lista desplegable. Si ha seleccionado un rango, en la lista desplegable, seleccione una celda. Otra opción para aplicar el archivo adjunto del documento consiste en a un rango de celdas desde el paso 2 es seleccionar la casilla de verificación **Aplicar a todas las celdas seleccionadas**.

- **4.** Haga clic en el icono **Datos adjuntos del documento**.
- **5.** En el cuadro de diálogo **Datos adjuntos del documento**, introduzca la **descripción** y la **referencia**.

Tiene dos opciones:

- En el cuadro de texto **Referencia**, introduzca la URL al documento (por ejemplo, http://mymachine:<port>/documents/Sales.doc).
- Haga clic en **v** para ir a la ubicación del archivo.

Especifique el **nombre**, el **tipo** y la **versión** del documento.

Consulte *Guía del usuario de Oracle Hyperion Enterprise Performance Management Workspace* para obtener información específica.

**6.** Para editar un archivo adjunto de documento, seleccione la fila en la tabla y, a continuación, haga clic en el icono **Editar**.

Para suprimir un archivo adjunto de documento, seleccione la fila en la tabla y, a continuación, haga clic en el icono **Suprimir**.

Para ver los documentos asociados a una celda:

- **1.** Para seleccionar una celda o rango de celdas.
- **2.** Haga clic en **c** cerca de la esquina inferior derecha de la celda.

# <span id="page-52-0"></span>**Escritura de valores #MISSING**

#MISSING en una celda indica que la celda no contiene datos, mientras que cero en una celda es un valor de datos. #MISSING describe el tamaño de la base de datos y mejora el rendimiento.

Para escribir #MISSING en las celdas:

**1.** Seleccione las celdas que desee cambiar.

Puede seleccionar celdas contiguas si hace clic en la celda superior izquierda del rango y, a continuación, presiona Mayús y hace clic para seleccionar la celda inferior derecha del rango. También puede seleccionar filas y columnas si hace clic en los encabezados de filas y columnas. Seleccione un rango de filas o columnas utilizando Mayús+clic.

Si el designer configura la supresión de datos que falten en un formulario, y una fila entera contiene #MISSING (sin datos), la fila no se mostrará en el formulario.

- **2.** Realice una de estas acciones:
	- Pulse Suprimir.
	- Introduzca #missing.

Además, puede introducir #MISSING utilizando listas inteligentes. Consulte [Introducción de datos con listas inteligentes](#page-42-0).

**3.** Haga clic en **Guardar**.

Las celdas se establecen en #MISSING al guardar el formulario.

## **Subtotalización de valores**

A continuación se explica la forma en que se subtotalizan y totalizan los valores en los formularios:

- Los subtotales de miembros se calculan basándose en los factores configurados por el administrador, como por ejemplo, la jerarquía y la lógica del esquema, así como en·las propiedades del miembro.
- Para volver a calcular subtotales de la página, haga clic en **Guardar**. Si se selecciona el script de cálculo Calcular formulario para su ejecución durante una operación **Guardar**, todos los subtotales del formulario volverán a calcularse en función de las propiedades de agregación de los miembros, así como del diseño y la presentación del formulario.
- Al guardar datos, se calculan los miembros establecidos para el cálculo dinámico, excluyendo los miembros de nivel 0. El formulario no requiere un script de cálculo para calcular dichos miembros.
- Los cálculos están basados en los valores almacenados (no en los visualizados). Los valores visualizados pueden basarse en la configuración de escala o precisión.
- Sólo se calcularán los miembros visualizados. Si dispone de acceso de lectura, pero no de escritura, para algunos miembros, los subtotales incluirán sus valores correctos, aunque sean solo de lectura.

Consulte también [Ajuste de valores de celdas](#page-64-0) y [Cómo funciona la difusión de](#page-65-0) [datos](#page-65-0).

# <span id="page-53-0"></span>**Obtención de los datos más recientes**

Para garantizar que esté trabajando con los datos más recientes, especialmente si otras personas están trabajando en el mismo presupuesto, actualice los datos. Para recuperar los últimos valores de la base de datos, abra un formulario, seleccione **Ver** y, a continuación, **Refrescar**.

# **Exportación de datos a Microsoft Excel**

Al exportar datos desde el formulario a Microsoft Excel, puede explorar escenarios "hipotéticos" en Excel antes de copiar y pegar valores nuevamente en Oracle Hyperion Planning.

Acerca de la exportación de datos:

- Planning no exporta estos detalles a Excel: El formato numérico, el nombre de la aplicación, el usuario, la carpeta del formulario, los atributos, las etiquetas de moneda o los porcentajes.
- Se imprimen los detalles de compatibilidad.
- Los alias aparecen en las filas, en las columnas, en la página y en el punto de vista si están presentes para un miembro, siempre que el administrador de servicio o el administrador hayan seleccionado la opción **Mostrar alias**.
- Los valores pegados en Planning desde Excel deben ser datos sin formato.

Para exportar datos desde el formulario a Microsoft Excel:

- **1.** Abra un formulario.
- **2.** Seleccione **Herramientas** y, a continuación, **Exportar como hoja de cálculo**.
- **3.** En función de cómo desee exportar los datos, realice una acción:
	- Seleccione **Guardar** y, a continuación, guarde el archivo.
	- Seleccione **Abrir** y, a continuación, trabaje con los datos en la instancia del explorador de Microsoft Excel que se muestra.

Utilice los procedimientos estándar de Excel para realizar y guardar los cambios.

# **Obtención de detalles hasta los datos de origen**

Los datos se cargan de un origen mediante Oracle Hyperion Financial Data Quality Management, Enterprise Edition. Puede obtener detalles para ver la información sobre el origen de los datos.

Cuando trabaje con formularios que contengan información válida para obtención de detalles, tenga en cuenta que, para las aplicaciones de varias monedas, se pueden cargar todas las monedas para una entidad en el sistema de origen. Las conversiones de las tasas de cambio se realizan en Oracle Hyperion Planning.

Para obtener detalles de los datos de origen:

<span id="page-54-0"></span>**1.** Abra un formulario que contenga datos de origen cargados mediante FDMEE.

Un triángulo en la esquina superior derecha de la celda indica que contiene datos para los cuales se pueden obtener detalles (o comentarios o documentos de nivel de celda).

**2.** Haga clic dos veces en una de las celdas que contenga datos válidos para obtención de detalles.

Se mostrará un icono de obtención de detalles encima y a la derecha de la celda.

**3.** Haga clic en el icono.

La información se origen se muestra en un separador de Oracle Hyperion Enterprise Performance Management Workspace para FDMEE.

**4.** Cuando termine de consultar el origen, puede volver al formulario cerrando la pestaña de EPM Workspace o la ventana del explorador.

## **Guardado de datos**

En un formulario, puede guardar valores de datos introducidos, cambiados o calculados. Esta acción también ejecuta reglas de negocio diseñadas para iniciarse cuando se guarda el formulario.

Para guardar datos:

- **1.** Abra un formulario.
- **2.** En el formulario, realice los cambios.
- **3.** Seleccione **Archivo** y, a continuación, **Guardar**.

# **Tras la introducción de datos**

Después de que introdujo los datos, anotó las suposiciones y esté satisfecho con los datos de su plan, puede ascender·los números (como una *unidad de planificación*) a otro usuario, comúnmente para revisión o aprobación. Vaya a la página **Gestionar aprobaciones** e inicie o ascienda la unidad de planificación. Después de ascender·una unidad de planificación, su nuevo propietario puede escribir en ella (suponiendo que el propietario tiene acceso de escritura), pero no puede escribir en la unidad de planificación. Consulte [Gestión de unidades de planificación.](#page-108-0)

## **Impresión de datos**

Puede imprimir datos en formularios como archivos PDF (incluso detalles de compatibilidad, comentarios y anotaciones de cuenta) si tiene Adobe Acrobat Reader 5.0 o posterior instalado en el equipo. El administrador puede configurar informes personalizando el sombreado, el tamaño de página, la orientación, la fuente, el tamaño de fuente, las cabeceras, el número de columnas de datos por página y la precisión.

Consulte [Impresión de comentarios](#page-50-0) y [Impresión de anotaciones de unidad de](#page-127-0) [planificación.](#page-127-0)

Para imprimir datos en un archivo PDF :

**1.** Con el formulario abierto, seleccione **Archivo** y, a continuación, **Imprimir**.

- **2. Opcional**: Para restablecer las opciones de impresión a la configuración que fue asignada al formulario durante su creación, haga clic en **Restaurar configuración de formulario**.
- **3. Opcional**: establezca preferencias.
- **4. Opcional**: para guardar la configuración para otros archivos PDF posteriores, seleccione **Recordar cambios**.

La configuración sustituirá las opciones asignadas a todos los formularios.

- **5. Opcional**: para mostrar el archivo PDF en la pantalla, haga clic en **Vista previa de impresión**.
- **6.** Seleccione **Archivo** y, a continuación, **Imprimir**.
- **7.** Defina las opciones de impresión y, a continuación, haga clic en **Aceptar**.

# <span id="page-56-0"></span>**Utilización de las reglas de negocio**

#### **Consulte también:**

Acerca del inicio de las reglas de negocio

[Inicio de las reglas de negocio](#page-57-0)

[Introducción de peticiones de datos en tiempo de ejecución](#page-57-0)

[Peticiones de datos en tiempo de ejecución y aprobaciones](#page-59-0)

[Uso de reglas de negocio](#page-60-0)

[Comprobación del estado del trabajo](#page-60-0)

# **Acerca del inicio de las reglas de negocio**

Puede usar las reglas de negocio para calcular datos. Algunas reglas de negocio le solicitan que introduzca información, esto se denomina una *petición de datos en tiempo de ejecución*. Los datos se actualizarán después de introducir la información necesaria e iniciar una regla de negocio.

El administrador puede configurar formularios para que inicien reglas de negocio automáticamente al abrir o guardar formularios. También puede iniciar reglas de negocio desde diversos contextos.

Para iniciar una regla de negocio:

- **1.** Según el lugar en el que esté trabajando:
	- Una vez que un formulario esté abierto, las reglas de negocio asociadas a él se mostrarán en el panel inferior izquierdo. Haga doble clic en cualquier regla de negocio.
	- Con un formulario abierto, en el menú principal, seleccione **Herramientas** y, a continuación, **Reglas de negocio**. Seleccione las reglas de negocio que desee iniciar y, a continuación, haga clic en **Iniciar**.
	- Si se configuran menús en un formulario, haga clic con el botón derecho en el miembro de una fila o columna del formulario y seleccione una regla de negocio en el menú de acceso directo. Consulte [Introducción de datos con](#page-42-0) [menús de acceso directo.](#page-42-0)
	- En una lista de tareas, consulte [Trabajo con listas de tareas.](#page-14-0)
	- Fuera de los formularios, en el menú, seleccione **Herramientas** y, a continuación, **Reglas de negocio**.

Consulte [Inicio de las reglas de negocio.](#page-57-0)

<span id="page-57-0"></span>**2.** Si la regla de negocio incluye peticiones de datos en tiempo de ejecución, introduzca la información necesaria, ejecute la regla de negocio y haga clic en **Cerrar** (consulte Introducción de peticiones de datos en tiempo de ejecución).

Si el cálculo se realiza satisfactoriamente, los valores de la base de datos reflejarán los resultados del cálculo.

**3.** Haga clic en **Refrescar** para ver los valores actualizados en el formulario.

# **Inicio de las reglas de negocio**

Para iniciar reglas de negocio desde el menú **Herramientas**:

- **1.** Seleccione **Herramientas** y, a continuación, **Reglas de negocio**.
- **2.** En la página **Reglas de negocio**, seleccione los tipos de plan asociados a las reglas de negocio que desee mostrar.
- **3.** En **Tipo de regla**, seleccione si desea mostrar reglas, conjuntos de reglas, scripts de cálculo o todos los tipos de cálculo.

Para ver las reglas de negocio en conjuntos de reglas, expanda la jerarquía. Las reglas de negocio se muestran en este formato.

*rule\_name application\_name plan\_type*

donde *application\_name plan\_type* indica la aplicación y el tipo de plan en el que se implementa la regla de negocio y en la que se iniciará.

- **4. Opcional**: De forma predeterminada, sólo se mostrarán los cálculos a los que tiene acceso. Para mostrar todos los cálculos asociados al tipo de plan seleccionado, desmarque **Mostrar reglas, conjuntos de reglas y scripts de cálculos que puedan ejecutarse**.
- **5.** Haga clic en el vínculo **Iniciar** para la regla de negocio, conjunto de reglas o script de cálculo que desee ejecutar.

*Ninguna* indica que no tiene acceso a una regla de negocio.

El cálculo iniciado puede incluir peticiones de datos en tiempo de ejecución. Consulte Introducción de peticiones de datos en tiempo de ejecución.

Consulte también [Acerca del inicio de las reglas de negocio.](#page-56-0)

# **Introducción de peticiones de datos en tiempo de ejecución**

Al ejecutarse, una regla de negocio puede solicitarle que introduzca información sobre la variable, denominada una *petición de datos en tiempo de ejecución*. El designer·de la regla de negocio configura peticiones de datos·en tiempo de ejecución. Para conocer cómo determinados valores y condiciones afectan la visualización y los valores de las peticiones de datos en tiempo de ejecución, consulte "Descripción de peticiones de datos en tiempo de ejecución" en la *Oracle Hyperion Planning Administrator's Guide (sólo disponible en inglés)*.

#### **Notas**:

• Si una regla de negocio tiene una petición de datos en tiempo de ejecución y se selecciona la opción **Usar miembros en formularios**, el miembro predeterminado de la ventana de la petición de datos en tiempo de ejecución coincide con el miembro actual de la página o eje de PDV del formulario abierto.

- Los miembros y las variables de sustitución en la página **Selección de miembros** se filtran según los permisos de acceso y las limitaciones configuradas para la petición de datos en tiempo de ejecución (por ejemplo, sólo Descendentes de Trimestre 1). No puede seleccionar un miembro compartido en una petición de datos en tiempo de ejecución.
- Si se ejecutan varias reglas de negocio con peticiones de datos en tiempo real al guardar el formulario, introduzca valores para cada una sucesivamente utilizando el botón **Siguiente**.

Para introducir una petición de datos en tiempo de ejecución:

**1.** Inicie una regla de negocio con una petición de datos en tiempo de ejecución.

Consulte [Acerca del inicio de las reglas de negocio](#page-56-0).

**2.** Especifique el tipo de entrada especificado por la petición de datos en tiempo de ejecución, como se describe en esta tabla:

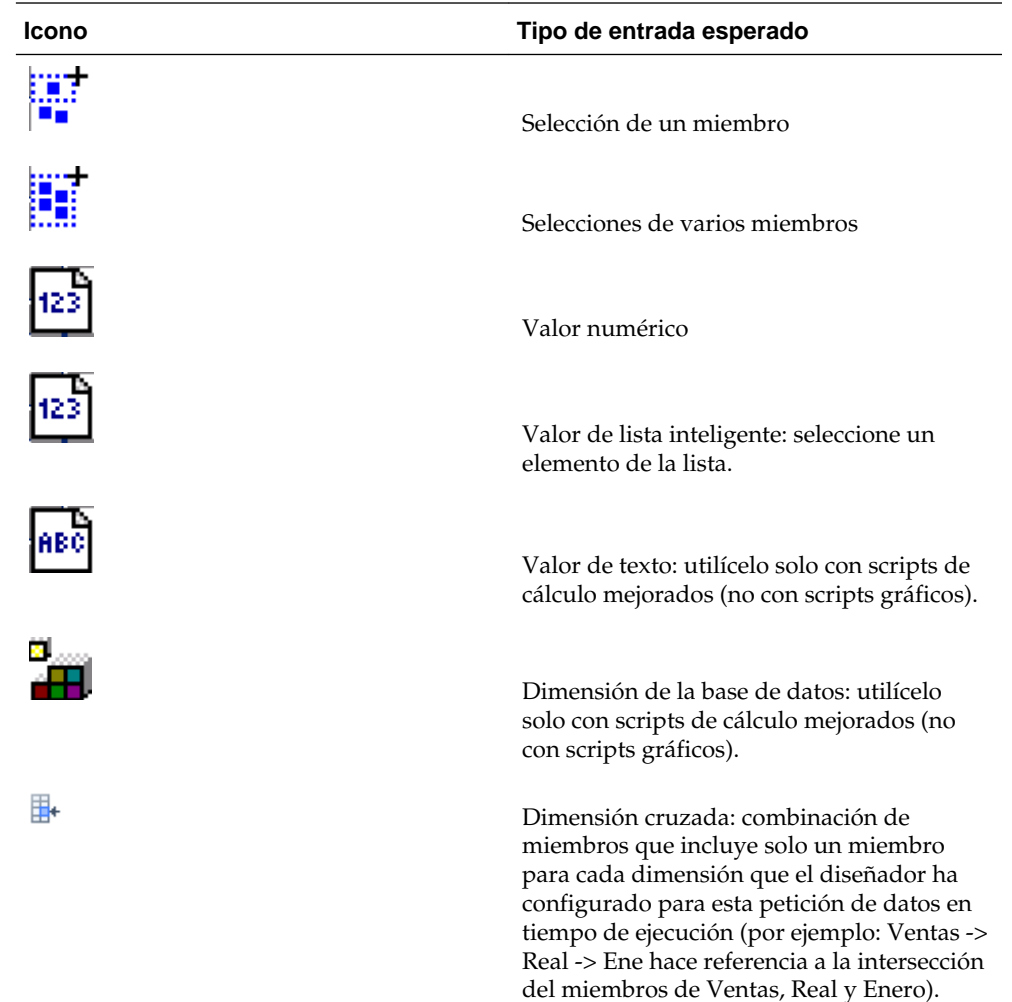

<span id="page-59-0"></span>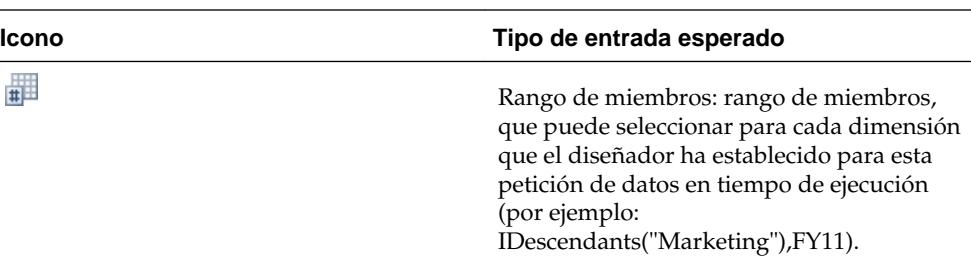

**3.** Si hay valores no válidos en una petición de datos en tiempo de ejecución, corríjalos.

Los símbolos indican si los valores en las peticiones de datos en tiempo de ejecución son válidos:

: los valores de la petición de datos en tiempo de ejecución son válidos.

: los valores de la petición de datos en tiempo de ejecución no son válidos (por ejemplo, la entrada no existe en la jerarquía de la dimensión). No puede ejecutar una regla de negocio hasta que todos los valores de la petición de datos en tiempo de ejecución sean válidos.

**Nota:** Si un administrador ha activado el miembro padre para hijos dinámicos (como se describe en "Acerca de los miembros dinámicos" en la *Oracle Hyperion Planning Administrator's Guide (sólo disponible en inglés)*), puede crear un miembro introduciendo su nombre en la petición de datos en tiempo de ejecución.

**4. Opcional**: para generar un archivo con valores de la petición de datos en tiempo de ejecución, seleccione **Crear archivo de valores de petición de datos en tiempo de ejecución**.

El archivo se guarda como *rule\_name.*XML, en la carpeta *EPM\_ORACLE\_HOME*/ planning/Planning1/RTP/*user\_name*. Los administradores especifican este archivo generado al iniciar reglas de negocio con la utilidad CalcMgrCmdLineLauncher.cmd (consulte la *Oracle Hyperion Planning Administrator's Guide (sólo disponible en inglés)*).

**5.** Haga clic en **Iniciar**.

Si el cálculo se realiza satisfactoriamente, los valores de la base de datos reflejarán los resultados del cálculo. Consulte también [Comprobación del estado del trabajo.](#page-60-0)

Si utiliza una variable de sustitución de Oracle Essbase como valor de petición de datos en tiempo de ejecución y el valor de es variable está fuera de los límites de la variable, los límites se ignorarán y la regla se iniciará correctamente.

# **Peticiones de datos en tiempo de ejecución y aprobaciones**

Según el modo en que el administrador haya diseñado una regla de negocio, para poder ejecutar una regla de negocio, los planificadores deben tener acceso de escritura a todos los miembros seleccionados en peticiones de datos en tiempo de ejecución y ser propietarios de los miembros de las unidades de planificación afectados. Por ejemplo, una regla de negocio se puede diseñar de forma que si el usuario ya ha promocionado una unidad de planificación que contiene la entidad A, no podrá cambiar los datos de A con una petición de datos en tiempo de ejecución. Las peticiones de datos en tiempo de ejecución sólo muestran los miembros a los que tiene acceso.

## <span id="page-60-0"></span>**Uso de reglas de negocio**

Puede trabajar con reglas de negocio si su tarea las incluye.

Para iniciar una regla de negocio si las tareas incluyen formularios:

**1.** Abra el formulario.

Consulte [Trabajo con listas de tareas](#page-14-0).

- **2.** Seleccione **Herramientas** y, a continuación, **Reglas de negocio**.
- **3.** En **Iniciar reglas de negocio**, seleccione una regla de negocio y, a continuación, haga clic en **Iniciar**.

Si el cálculo se realiza satisfactoriamente, los valores de la base de datos reflejarán los resultados del cálculo. Consulte también Comprobación del estado del trabajo.

**4.** Después de que se muestre un mensaje de confirmación en **Iniciar reglas de negocio**, haga clic en **Cerrar**.

Para iniciar una regla de negocio si las tareas incluyen reglas de negocio:

**1.** Abra una tarea.

Si tiene varias tareas asignadas, seleccione la lista de tareas de la lista de inicio rápido. Si la tarea incluye una regla de negocio, la página de reglas de negocio se abre en una ventana del explorador.

**2.** En el área **Reglas de negocio**, seleccione una regla de negocio y, a continuación, haga clic en **Iniciar**.

Si el cálculo se realiza satisfactoriamente, los valores de la base de datos reflejarán los resultados del cálculo.

**3.** Cuando un mensaje confirme que la regla se ha ejecutado satisfactoriamente, cierre la ventana del explorador.

# **Comprobación del estado del trabajo**

En la página **Consola de trabajos**, puede comprobar el estado de los siguientes tipos de trabajo: **Reglas de negocio**, **Conjunto de reglas**, **Secuencia**, **Borrar detalles de celda**, **Copiar datos** y **Datos Push**.

#### **Notas**:

- Puede recibir una notificación por correo electrónico cuando un trabajo iniciado esté en un estado, como finalizado, con error, o si implica errores de violación o advertencias identificados por el supervisor de aplicaciones. Para obtener información sobre la configuración de las notificaciones de correo electrónico, consulte [Configuración del correo electrónico](#page-131-0). Para obtener información sobre el supervisor de aplicaciones, consulte *Administración de Planning para Oracle Planning and Budgeting Cloud Service*.
- No puede cancelar ni iniciar un trabajo desde la página **Consola de trabajos**.
- Los administradores pueden ver todos los trabajos y sus estados. Todos los demás usuarios sólo podrán ver sus propios trabajos y los estados respectivos.

Para comprobar el estado de ejecución de trabajos:

- **1.** Realice una de las siguientes tareas:
	- Seleccione **Herramientas** y, a continuación, **Consola de trabajos**.
	- Abra la tarea de tipo Consola de trabajos.

Se muestra la información de este trabajo:

- **ID de trabajo**: generado por la base de datos.
- **Tipo de trabajo**: **Regla de negocio**, **Conjunto de reglas**, **Borrar detalles de celda**, **Copiar datos** o **Datos Push**.
- **Nombre de trabajo**: el nombre de la regla de negocio, la secuencia o el conjunto de reglas.
- **Nombre de usuario**: el usuario que inició el trabajo.
- **Hora de inicio**
- **Hora de finalización**: si el trabajo se ha completado o finalizado con errores.
- **Estado de ejecución**: estado del trabajo actual.

#### **Nota:**

Utilice el estado **Se ha completado con una violación de umbral** para identificar los trabajos que se han ejecutado correctamente, pero que están cerca de exceder los umbrales de rendimiento recomendados. Consulte la sección sobre supervisión y optimización de la integridad y el rendimiento de la aplicación, en *Administración de Planning para Oracle Planning and Budgeting Cloud Service*.

- **2.** Para filtrar los trabajos que se muestran, especifique cualquiera de las siguientes opciones:
	- **Hora de inicio**: cuándo se han ejecutado los trabajos. Haga clic en <sup>para</sup> para especificar el día, el mes, el año y la hora.
	- **Hora de finalización**: fecha en la que han finalizado los trabajos. Haga clic en para especificar el día, el mes, el año y la hora.
	- **Tipo de trabajo**: clase de trabajo realizado o artefacto implicado, como **Conjunto de reglas**, **Datos Push** o **Copiar paquetes de decisiones**.
	- **Estado**: estado actual del trabajo, como **Procesando** o **Completado**.

Utilice el estado **Se ha completado con una violación de umbral** para filtrar los trabajos que se han ejecutado correctamente, pero que no son conformes a los umbrales de rendimiento recomendados. Consulte la sección sobre supervisión y optimización del rendimiento de la aplicación en la *Guía del administrador de Oracle Hyperion Planning*.

- **Nombre de trabajo**
- **Usuario**: usuario que ha iniciado el trabajo.
- **3.** Haga clic en  $\rightarrow$ .

Aparecerá la **Consola de trabajos** con los trabajos que coinciden con sus criterios de selección.

- **4.** Para ver la información de este trabajo, en **Estado de ejecución**, haga clic en los vínculos a los archivos de registro:
	- Para borrar comentarios: intersección dimensional de los detalles borrados
	- Para copiar datos. intersección dimensional para los datos copiados
	- Documento de nivel de celda: intersección dimensional para los documentos borrados
	- En el caso de reglas de negocio y conjuntos de reglas: aplicación, tipo de plan y valores de tiempo de ejecución. Si la regla ha generado un error, aparecerá un cuadro de texto con el error.

#### **Nota:**

Se mostrará información sobre conjuntos de reglas como jerarquías expansibles y el estado se mostrará de forma individual para cada regla y conjunto de reglas incrustado a medida que se procesan.

#### **Sugerencia:**

**Para administradores solamente**: dado que la comprobación de los valores de tiempo de ejecución para muchos usuarios consume recursos del sistema, para mejorar el rendimiento, desactive esta función seleccionando **Administración**, luego **Aplicación**, después **Propiedades**, a continuación, el separador **Propiedades de la aplicación** y, a continuación, agregue la propiedad CAPTURE\_RTP\_ON\_JOB\_CONSOLE con valor FALSE. Consulte *Oracle Hyperion Planning Administrator's Guide (sólo disponible en inglés)*.

**5. Opcional, para administradores solamente**: para eliminar trabajos seleccionados de la lista y eliminar sus registros de trabajo de la base de datos, haga clic en **Suprimir**.

No puede suprimir trabajos que se estén procesando.

Para eliminar todos los trabajos de la lista y eliminar sus registros de trabajo de la base de datos, active la casilla de verificación a la izquierda del ID de la cabecera de trabajo.

**7**

# **Ajuste y difusión de datos**

#### <span id="page-64-0"></span>**Consulte también:**

Ajuste de valores de celdas

Difusión de datos para periodos de tiempo

[Difusión de valores utilizando la Difusión en cuadrícula](#page-92-0)

[Difusión de valores utilizando la Asignación masiva](#page-93-0)

## **Ajuste de valores de celdas**

Puede incrementar o disminuir valores en una cantidad específica o porcentaje. También puede introducir operadores en una celda (consulte Realización de análisis hipotéticos).

## **Realización de análisis hipotéticos**

Antes de confirmar los datos guardándolos, puede realizar cálculos "hipotéticos" y revisar los cambios. Al experimentar con datos, puede ver el impacto de diversos escenarios antes de guardar los datos, lo que resulta útil para la manipulación de valores para generar los resultados deseados.

Puede manipular valores de datos:

- Introducción de valores (consulte [Introducción de datos\)](#page-40-0)
- Bloquear un valor durante la difusión (consulte [Bloqueo de celdas](#page-90-0))
- Cambiar valores mediante un operador, seguido de un número (descrito aquí)
- Utilizar la funcionalidad ad hoc en Oracle Hyperion Planning y Oracle Smart View for Office (consulte [Uso de cuadrículas ad hoc](#page-30-0))

Para realizar cálculos ad hoc·sobre un valor, siga este proceso:

- **1.** Seleccione la celda en la que realizará un cálculo.
- **2.** Introduzca un operador (**+**, **+-**, **\***, **/** o **%)** y, a continuación, introduzca un valor.
- **3.** Mueva el cursor de la celda.

Un cambio de color indica que la celda se ha modificado.

# **Difusión de datos para periodos de tiempo**

Mientras trabaje en la página **Introducir datos**, podrá *difundir* o distribuir valores:

- <span id="page-65-0"></span>• Difunda el valor en un periodo de tiempo de resumen a los periodos de tiempo base o al primer padre o primer hijo de su periodo de tiempo padre
- Difunda los valores entre hijos y padres de forma proporcional, según la distribución existente
- Difunda los valores según una distribución semanal del calendario en un trimestre, que podría ser 4-4-5, 5-4-4, 4-5-4 o Ninguno
- Complete el valor del padre en todos sus descendientes.
- Bloquee temporalmente determinados valores de celdas durante la difusión de datos a través de periodos de tiempo (consulte [Bloqueo de celdas](#page-90-0))

Puede seleccionar, copiar, pegar o ajustar varios valores. Si pega datos en periodos de tiempo, Oracle Hyperion Planning aplica las reglas de difusión para cada celda en sucesión, de izquierda a derecha y de arriba a abajo. Los datos resultantes de una operación de pegado posiblemente no coincidan con los datos copiados originales. Consulte Cómo funciona la difusión de datos.

#### **Nota:**

No se podrán difundir los datos de un periodo de tiempo de resumen que incluya miembros con varias monedas.

#### **Nota:**

Los valores para periodos de tiempo de resumen se difunden automáticamente, incluso si el formulario usa una jerarquía alternativa para Periodo, de modo que asegúrese de que los resultados de la difusión sean correctos. Oracle no recomienda introducir datos en miembros de jerarquías alternativas ya que los valores pueden difundirse de forma incorrecta.

Para difundir datos para·periodos de tiempo:

- **1.** En un formulario, coloque el cursor en la celda que incluye el valor que desea difundir.
- **2.** Introduzca el valor.

El valor se distribuye según las reglas descritas en Cómo funciona la difusión de datos.

**3.** Haga clic en **Guardar**.

Consulte también [Difusión de valores utilizando la Difusión en cuadrícula](#page-92-0) y [Difusión](#page-93-0) [de valores utilizando la Asignación masiva](#page-93-0).

## **Cómo funciona la difusión de datos**

Los factores como el tipo de cuenta, la propiedad **Equilibrio de tiempo**, la distribución existente, las jerarquías de miembros y el tipo de datos afectan a la forma en que se distribuyen los valores, suponiendo que las celdas de datos no están bloqueadas (consulte [Bloqueo de celdas\)](#page-90-0).

#### **Nota:**

Los valores de fecha y texto se excluyen durante la difusión de datos.

La tabla a continuación muestra ejemplos del efecto sobre los datos de la introducción o cambio de una moneda o valor de otro tipo:

Propiedad Equilibrio de tiempo de la cuenta

FLOW

**Ingresos**, **Gasto**, **Suposición guardada** (donde la propiedad **Equilibrio de tiempo** está establecida como **Flujo**)

Nueva distribución de valores

A todos los hijos y padres de forma proporcional, en función de la distribución existente. El nuevo valor afecta toda la jerarquía de rotación de periodos de resumen, de modo que el periodo de tiempo padre siempre sea la suma de sus hijos.

Si no hay una distribución existente (es decir, si los valores de todos los hijos son cero o no existen) y el valor modificado es un trimestre, el valor nuevo se difundirá hacia abajo de forma proporcional, en función de la distribución semanal (que puede ser 4-4-5, 4-5-4, 5-4-4 o una distribución uniforme si la difusión de la cuenta se ha definido como **Ninguno**).

Si el padre modificado es un **total anual**, o cualquier otro tipo de periodo de tiempo de resumen, el valor se difundirá de forma uniforme.

Ejemplos:

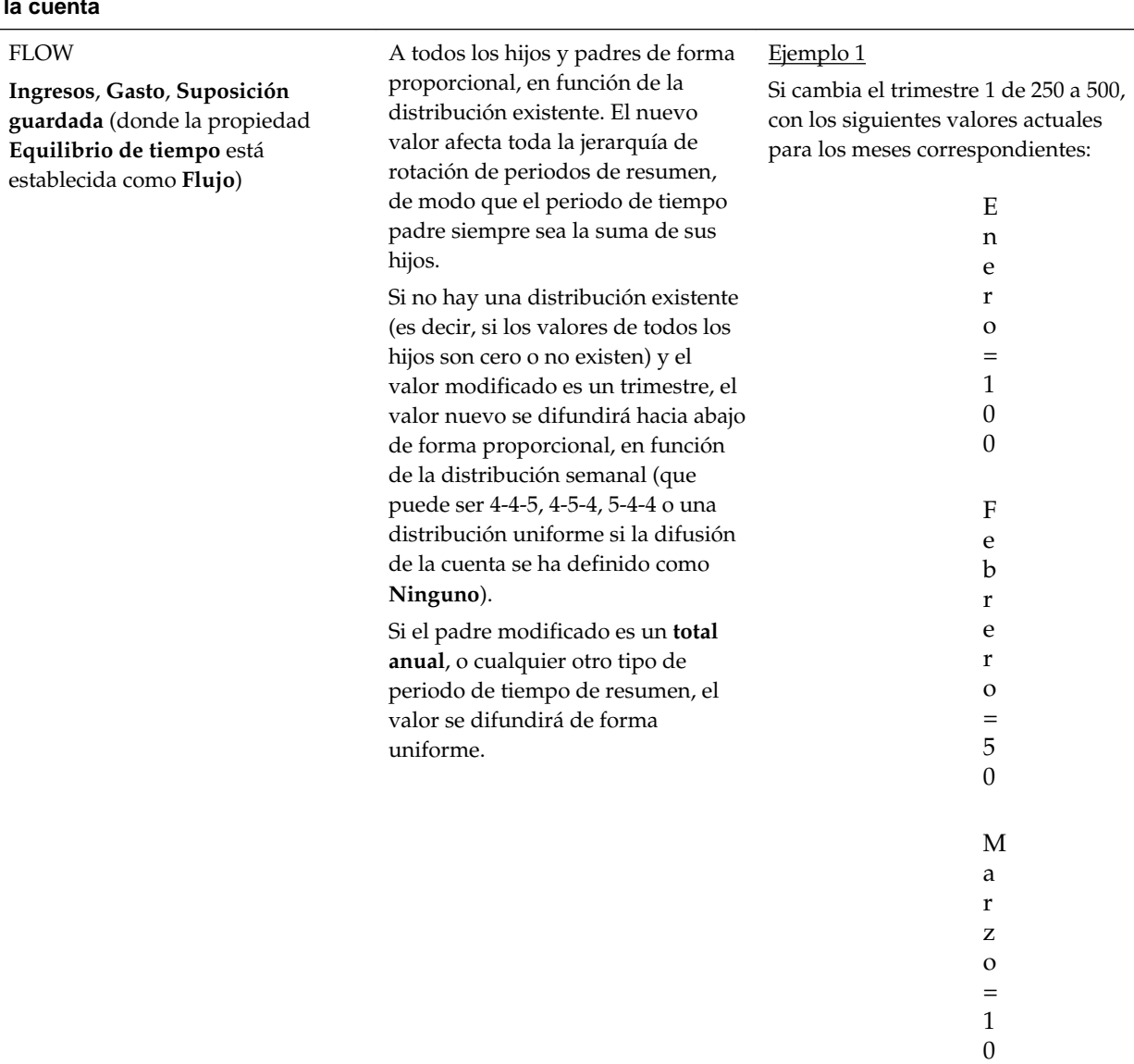

**Propiedad Equilibrio de tiempo de Nueva distribución de valores Ejemplos la cuenta**

> **Resultado**: 500 se distribuye a sus hijos de forma proporcional, reemplaza los valores anteriores por:

> > ${\bf E}$

0

n e

- r
- o
- =
- 2

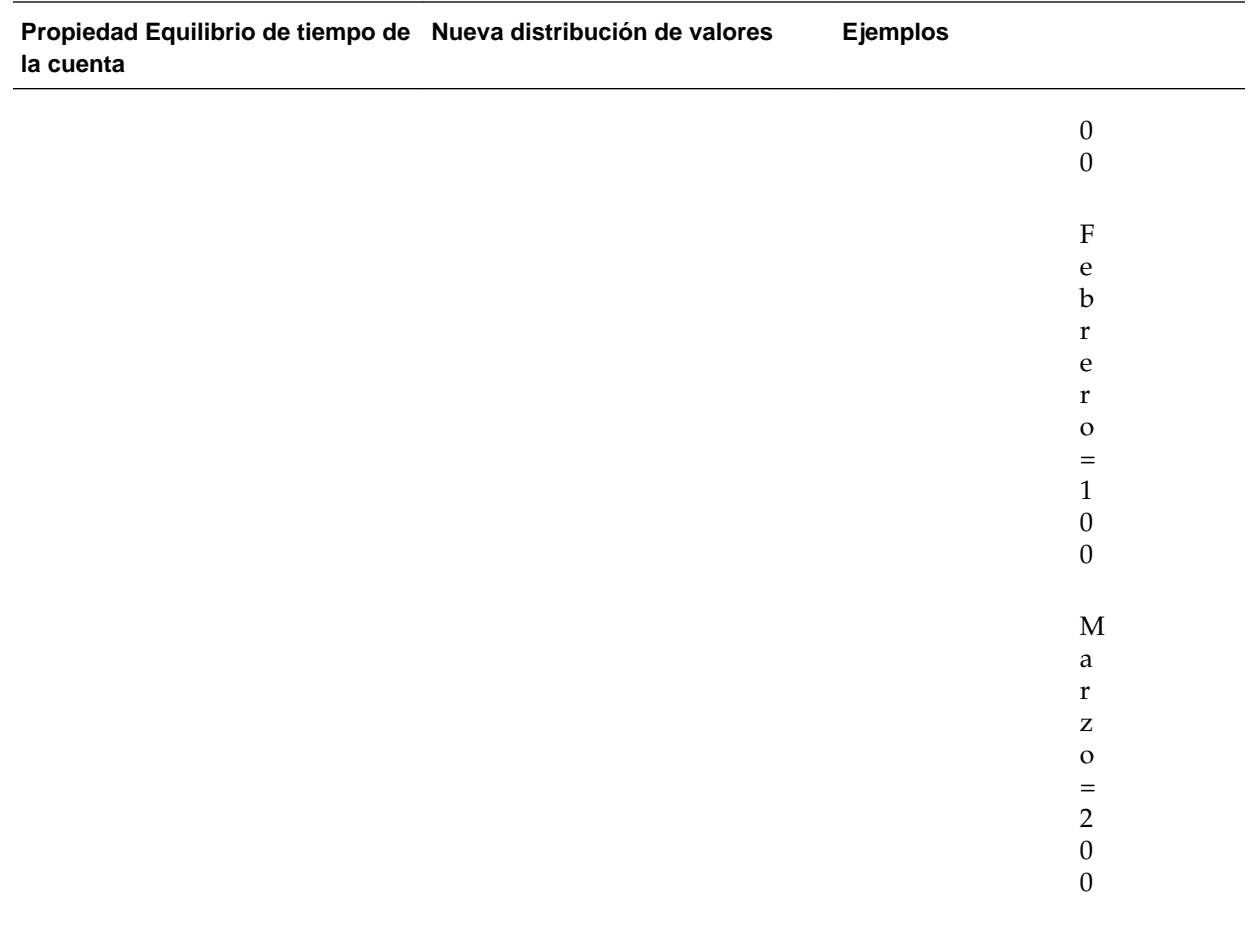

Se agrega 250 a los padres del trimestre 1. Si el total anual era 1.000, su nuevo valor será ahora 1.250.

### Ejemplo 2

Si modifica el valor de "Marzo" de 100 a 200.

**Resultado**: Marzo, trimestre 1 y Total global se verán incrementados en 100. "Enero" y "Febrero" no cambian.

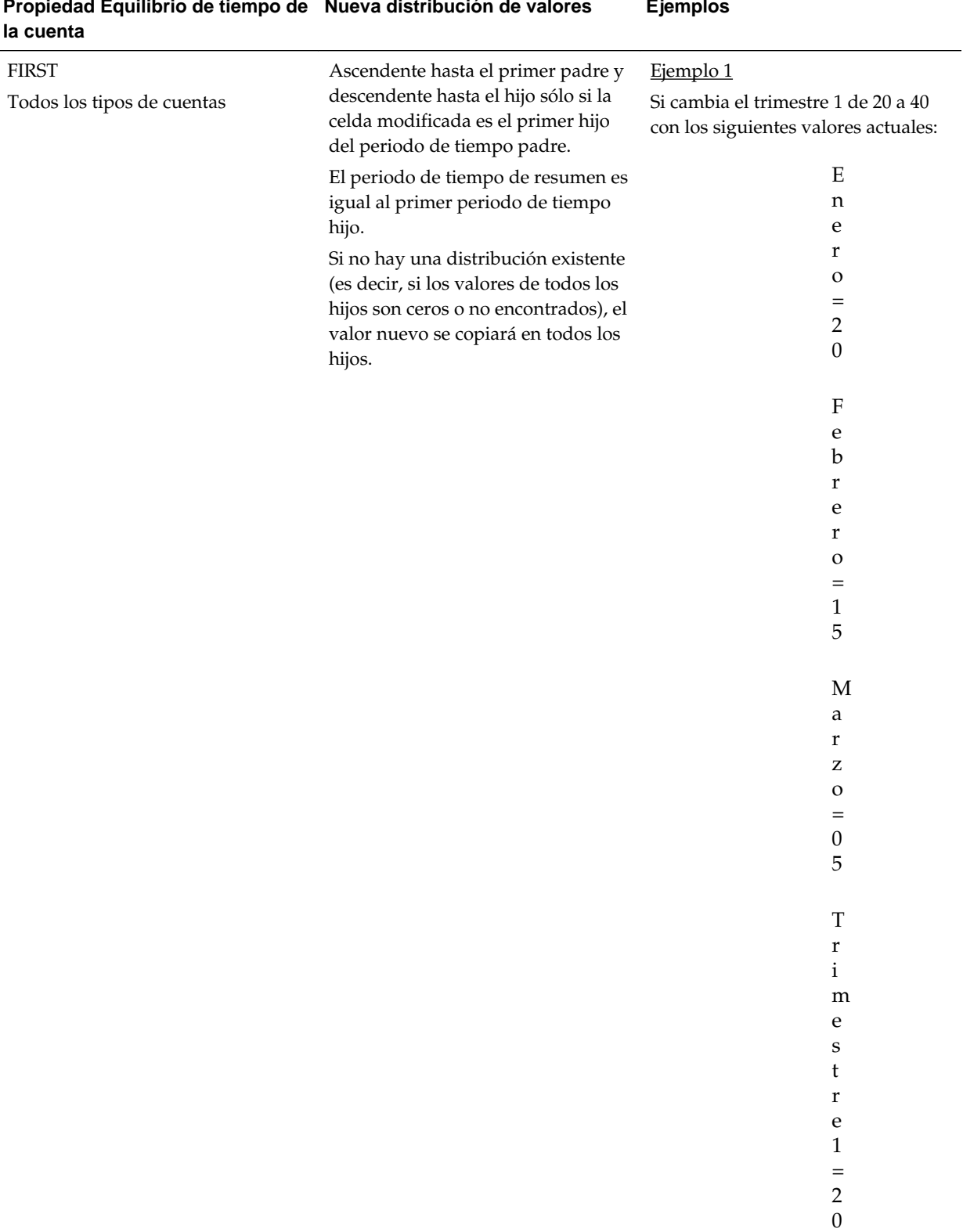

## **Propiedad Equilibrio de tiempo de Nueva distribución de valores Ejemplos**

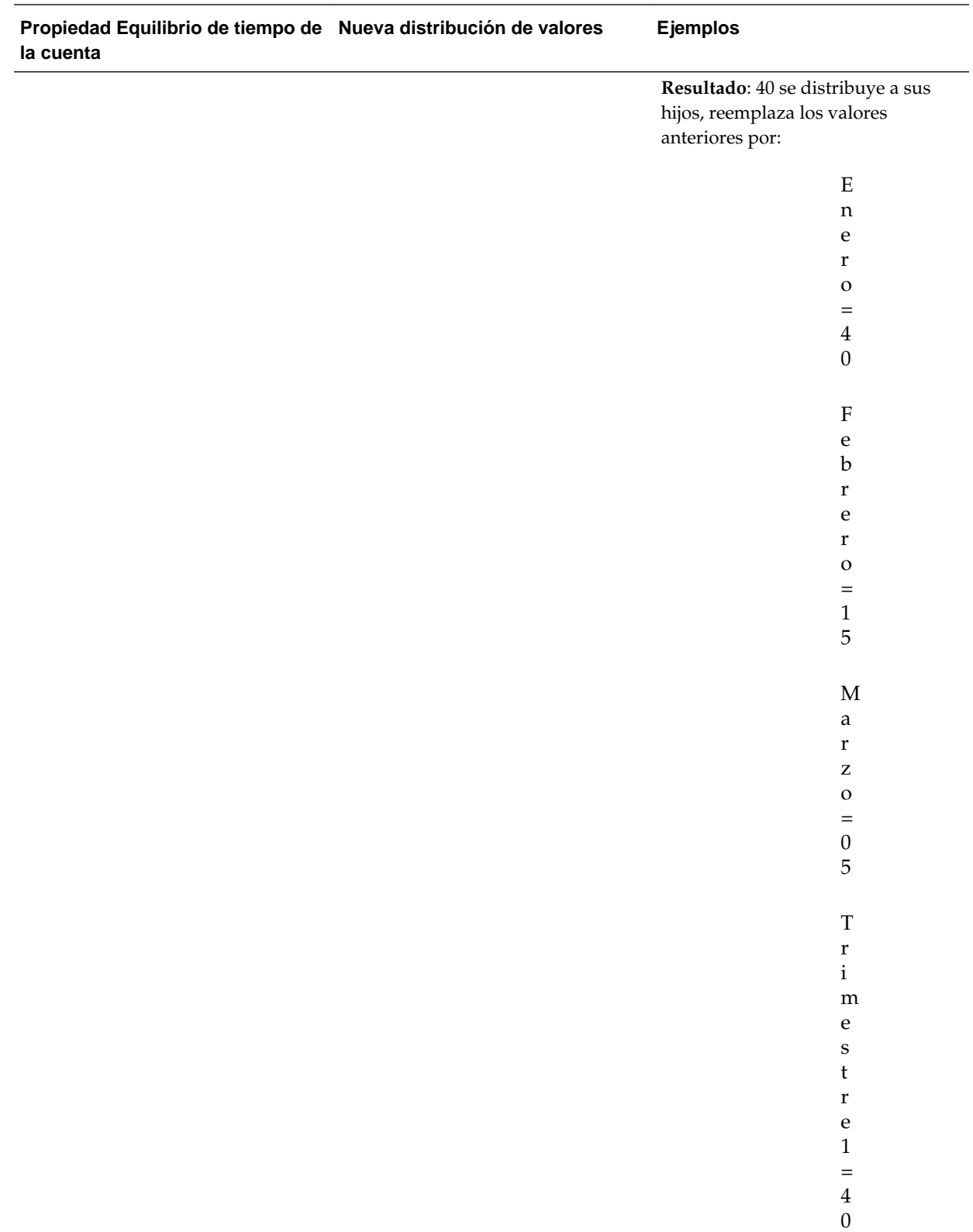

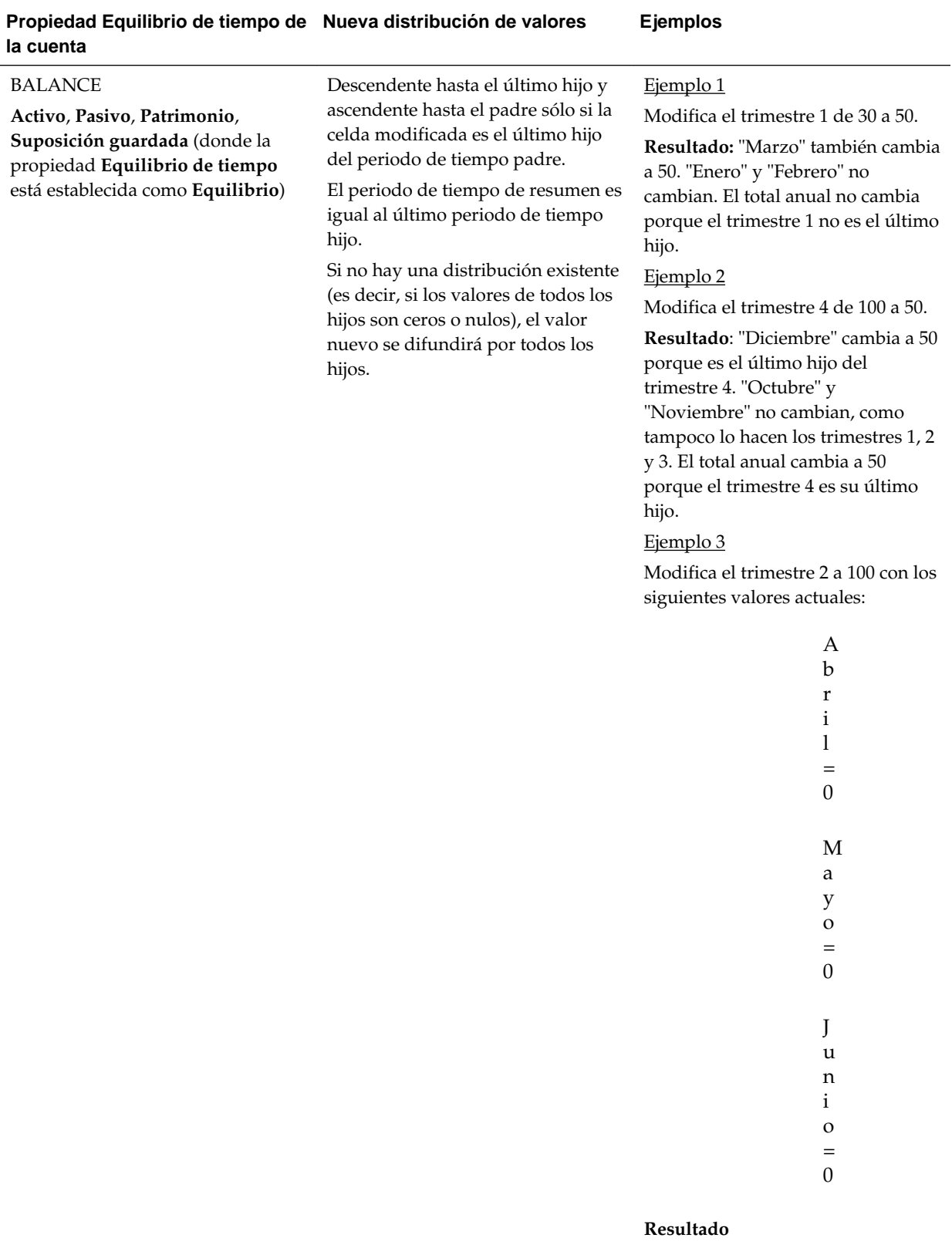
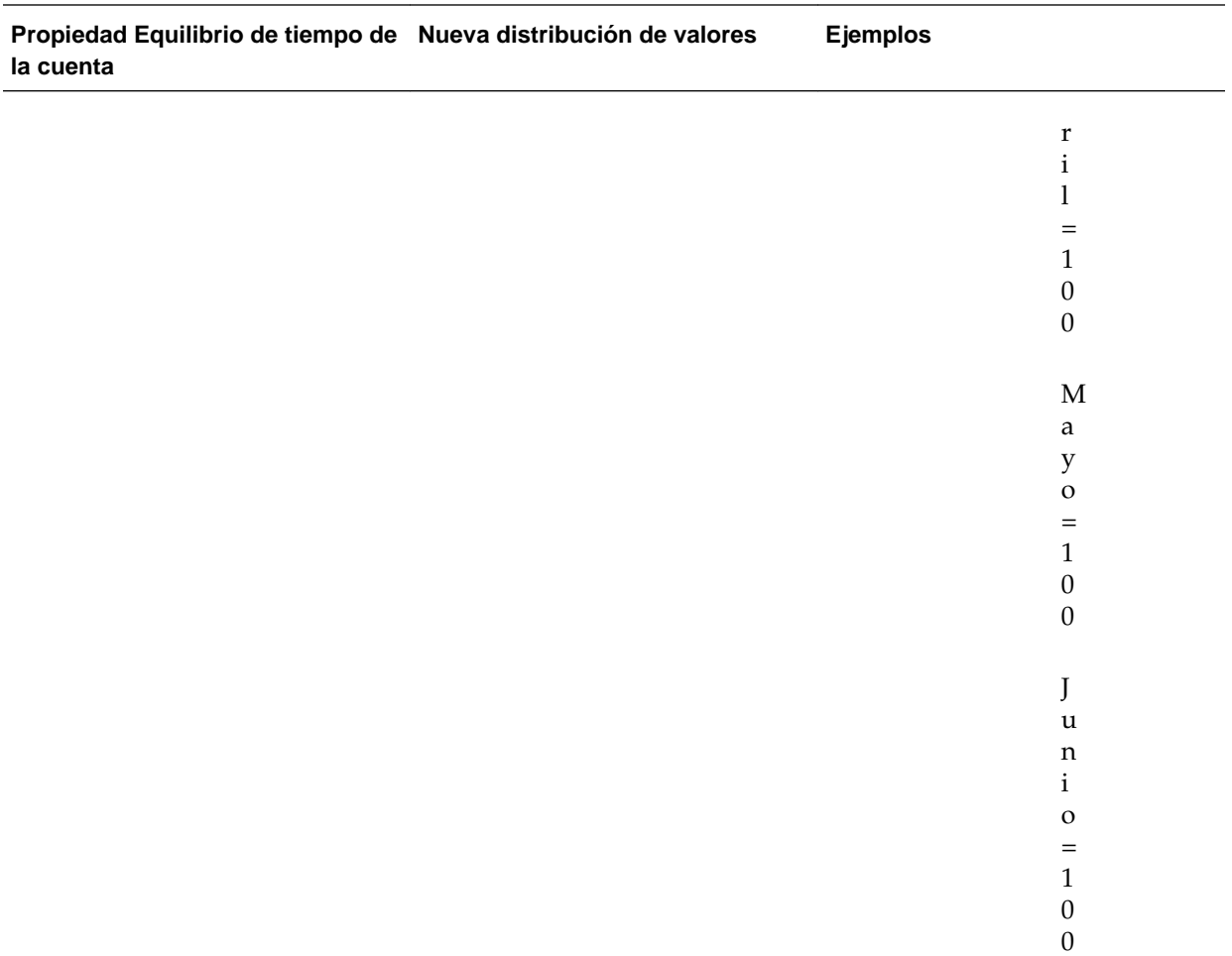

El total anual no cambia.

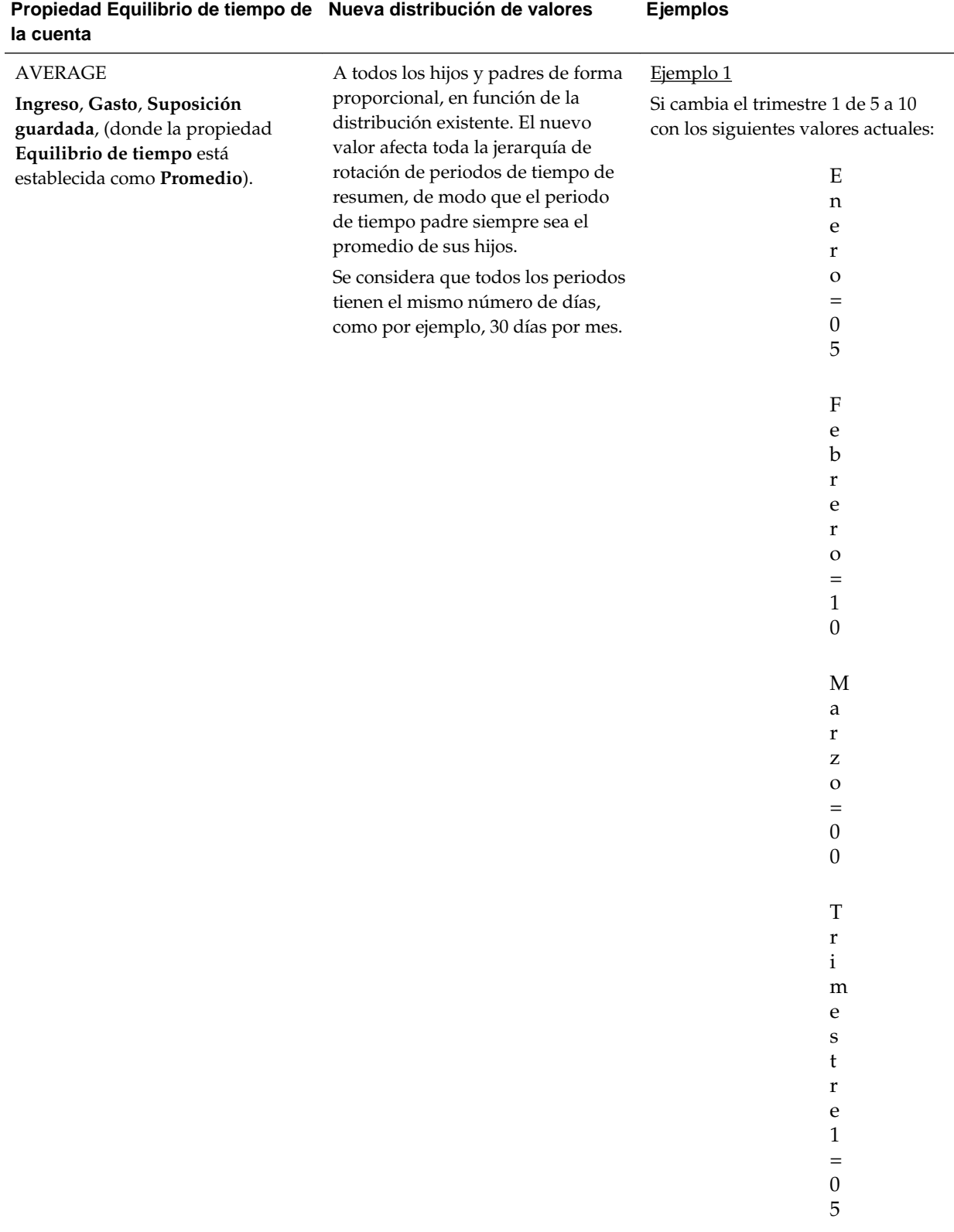

**Resultado**

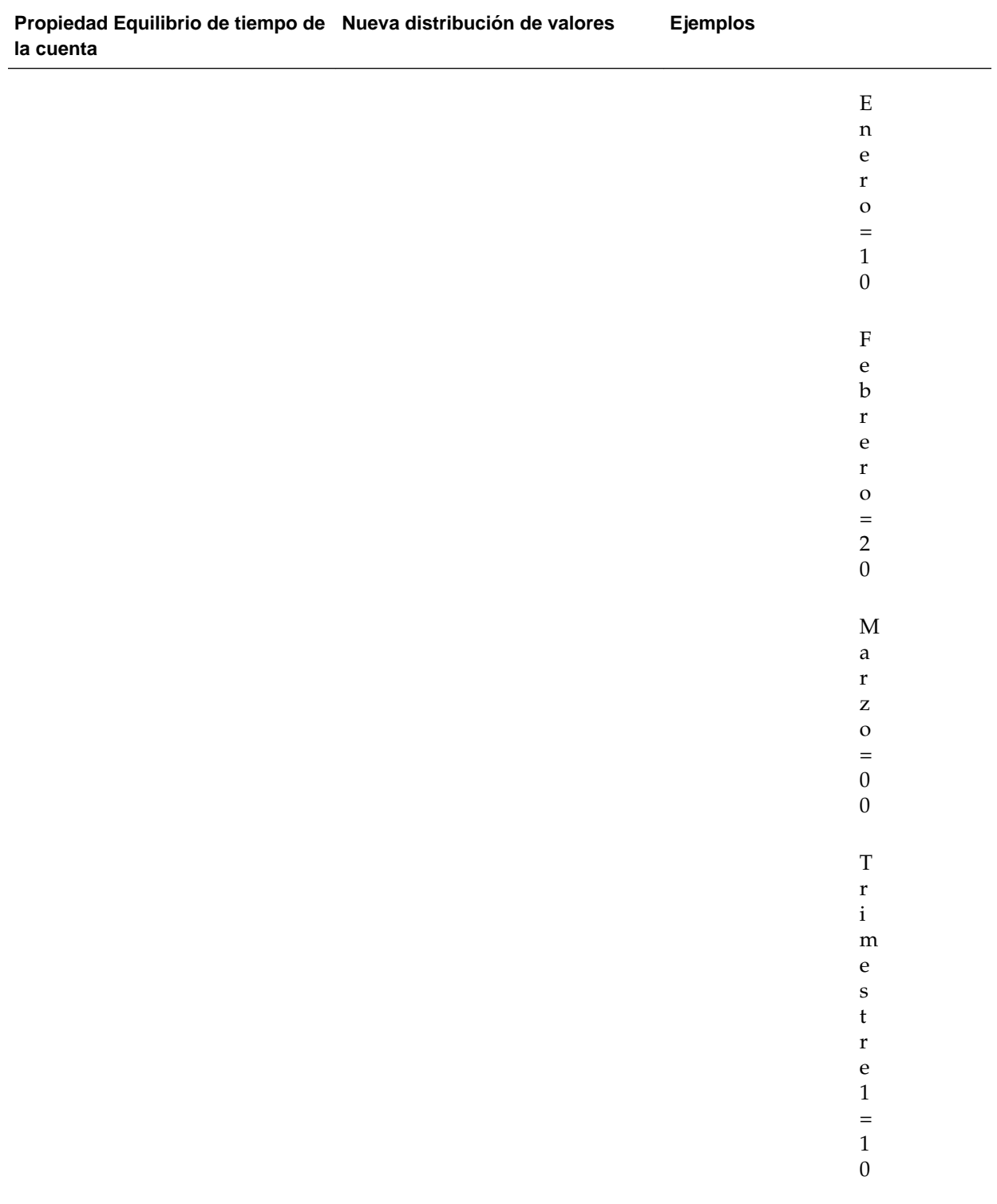

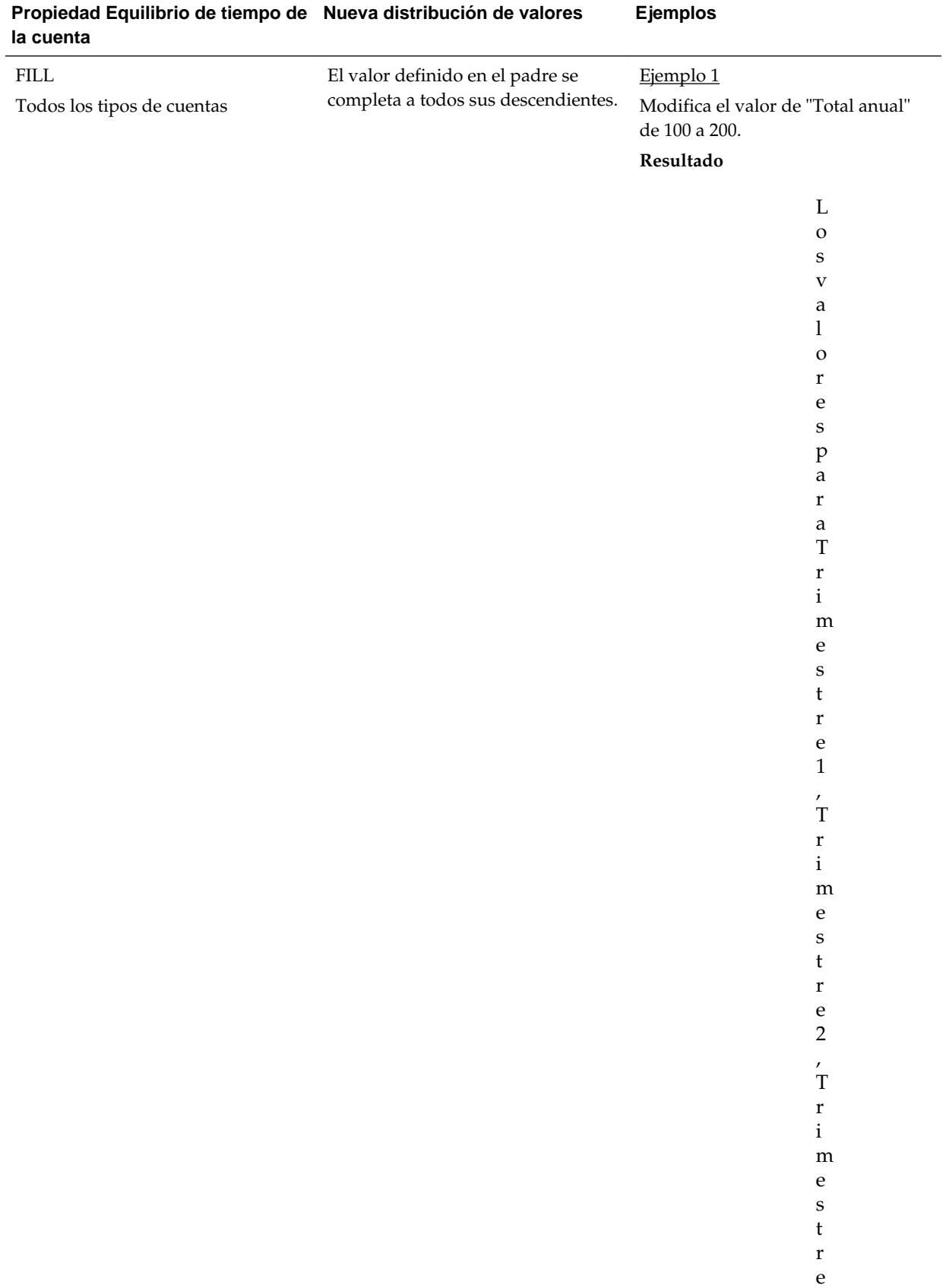

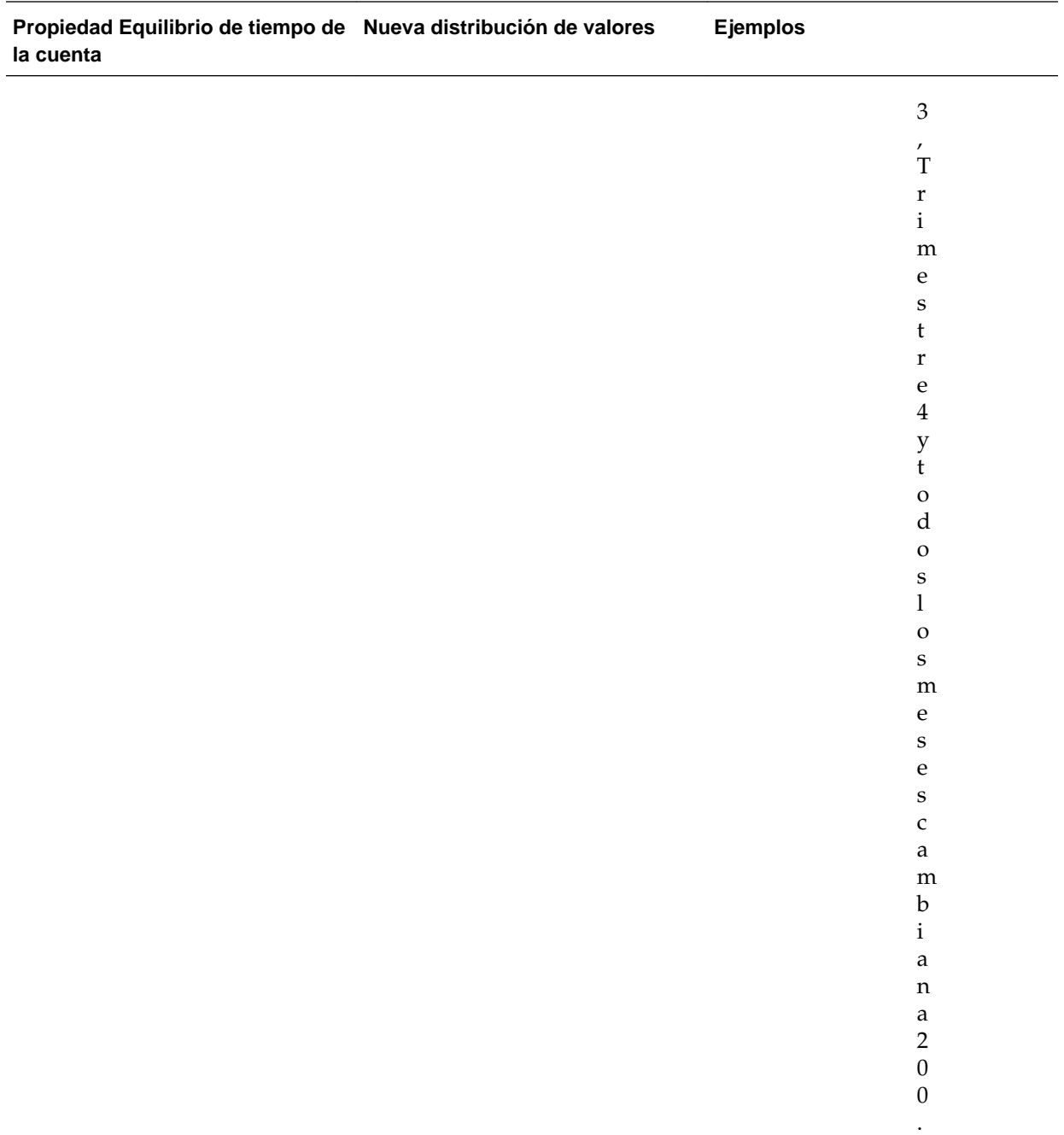

## **Nota:**

Los operadores de consolidación y las fórmulas de miembros sobrescriben valores RELLENAR al volver a calcular los miembros.

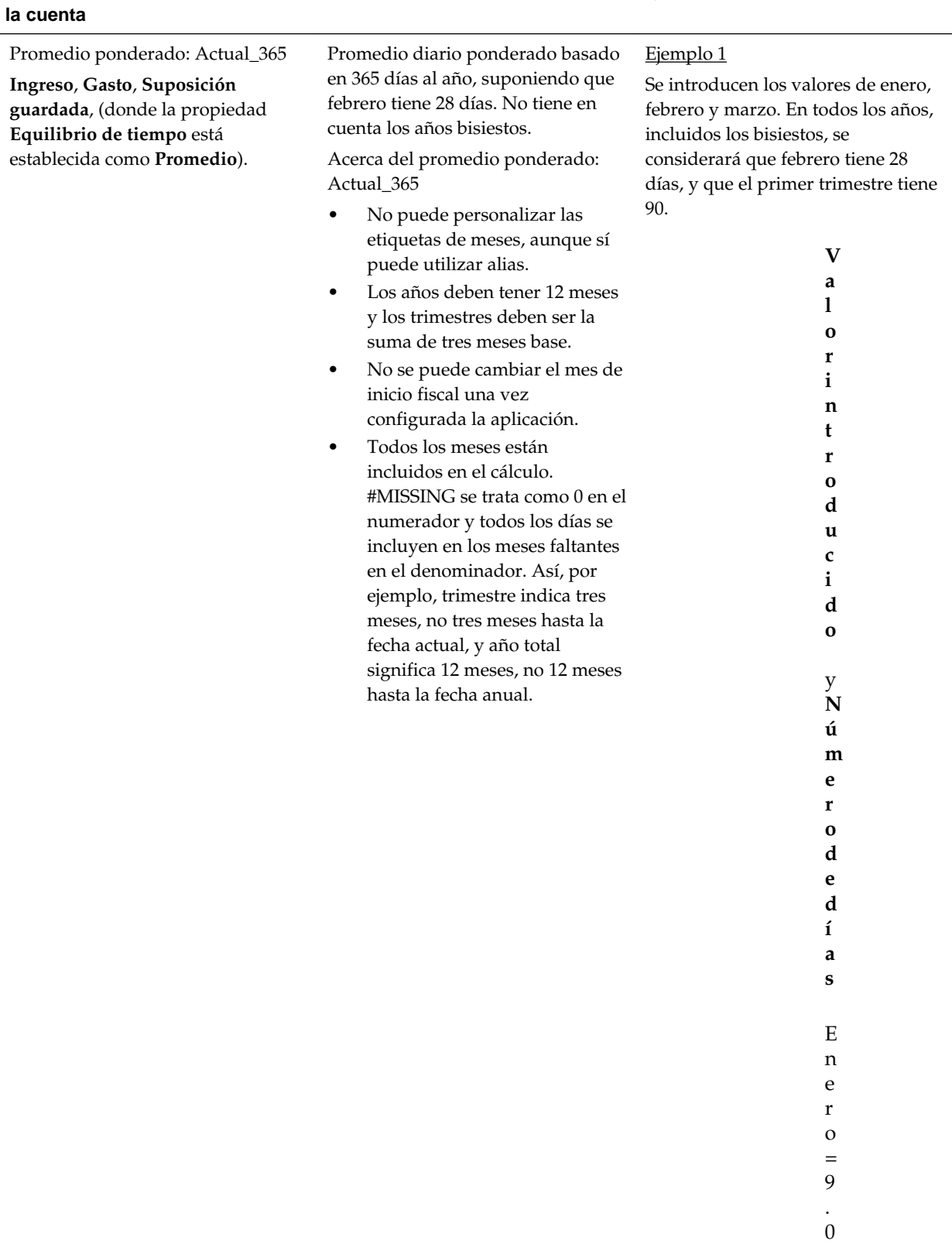

 $\boldsymbol{0}$  $\boldsymbol{0}$ 

# **Propiedad Equilibrio de tiempo de Nueva distribución de valores Ejemplos**

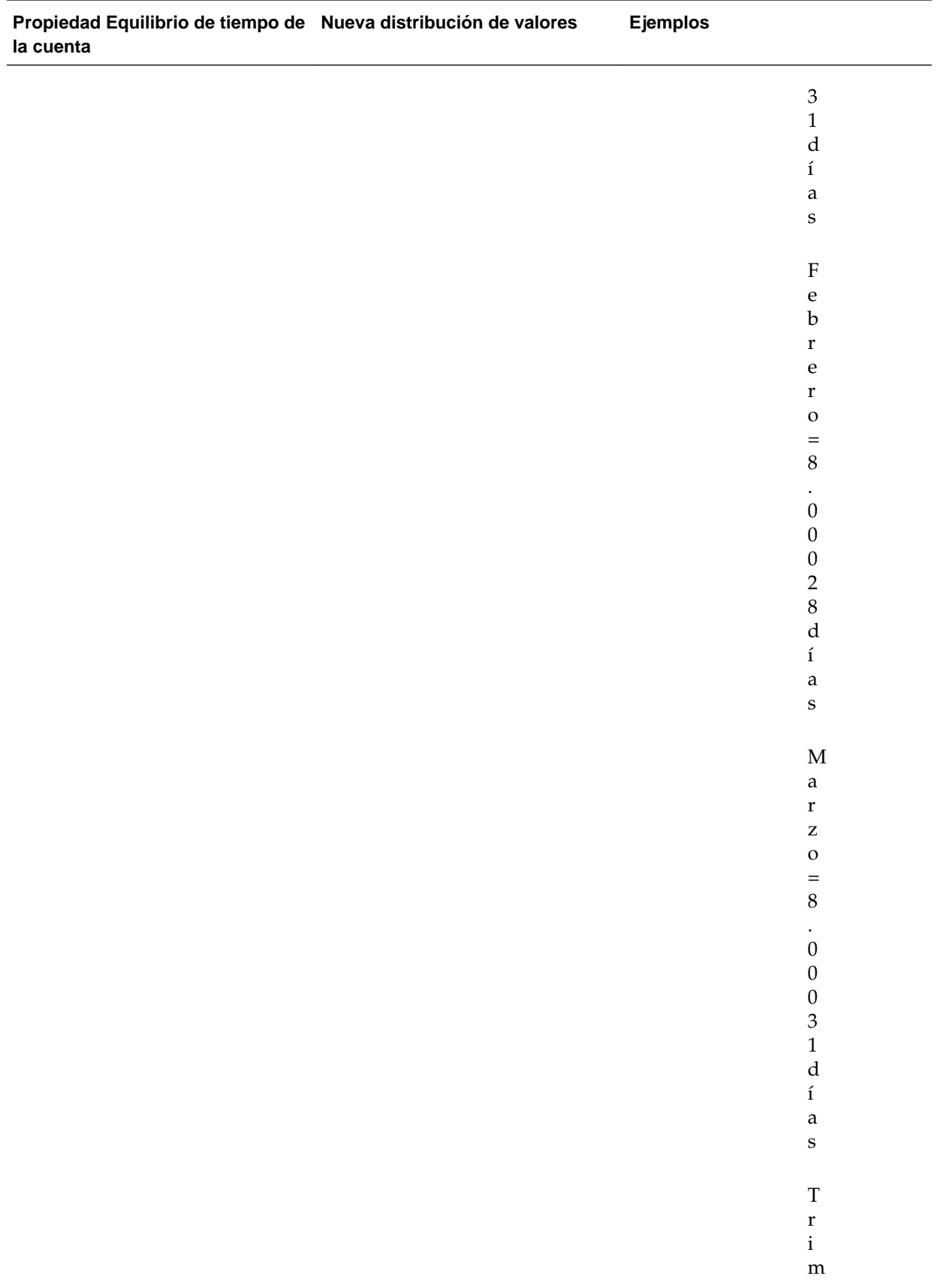

## **Propiedad Equilibrio de tiempo de Nueva distribución de valores Ejemplos la cuenta** e s t r e 1 = 9 0 d í a s ( l o s d í a s t o t a l e s d e l o s m e s e s e n e r o

, f e b r e

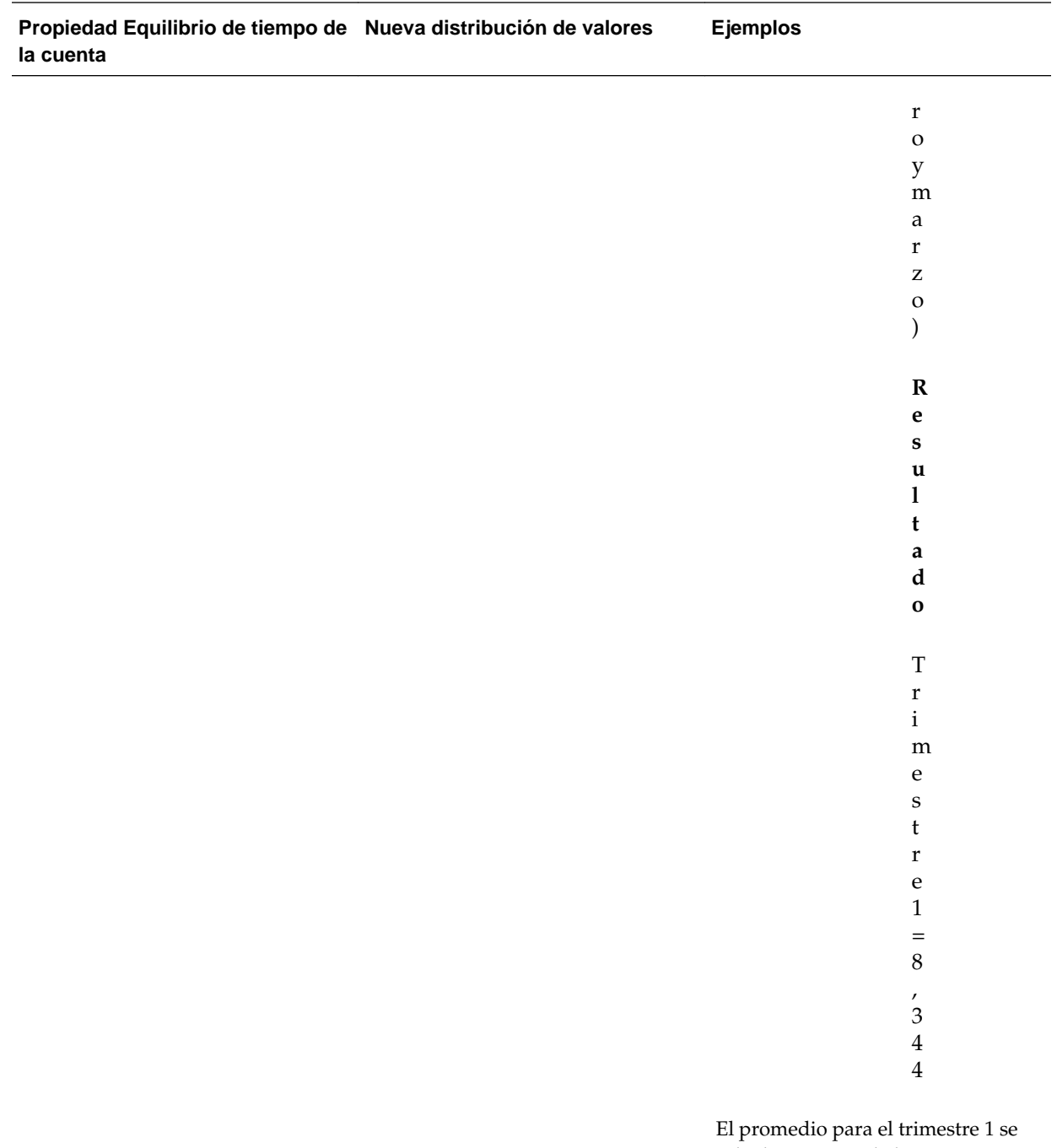

calcula entonces de la siguiente manera: (1) Multiplique el valor de cada mes en el trimestre 1 por el número de días en ese mes, (2) Sume estos valores, y, (3) Divida el total por el número de días en el trimestre 1. Si se usa 28 para el número de días en febrero, y 90 para el número de días en el trimestre 1, el resultado es: (9.000

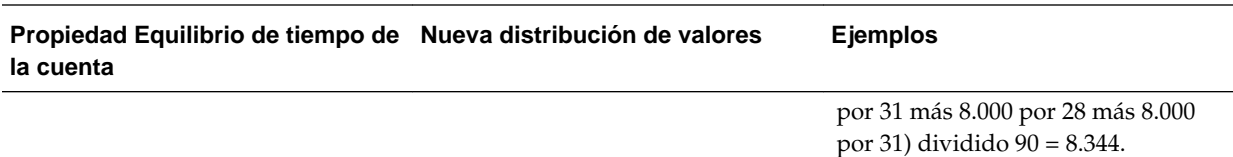

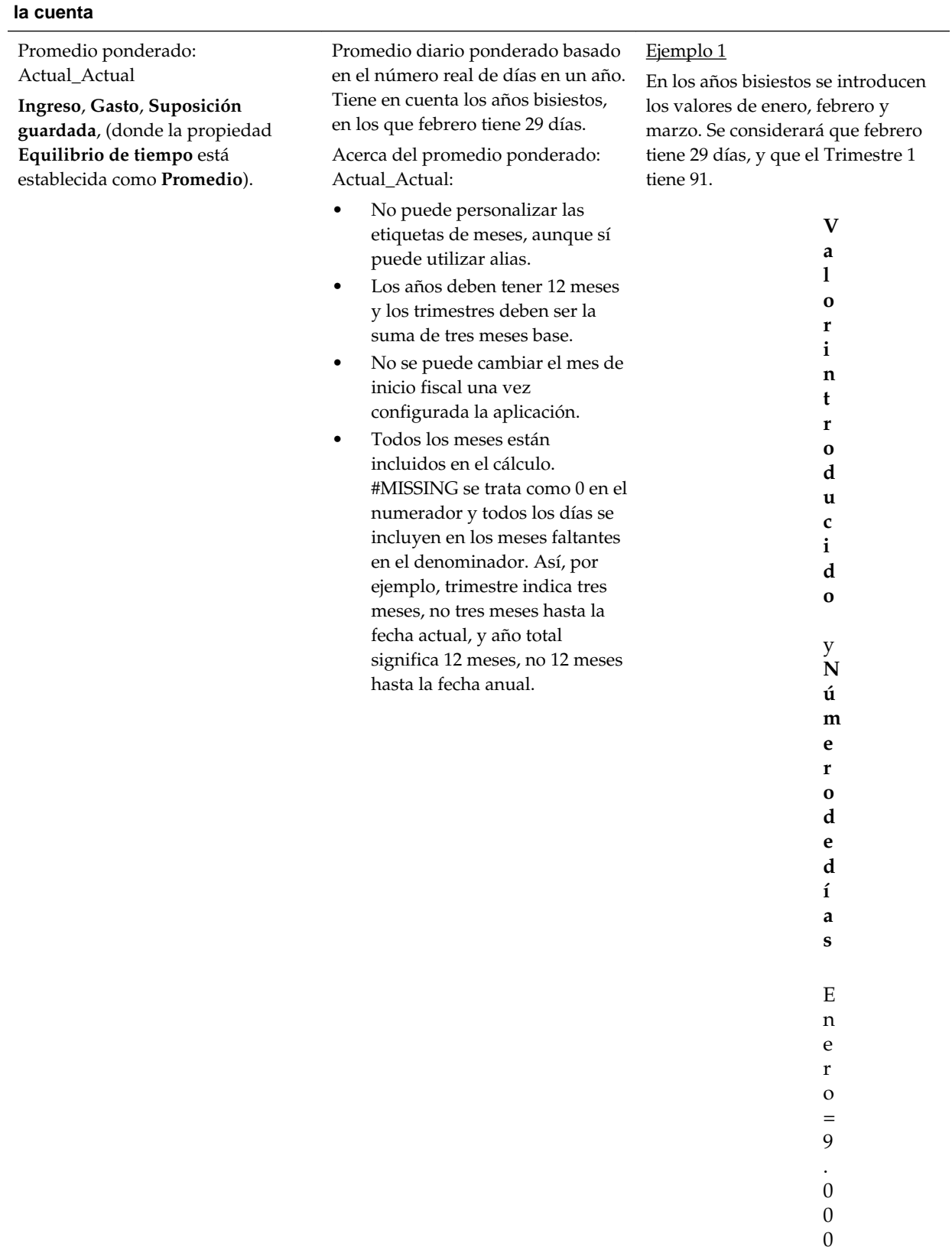

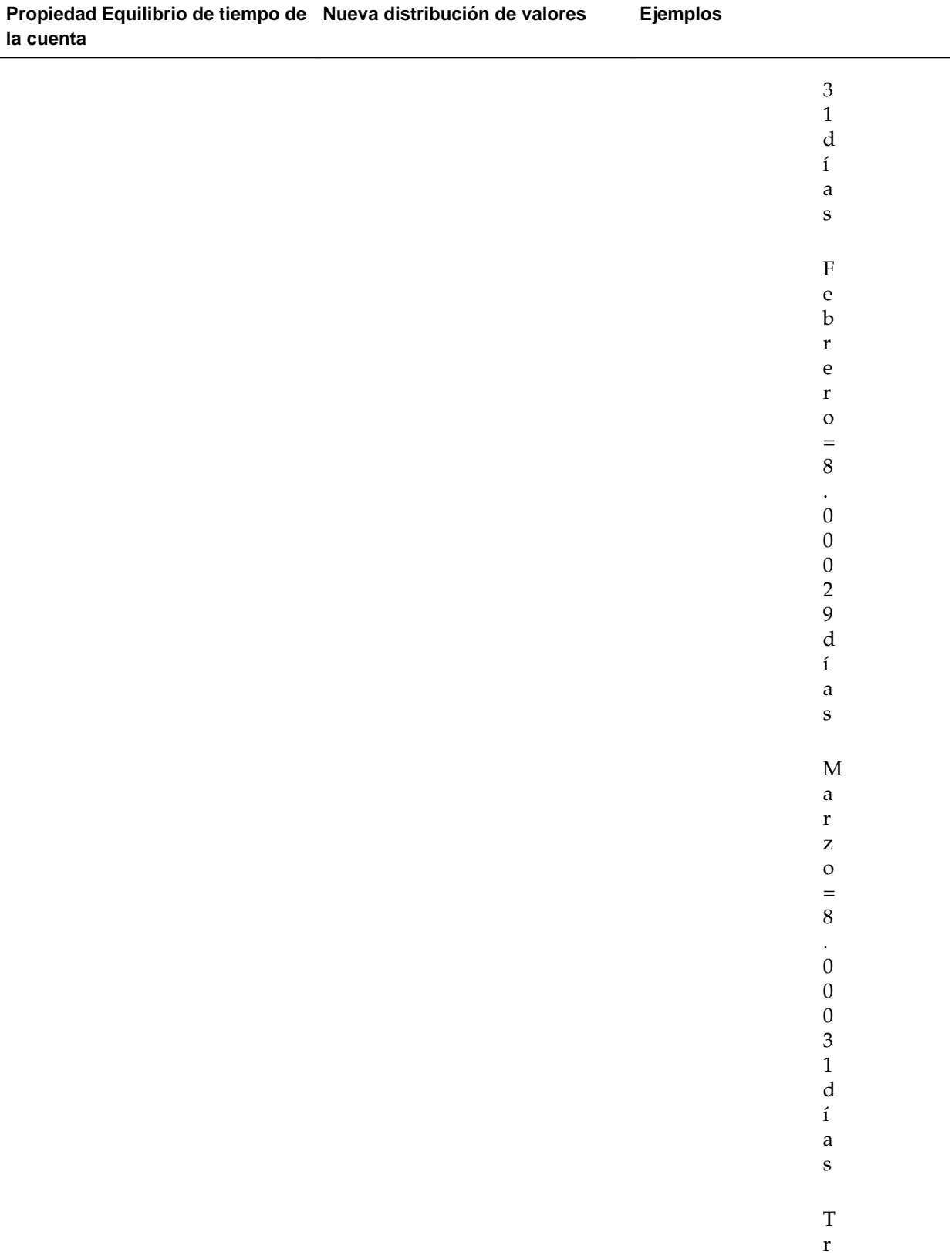

i m

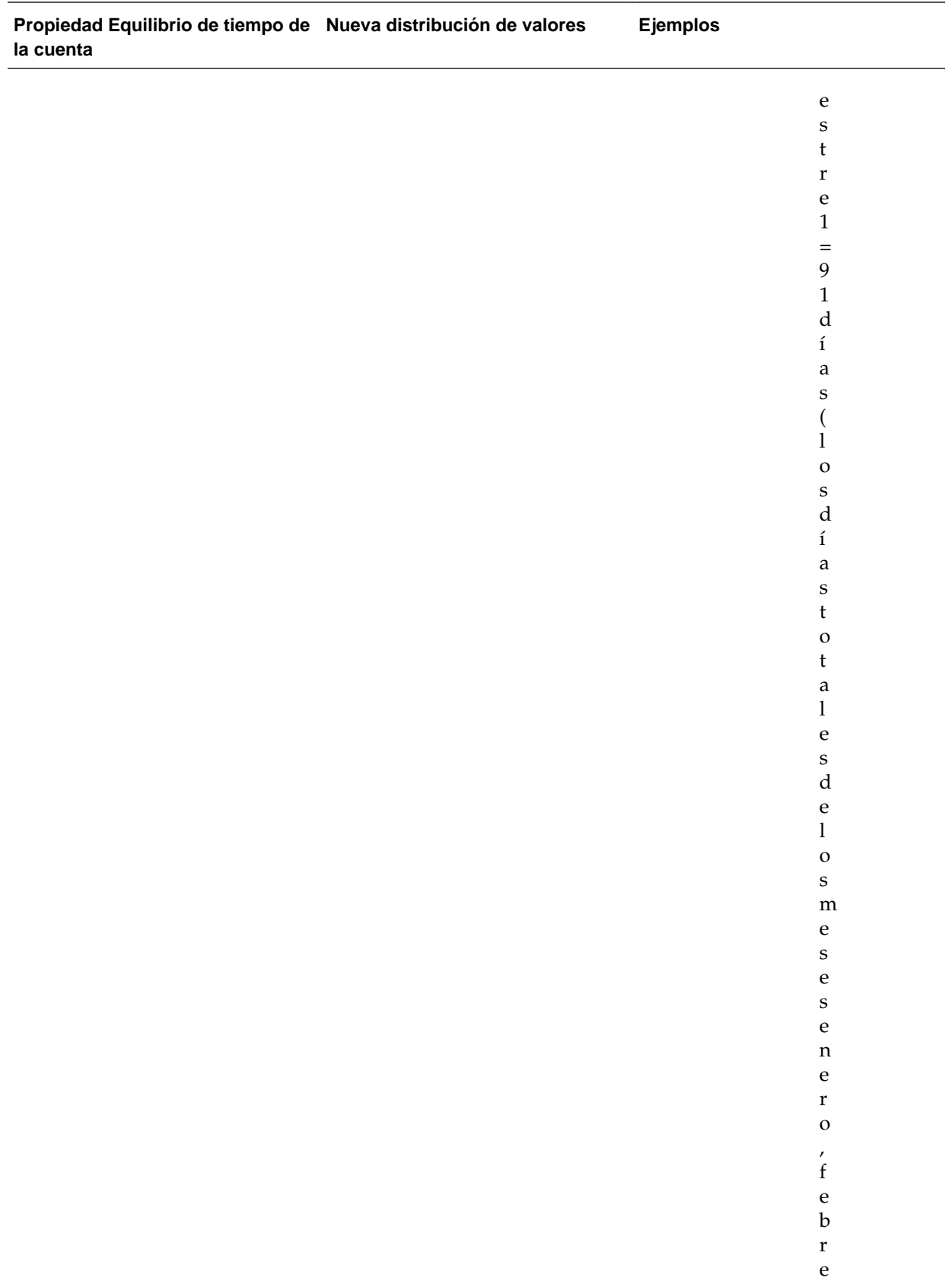

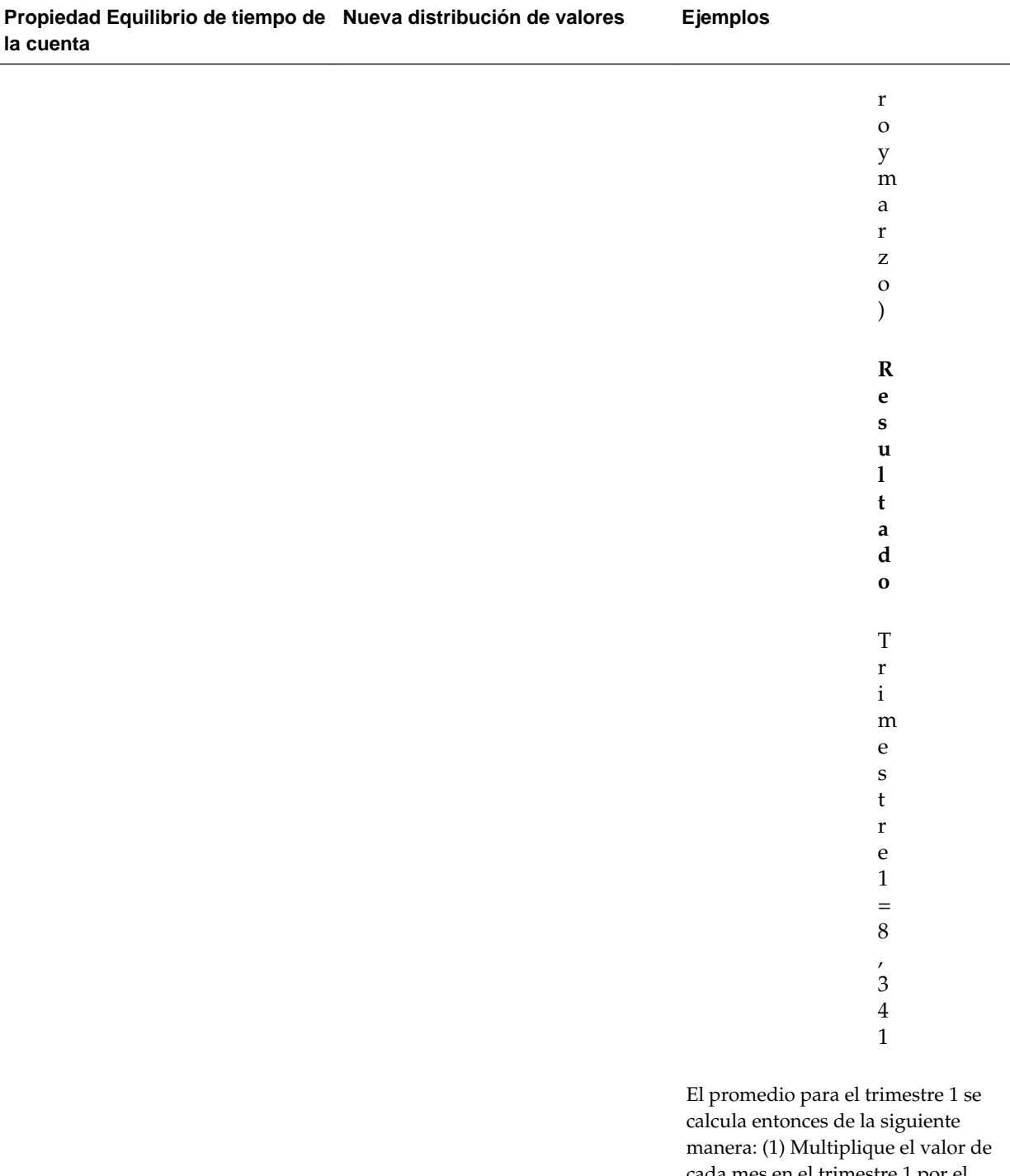

cada mes en el trimestre 1 por el número de días en ese mes, (2) Sume estos valores, y, (3) Divida el total por el número de días en el trimestre 1. Utilizando 29 como número de días para febrero, y 91 para el número de días en el trimestre 1, el resultado es: (9.000

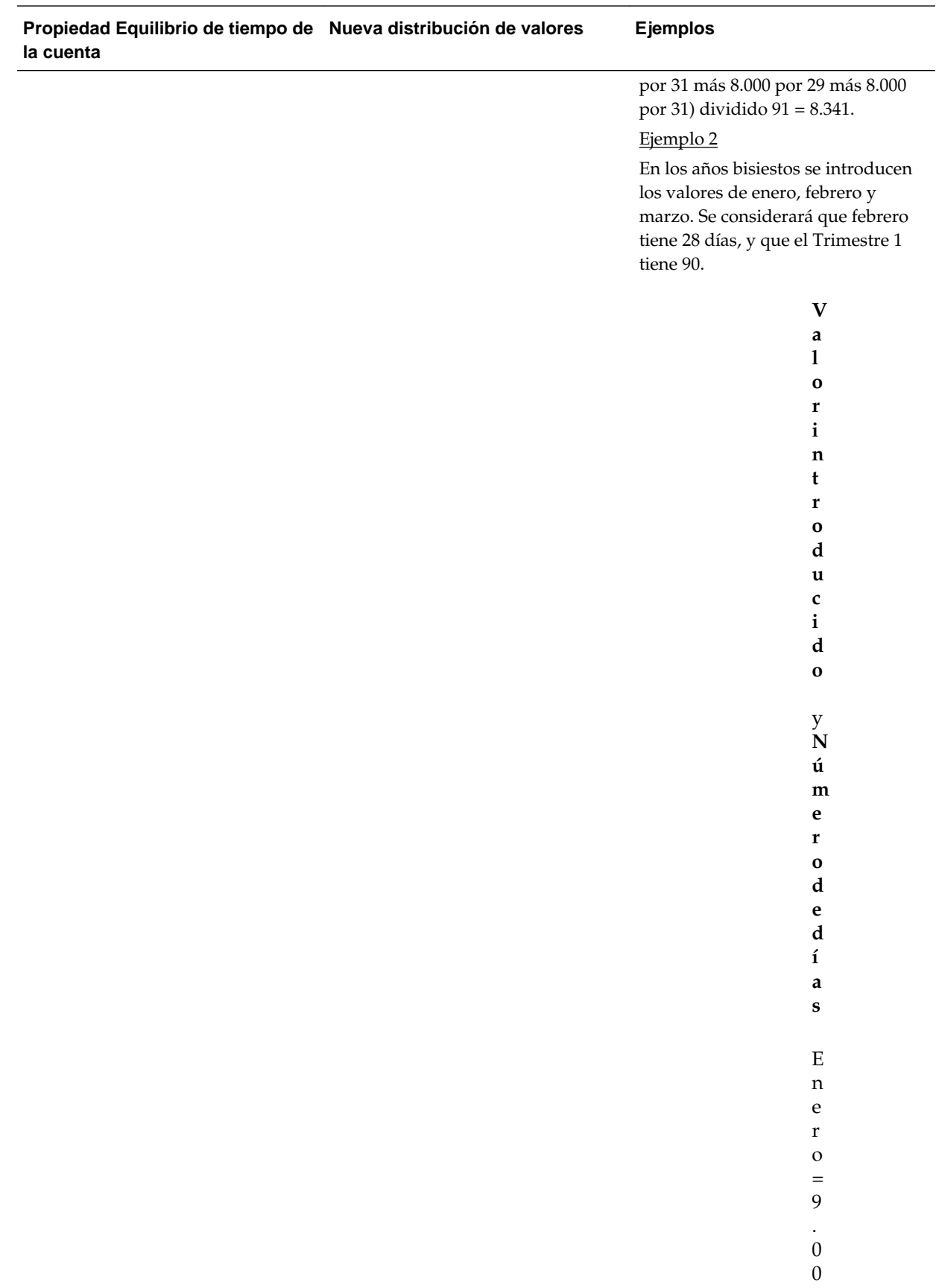

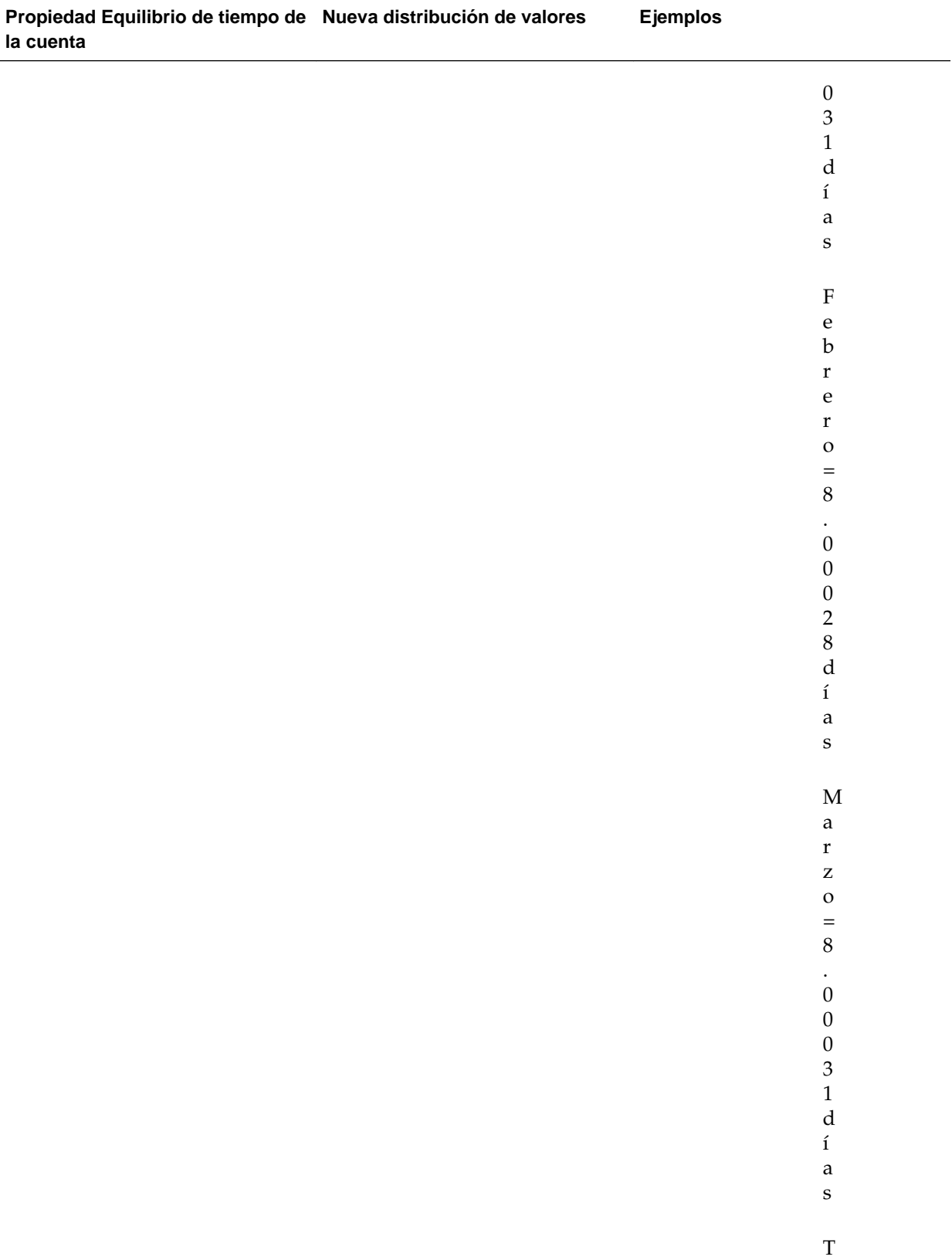

r i

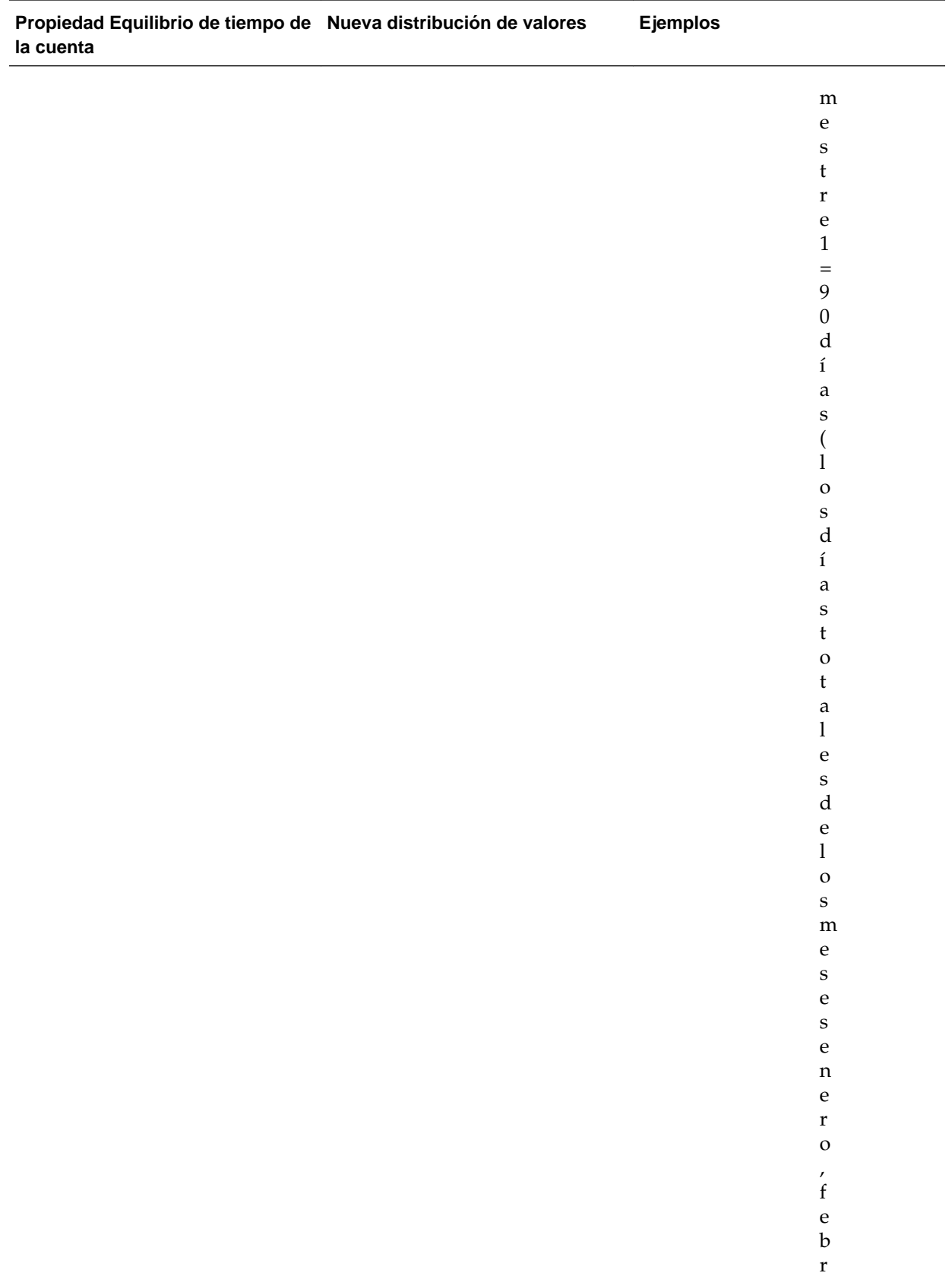

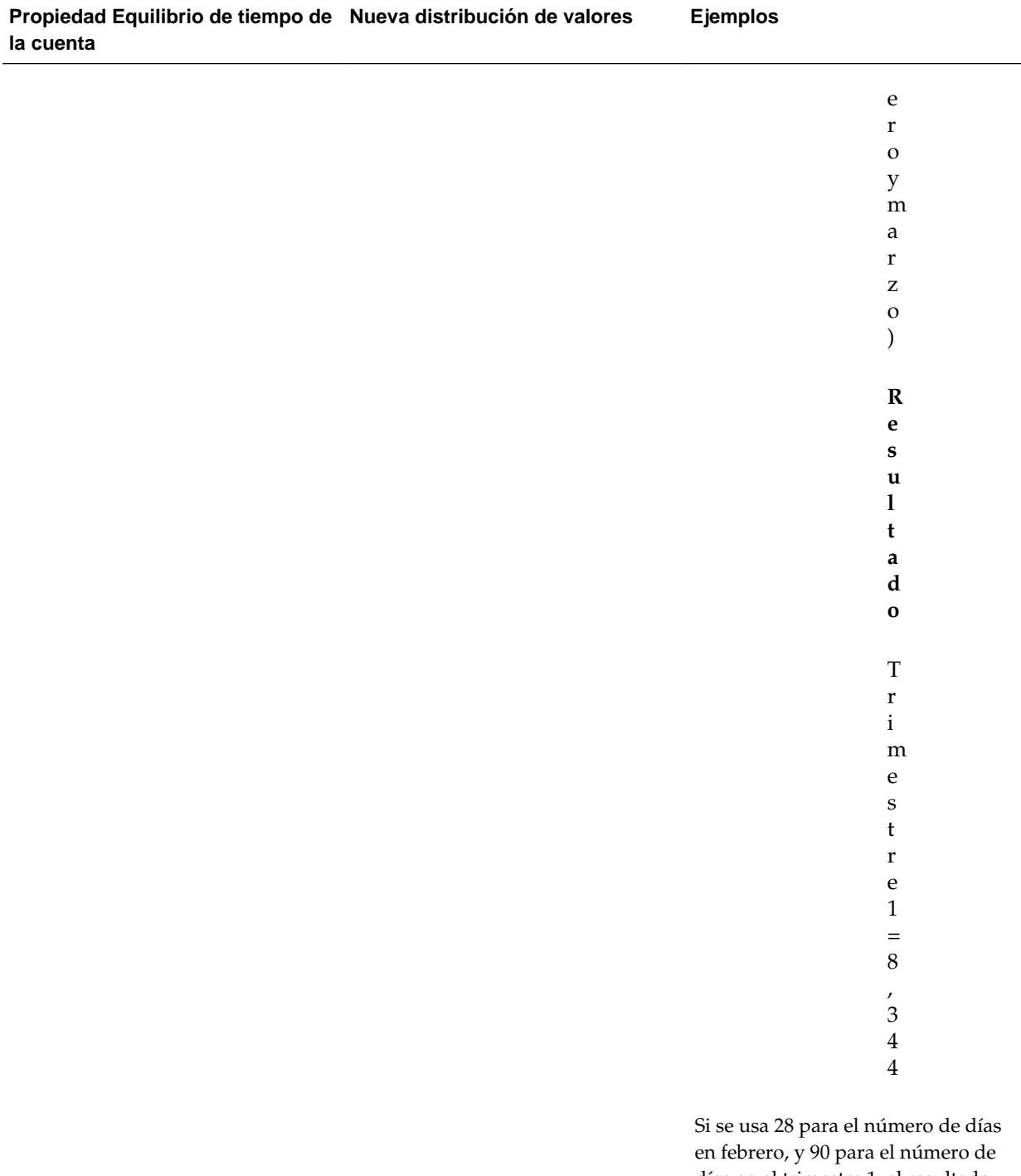

días en el trimestre 1, el resultado es: (9.000 por 31 más 8.000 por 28 más 8.000 por 31) dividido 90 = 8.344.

#### <span id="page-90-0"></span>**Nota:**

La opción **Omitir** no aplica la difusión de datos pero afecta sólo el cálculo de la jerarquía de miembros.

Si cambia un porcentaje:

Independientemente del tipo de cuenta, la distribución existente o la configuración 4-4-5, el valor se difunde de forma uniforme a sus hijos. Si la celda modificada es el último hijo del periodo de tiempo padre, el valor se copiará hacia arriba a su padre.

Ejemplo 1

Se modifica el trimestre 1 de 10 a 20.

**Resultado**: enero, febrero y marzo también cambian a 20. No obstante, el total anual no cambia dado que el trimestre 1 no es el último hijo.

Ejemplo 2

Modifica "febrero" de 10 a 20.

**Resultado**: "enero" y "febrero" no cambian dado que ninguno es un hijo o padre de febrero. Trimestre 1 (y, por lo tanto, total anual) no cambia ya que febrero no es su último hijo.

### Ejemplo 3

Se modifica el trimestre 4 de 30 a 20.

**Resultado**: "octubre", "noviembre" y "diciembre" también cambian a 20 dado que el valor se copia a los hijos del Trimestre 4. El total anual también cambia a 20 ya que el trimestre 4 es el último hijo.

#### **Nota:**

Consulte [Ajuste de valores de celdas](#page-64-0) y Difusión con varias monedas.

## **Difusión con varias monedas**

Cuando se difundan datos de un miembro padre a hijos de monedas combinadas, los hijos asumen el tipo de moneda del periodo de tiempo del padre y los datos se difunden según lo descrito en [Cómo funciona la difusión de datos.](#page-65-0)

Cuando se utilizan monedas combinadas y se modifica un periodo de tiempo hijo, la moneda del periodo de tiempo padre asume el tipo de moneda del hijo solo si dicho periodo de tiempo no contiene hijos con distintas monedas.

## **Bloqueo de celdas**

Al difundir o manipular datos, puede bloquear temporalmente celdas mientras Oracle Hyperion Planning calcula y completa otros valores. Puede revisar los cambios antes de guardarlos. Consulte [Ejemplos de difusión de datos con bloqueo de celda.](#page-91-0)

Para bloquear valores de forma temporal:

- **1.** Seleccione las celdas que desee bloquear.
- **2.** Seleccione **Editar** y, a continuación, **Bloquear/desbloquear celdas**.

<span id="page-91-0"></span>Un fondo de color tostado indica que la celda está bloqueada. Si bloquea varias celdas, algunas de ellas ya bloqueadas, todas las celdas desbloqueadas se bloquearán.

Ahora puede difundir o manipular los demás datos. (Consulte [Difusión de datos](#page-64-0) [para periodos de tiempo](#page-64-0) y [Cómo funciona la difusión de datos](#page-65-0).)

**3.** Para desbloquear celdas, seleccione **Editar** y, a continuación, **Bloquear/ desbloquear celdas**.

Al seleccionar **Bloquear/desbloquear celdas** se desbloquean todas las celdas de un grupo solo si están todas bloqueadas (o de solo lectura por otro motivo). Cuando guarde los datos, las celdas bloqueadas se desbloquearán.

## **Ejemplos de difusión de datos con bloqueo de celda**

### Ejemplo 1

Antes de bloquear y difundir, la Cuenta A tiene los valores descritos en la siguiente tabla:

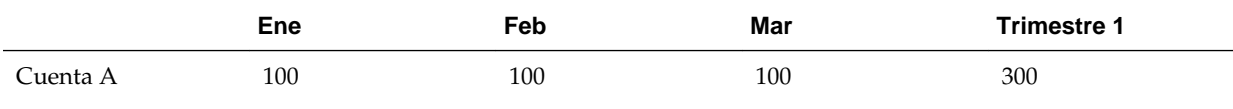

A continuación bloquee los valores de Feb y Mar en 100 y cambie el Trimestre 1 de 300 a 600. Dado que Ene, Feb y Mar deben ahora sumar 600 en total, y Feb y Mar están bloqueados en 100, Oracle Hyperion Planning calcula Ene para que sea 400 y completa la celda con ese valor.

Después de bloquear y difundir, los datos se muestran de la forma en que aparecen en la tabla a continuación:

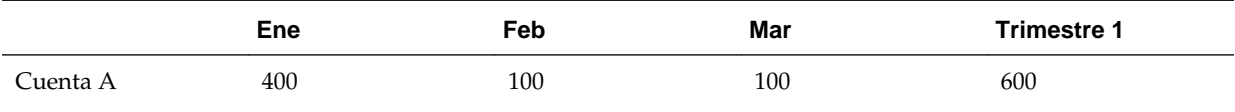

#### Ejemplo 2

Antes de bloquear y difundir, la Cuenta B tiene los valores descritos en la siguiente tabla:

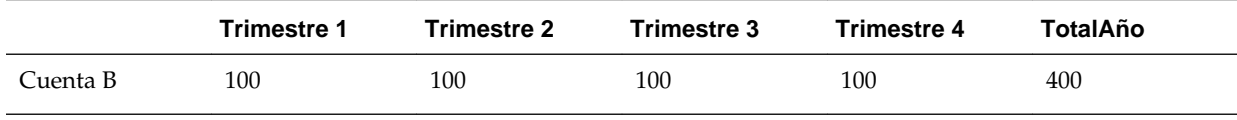

A continuación bloquee los valores del Trimestre 1 y Trimestre 2 en 100 y cambie el Total anual de 400 a 800. Dado que el total anual debe ser igual a 800, y Trimestre 1 y Trimestre 2 están bloqueados en 100, Planning calcula Trimestre 3 y Trimestre 4 para que sean 300 cada uno y completa las celdas con esos valores.

Después de bloquear y difundir, los datos se muestran de la forma en que aparecen en la tabla a continuación:

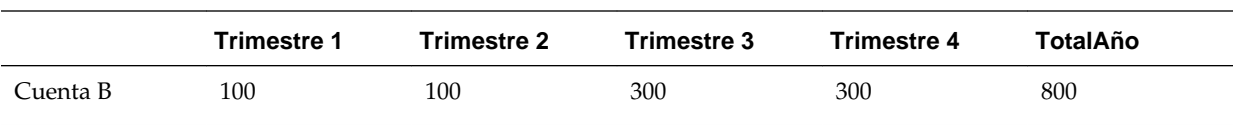

# **Difusión de valores utilizando la Difusión en cuadrícula**

Si el administrador ha activado la **difusión en cuadrícula** como una propiedad del formulario, puede especificar una cantidad o porcentaje mediante el que Oracle Hyperion Planning aumente o disminuya los valores en varias dimensiones en el formulario, según los valores existentes en las celdas de destino. Podrá ver de inmediato el resultado en el formulario y guardar los datos nuevos o descartarlos. Al calcular la difusión de datos, Planning ignora las celdas de solo lectura y bloqueadas y las celdas que tienen detalles de apoyo. La integridad de los datos está garantizada por la difusión de valores sólo a celdas a las que tiene acceso.

#### **Nota:**

La configuración de la propiedad **Equilibrio de tiempo** afecta al modo en que se difunden los datos con la opción **Rellenar**. Consulte [Cómo funciona la](#page-65-0) [difusión de datos.](#page-65-0)

Para difundir valores utilizando la **Difusión en cuadrícula**:

- **1.** Coloque el cursor en la celda de origen Subtotal o Total cuyo valor desee difundir en las celdas de destino.
- **2.** Seleccione **Editar** y, a continuación, **Difusión en cuadrícula**.
- **3.** Realice una acción:
	- Para aumentar o disminuir valores en una cantidad específica, en **Ajustar datos**, seleccione **Por valor**, seleccione **Aumentar en** o **Disminuir en** y, a continuación, introduzca el valor para difundir.
	- Para aumentar o disminuir valores en un porcentaje, en **Ajustar datos**, seleccione **Por porcentaje**, seleccione **Aumentar en** o **Disminuir en** y, a continuación, introduzca el valor.
	- Para reemplazar valores, introduzca el nuevo valor en el cuadro de texto **Difundir valor**.
- **4.** Seleccione un patrón de difusión:
	- **Difusión proporcional**: Difunde el valor de forma proporcional, según los valores existentes en las celdas de destino (valor predeterminado).
	- **Dividido uniformemente**: Difunde el valor de forma uniforme entre las celdas de destino.
	- **Rellenar**: Reemplaza el valor en todas las celdas de destino.
- **5.** Haga clic en **Difundir**.

El valor específico o porcentaje se difunde entre las celdas descendentes y reemplaza los valores anteriores por nuevos.

**6.** Para guardar los nuevos valores, haga clic en **Guardar**.

# **Difusión de valores utilizando la Asignación masiva**

Si un administrador ha asignado el rol Asignación masiva a su cuenta en Servicios compartidos de Oracle Hyperion y ha activado la propiedad **Asignación masiva** para sus formularios, puede difundir los datos mediante Asignación masiva.

#### **Nota:**

No puede deshacer una asignación de valores masiva.

#### **Nota:**

La configuración de la propiedad **Equilibrio de tiempo** afecta al modo en que se difunden los datos con la opción **Rellenar**. Consulte [Cómo funciona la](#page-65-0) [difusión de datos.](#page-65-0)

Para difundir valores utilizando la **Asignación masiva**:

- **1.** Coloque el cursor en la celda Subtotal o Total cuyo valor desee difundir.
- **2.** Seleccione **Editar** y, a continuación, **Asignación masiva**.
- **3.** Realice una acción:
	- Para modificar los valores en un importe especificado, en **Ajustar datos**, seleccione **Por porcentaje**, seleccione **Aumentar en** o **Disminuir en** y, a continuación, introduzca un valor.
	- Para aumentar o disminuir valores en un porcentaje, en la lista **Ajustar datos**, seleccione **Por porcentaje**, seleccione **Aumentar en** o **Disminuir en** y, a continuación, introduzca un valor.
	- Para reemplazar valores con un nuevo valor, introdúzcalo en el cuadro de texto **Difundir valor**.
- **4.** Seleccione el **Tipo de difusión** para asignar el valor especificado o el porcentaje entre las celdas descendentes como se describe en la siguiente tabla.

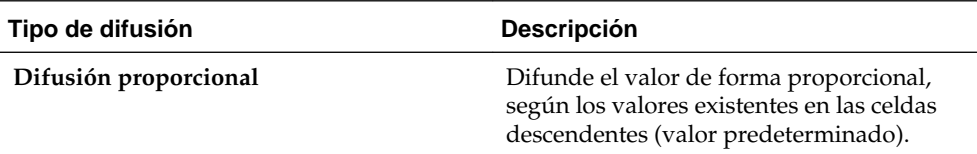

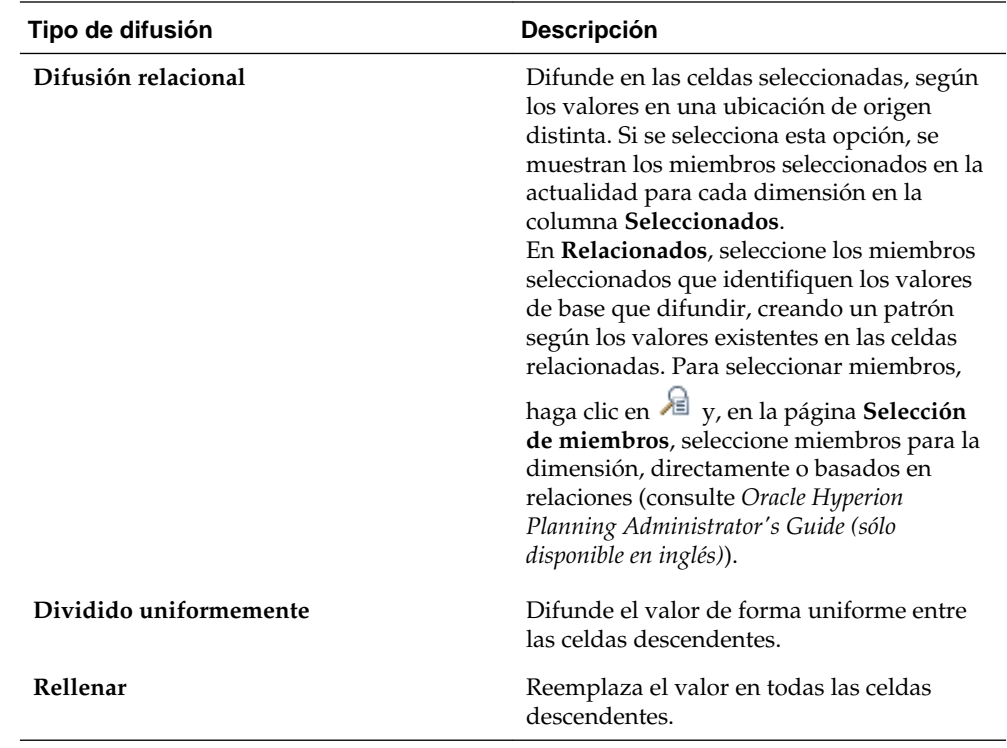

**5.** Haga clic en **Difundir**.

# **Utilización de los detalles de compatibilidad**

**Consulte también:**

Utilización de los detalles de compatibilidad

[Adición de detalles de apoyo](#page-97-0)

[Visualización o cambio de los detalles de compatibilidad](#page-100-0)

[Sincronización de detalles de compatibilidad·con Essbase](#page-101-0)

[Pegado de varias celdas en la ventana Detalle de compatibilidad](#page-101-0)

# **Utilización de los detalles de compatibilidad**

Los detalles de apoyo sirven para comprender la base de los datos no incluidos en el esquema de miembros. Por ejemplo, si el miembro de nivel descendente en el esquema es "plumas", puede agregar apuntes en detalles de compatibilidad para "bolígrafos", "estilográficas", "marcadores" y demás. Luego puede agregar sus valores al miembro "plumas".

Los detalles de apoyo permiten crear y comunicar valores ascendentes al planificar gastos corporativos, tales como viajes y proyectos para los que es necesario calcular valores agregados. Los detalles de compatibilidad pueden incluir texto, valores y operadores que definan el modo en que se agregan los datos.

Acerca de los detalles de apoyo:

- Los detalles de compatibilidad no modifican los miembros del esquema.
- Para crear, cambiar o suprimir detalles de compatibilidad, debe tener acceso de escritura a las celdas. Debe tener acceso de lectura para ver los detalles de compatibilidad.
- Para proteger los valores, no podrá introducir, ajustar, difundir ni guardar datos en valores agregados que contengan detalles de compatibilidad. Los valores agregados son de sólo lectura.
- Puede agregar detalles de compatibilidad a versiones descendentes y ascendentes.
- No puede agregar detalles de apoyo a periodos de tiempo de resumen, como trimestres. Puede agregarlos solo a periodos de tiempo base (miembros de nivel 0).
- El formato de número y posiciones decimales no se refleja en la ventana **Detalles de compatibilidad**.
- El orden de los operadores sigue la misma lógica que se utiliza para procesar varios operadores en un cálculo complejo.
- <span id="page-97-0"></span>Los detalles de compatibilidad pueden imprimirse.
- Si utiliza **Copiar versiones**, podrá copiar los detalles de compatibilidad de una versión a otra.
- El administrador puede copiar datos, incluidos los detalles de soporte, de una intersección dimensional a otra. Por ejemplo, los administradores pueden copiar *Presupuesto, Año fiscal 2017, Final* en *Previsión, Año fiscal 2020, Primer borrador*. También se pueden copiar datos de una unidad de negocio a otra, o de Año fiscal 2019 a Año fiscal 2020 para preparar un presupuesto.

Consulte Adición de detalles de apoyo.

# **Adición de detalles de apoyo**

Utilice la ventana **Detalles de compatibilidad** para definir el modo en que se agregan detalles a los valores de celda de los formularios.

Para agregar detalles de compatibilidad que calculen valores en un formulario:

**1.** Abra un formulario y seleccione las celdas.

Puede seleccionar una celda o celdas contiguas de una fila o columna. La sección no puede incluir una combinación de filas y columnas. Seleccione celdas que utilicen la moneda local para que pueda escribir en ellas.

- **2.** Seleccione **Editar** y, a continuación, **Detalles de apoyo**.
- **3.** Utilice los botones para crear o modificar la jerarquía con sangría y reflejar la estructura y los cálculos deseados.

Por ejemplo, haga clic en **Agregar hijo** para agregar un apunte directamente debajo del elemento seleccionado.

- **4.** En la columna **Etiqueta**, introduzca una descripción de hasta 1.500 caracteres.
- **5.** Establezca las relaciones matemáticas entre los elementos de línea seleccionando un operador para cada uno de ellos.

Seleccione uno de estos operadores:  $+$  ,  $-$  ,  $*$  ,  $/$  ,  $y \sim$  (omitir).

**6.** Introduzca datos para definir o calcular.

Introduzca los números utilizando las mismas escalas definidas para el formulario.

**7.** Haga clic en **Guardar**.

Los valores se calcularán de forma dinámica y se agregarán antes de que se guarden los datos. Se guardarán los datos en el formulario.

## **Ejemplo de detalles de compatibilidad**

Este ejemplo muestra cómo el presupuesto para viajes del primer trimestre para un departamento se calcula utilizando detalles de compatibilidad. Estos valores del Total de detalles de compatibilidad se suman a la celda Viajes del trimestre 1 en el formulario.

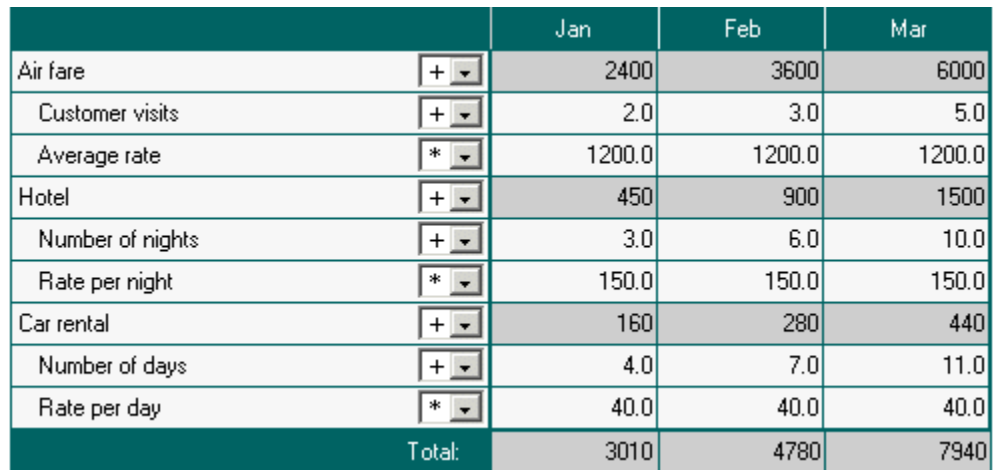

## **Cálculo de valores totales cuando las celdas de detalles de compatibilidad·están en blanco**

Si una celda de datos de detalles de apoyo está en blanco, Oracle Hyperion Planning la ignorará al agregar valores (en lugar de asumir que la celda en blanco es igual a cero).

Por ejemplo, puede definir los siguientes detalles de compatibilidad·para calcular la tarifa diaria de contratación de un instructor (250 dólares) por el número de días al mes que se tiene previsto utilizar sus servicios (4 días en enero pero ninguno en febrero). Tal como se indica en la tabla siguiente, el total de gastos de instructor para el mes de febrero es de 250 dólares, a pesar de que no se haya previsto utilizar sus servicios en febrero:

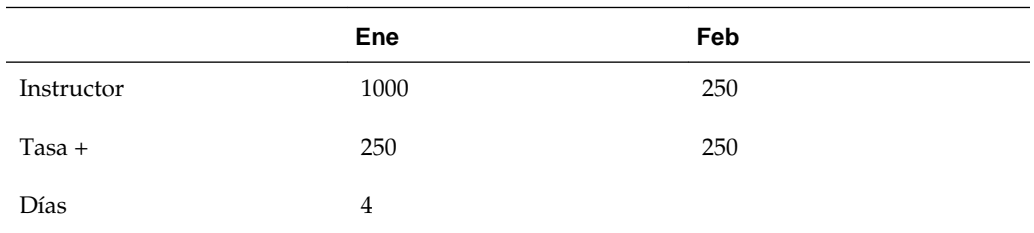

Para calcular correctamente el total de los valores agregados mediante el signo \* cuando algunas de las celdas estén en blanco, deje la celda Tarifa en blanco, o bien escriba cero en la celda de datos Días, en lugar de dejarla en blanco, tal como se indica a continuación:

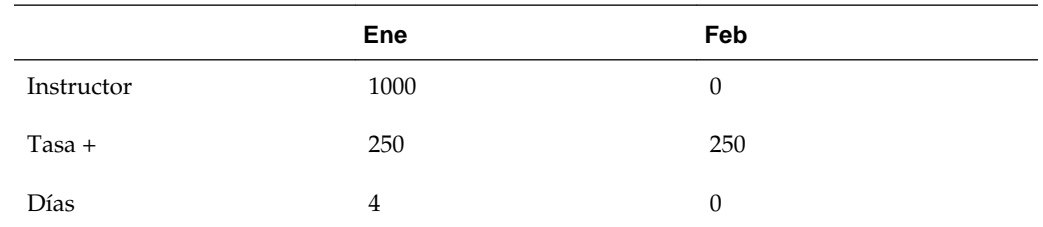

Esto hará que la tarifa (250) se multiplique por 0 (cero), lo que resultará en un valor igual a cero.

## **Orden de detalle de compatibilidad**

El orden de detalles de apoyo afecta al valor resultante que se guarda enOracle . Comprender el orden del cálculo le permitirá introducir correctamente detalles de compatibilidad. Detalles de compatibilidad·aprovecha el orden del cálculo de + (adición), - (resta), \* (multiplicación) y / (división). Un simple ejemplo de Unidad por Tarifas demuestra cómo introducir correctamente detalles de compatibilidad.

## **Incorrecta introducción de detalles de compatibilidad**

Dado que la Tarifa en la siguiente tabla se configura al operador unitario +, el orden de cálculo primero agrega la Tarifa y luego se multiplica por la Unidad, dando como resultado un incorrecto guardado de datos.

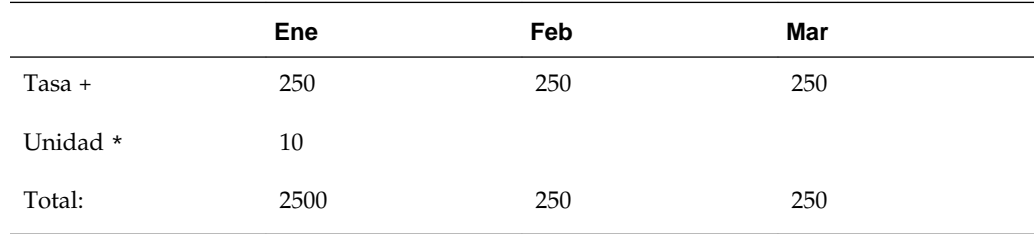

## **Correcta introducción de detalles de compatibilidad**

La tabla a continuación demuestra el orden correcto del cálculo Unidades por Tarifas, con los valores correctos guardados.

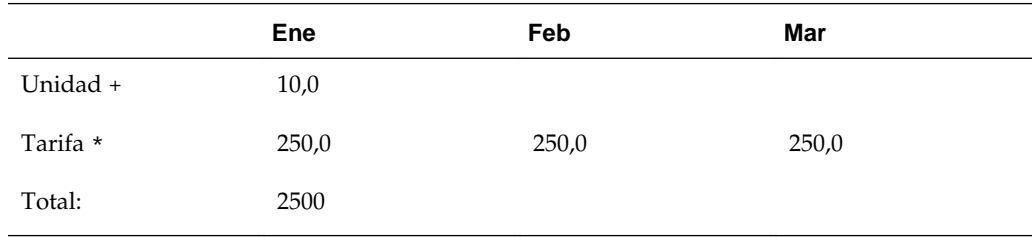

Verifique el orden de detalles de compatibilidad·a fin de garantizar que se calculen los valores correctos y se guarden.

## **Utilización·de la jerarquía de detalles de compatibilidad**

La jerarquía de detalles de compatibilidad·debe reflejar el tipo de información que admiten los valores de las celdas, así como los operadores matemáticos que crean las relaciones.

Para crear o cambiar la jerarquía de detalles de compatibilidad:

- **1.** En un formulario, seleccione las celdas con detalle de compatibilidad.
- **2.** Seleccione **Editar** y, a continuación, **Detalles de apoyo**.
- **3.** Cree o modifique las filas de la jerarquía que proporcionan los detalles de los valores de datos, situando el cursor en un elemento y haciendo clic en las opciones de esta tabla:

<span id="page-100-0"></span>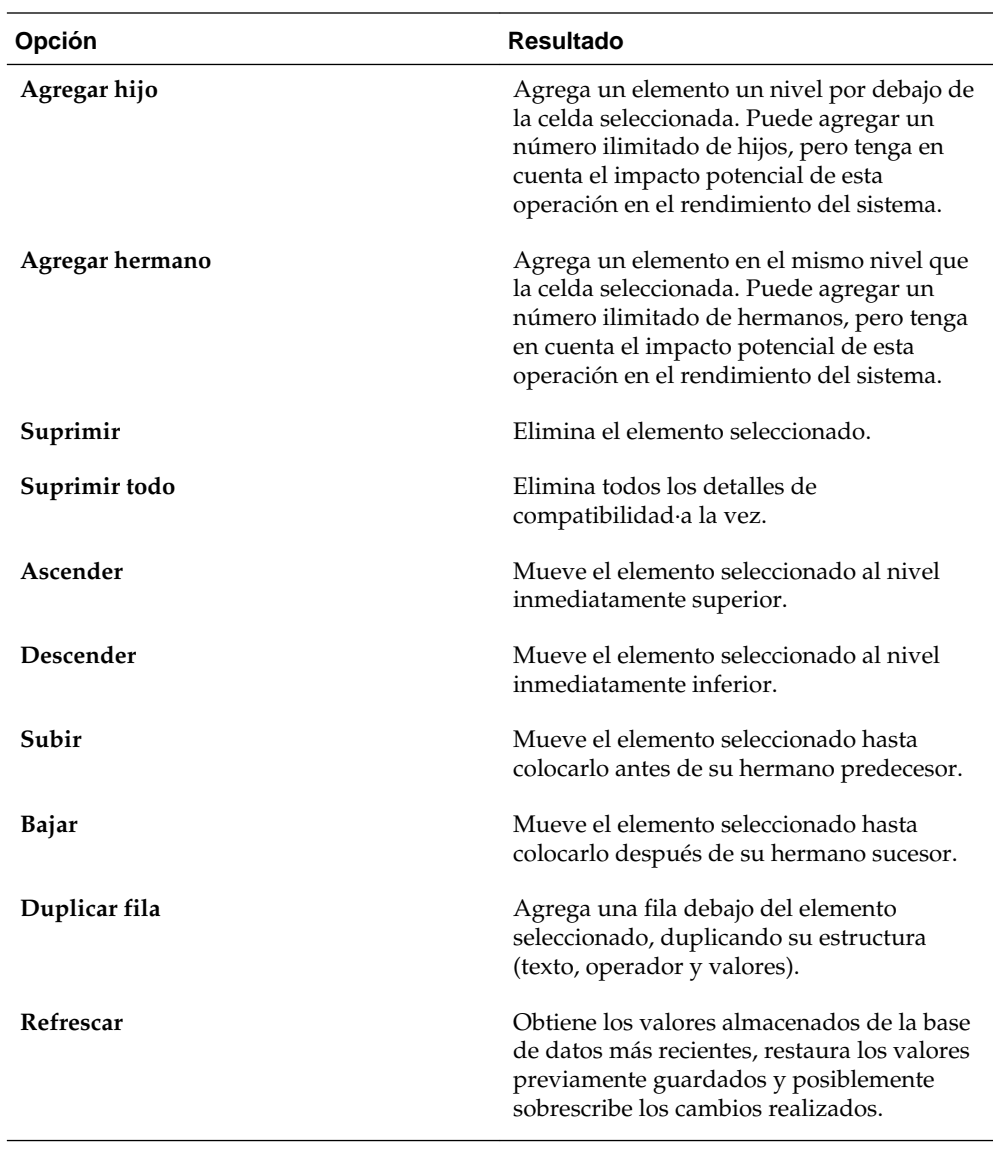

### **4.** Haga clic en **Guardar**.

La operación de guardado almacena el texto y los valores de los detalles, y los valores agregados.

# **Visualización o cambio de los detalles de compatibilidad**

En los formularios, las celdas con detalles de compatibilidad tienen un fondo color verde claro.

Para ver o cambiar cálculos o detalles de compatibilidad:

**1.** Abra un formulario y, a continuación, seleccione las celdas que desee ver o a las que desee agregar detalles.

Puede seleccionar una celda o celdas contiguas de una fila o columna. La sección no puede incluir una combinación de filas y columnas. Seleccione celdas que utilicen la moneda local para que pueda escribir en ellas.

**2.** Seleccione **Editar** y, a continuación, **Detalles de apoyo**.

**3.** Vea o cambie los elementos de línea o cálculos que agregan·los datos en las celdas seleccionadas.

# <span id="page-101-0"></span>**Sincronización de detalles de compatibilidad·con Essbase**

Al suprimir detalles de apoyo, puede especificar cómo administrar el valor del total de detalles de apoyo almacenado en Oracle Essbase. Puede definir el valor en Essbase a #MISSING o dejarlo como estaba antes de haber suprimido el detalle de compatibilidad; prácticamente usando el detalle de compatibilidad·como un relleno de cero o calculadora.

Para sincronizar el detalle de compatibilidad·con Essbase:

- **1.** Haga clic en la celda que tiene el detalle de compatibilidad.
- **2.** Seleccione **Editar** y, a continuación, **Detalles de apoyo**.
- **3.** En **Detalles de apoyo**, suprima la información y, a continuación, haga clic en **Guardar**.
- **4.** En el mensaje que se muestra, especifique cómo Essbase administra los cambios:
	- Para suprimir el detalle de compatibilidad·en Essbase, haga clic en **Sí, definir valor(es) en #MISSING**.
	- Para dejar los datos de Essbase como estaban antes de suprimir el detalle de compatibilidad, haga clic en **No, dejar el valor como está**.

# **Pegado de varias celdas en la ventana Detalle de compatibilidad**

Puede copiar detalles de compatibilidad de varias celdas en Microsoft Excel u otra aplicación y pegarlos en la ventana **Detalle de compatibilidad**. Por ejemplo, puede exportar formularios a hojas de cálculo de Excel, trabajar en las hojas de cálculo sobre los detalles de apoyo y copiarlos nuevamente en Oracle Hyperion Planning.

Acerca de copiar y pegar detalles de compatibilidad:

- El rango de celdas de los datos que pega debe existir en la ventana **Detalles de compatibilidad**.
- Puede copiar y pegar etiquetas y datos de celdas.
- Los datos pegados no mantienen el formato original.

Para copiar detalles de compatibilidad·desde una hoja de cálculo de Microsoft Excel:

- **1.** Abra un formulario de Planning.
- **2.** En Planning, seleccione una celda o un rango de celdas y, a continuación, haga clic en **Detalles de apoyo**.
- **3.** En **Detalles de apoyo**, tenga en cuenta el rango de celdas con detalles de apoyo o agregue celdas con detalles de apoyo y, a continuación, haga clic en **Aceptar**.
- **4.** Seleccione **Herramientas** y, a continuación, **Exportar como hoja de cálculo**.

Aparecerá una instancia de Excel en el explorador con la información exportada, donde podrá modificar los detalles de compatibilidad.

- **5.** En Excel, seleccione el rango de celdas que tienen detalles de apoyo y presione **Ctrl +C** para copiar los datos.
- **6.** En Planning, abra el formulario en el que desea agregar el detalle de compatibilidad.
- **7.** Seleccione la celda con los detalles que desea modificar y, a continuación, haga clic en **Detalles de apoyo**.
- **8.** En **Detalles de apoyo**, haga clic en la celda superior izquierda del rango en la que desea pegar los detalles de apoyo y, a continuación, presione **Ctrl+V**.
- **9.** Haga clic en **Guardar**.

# **Trabajo con monedas**

## **Consulte también:**

Utilización·de varias monedas

[Cambio de la moneda de una celda de datos](#page-105-0)

[Informe de datos en varias monedas](#page-105-0)

# **Utilización·de varias monedas**

Puede planificar y analizar su información financiera en una única moneda·o en varias, siempre que se cumpla una serie de condiciones.

Si está activada la opción de varias monedas, las celdas mostrarán su código. Puede:

- Introducir·datos en monedas locales
- Ver o informar datos en monedas de informes

En los formularios donde está habilitada la opción **Permitir varias monedas por entidad**, no se muestran los códigos de monedas para las entidades padre, incluso aunque tengan uno o varios hijos de moneda.

Cuando ejecute un script de cálculo de conversión de moneda, se convertirán todas las monedas en la página. Por ejemplo, puede seleccionar miembros de moneda local, Dólares estadounidenses y Euros en el eje de la página e introducir datos en la moneda local. El script de cálculo de conversión de moneda calcula de forma dinámica los datos introducidos para todas las monedas seleccionadas para esa página. En este ejemplo, el script convierte la moneda local a Dólares estadounidenses y a Euros.

La conversión de moneda convierte todos los niveles excepto la dimensión Periodo de tiempo, donde convierte solo los periodos de tiempo de nivel 0 y, a continuación, agrega los periodos de tiempo que se muestran en el resumen.

Consulte:

- La *Oracle Hyperion Planning Administrator's Guide (sólo disponible en inglés)* para configurar monedas.
- [Cambio de la moneda de una celda de datos.](#page-105-0)
- [Informe de datos en varias monedas.](#page-105-0)
- [Difusión con varias monedas.](#page-90-0)

# <span id="page-105-0"></span>**Cambio de la moneda de una celda de datos**

Si el administrador ha habilitado la función, puede introducir datos en celdas en una moneda diferente de la moneda de base de las celdas. Las monedas enumeradas en la lista **Monedas disponibles** pueden usarse como entrada de una moneda local.

#### **Nota:**

Para reemplazar la moneda de base de una entidad, la celda debe aparecer en la moneda local y su versión deberá ser ascendente.

Para introducir datos en una moneda local distinta de la moneda de base de la celda:

- **1.** En un formulario, seleccione un miembro de moneda local para la celda.
- **2. Opcional:** Para buscar el código de la moneda, seleccione **Ver** y, a continuación, **Moneda**.

**Monedas disponibles** muestra las monedas de la aplicación. Anote el **Código de moneda** correspondiente a la moneda que desea usar y cierre la ventana. Si no puede seleccionar **Ver** y, a continuación, **Moneda**, la opción de varias monedas no está activada para esta aplicación o formulario.

**3.** En la parte derecha de una celda de datos, introduzca el **Código de moneda** de la moneda de la celda.

Al hacerlo, reemplazará la moneda de base de la entidad. La parte izquierda de la celda corresponde al valor en sí.

- **4.** Introduzca o vea los datos de la parte izquierda de la celda.
- **5.** Seleccione **Archivo** y, a continuación, **Guardar** para calcular y guardar el valor.

Si el script de cálculo Calcular monedas está establecido para ejecutarse al guardar el formulario, y si este último tiene habilitado el uso de varias monedas, el valor de los datos se mostrará en la moneda que haya seleccionado.

# **Informe de datos en varias monedas**

Si desea ver valores en una moneda de informes diferente de la moneda de base en un formulario, seleccione otra moneda de informes.

Puede buscar el código de una moneda. Para ello, seleccione **Ver** y, a continuación, **Moneda**.

La lista **Monedas disponibles** muestra las monedas definidas para la aplicación. Anote el **Código de moneda** correspondiente a la moneda que desea usar y cierre la ventana. (Si no puede seleccionar **Ver** y, a continuación, **Moneda**, la opción de varias monedas no está activada para esta aplicación o formulario).

### **Nota:**

No se pueden introducir datos en una moneda de informes. Puede introducir datos sólo en una moneda local.
# **Gestión de unidades de planificación**

### **Consulte también:**

Acerca del proceso de revisión

[Uso del panel de aprobaciones para ver el estado de las unidades de Planning](#page-112-0)

[Ejemplo: panel de aprobaciones y Estado del nivel](#page-116-0)

[Ejemplo: panel de aprobaciones y Estado del grupo](#page-120-0)

[Validación de unidades de planificación](#page-122-0)

[Visualización y solución de problemas de validación de la unidad de](#page-123-0) [planificación](#page-123-0)

[Cambio de estado de las unidades de planificación](#page-124-0)

[Adición o visualización de anotaciones de unidad de planificación](#page-126-0)

[Impresión de anotaciones de unidad de planificación](#page-127-0)

[Visualización de los detalles del historial de una unidad de planificación y uso](#page-128-0) [de anotaciones](#page-128-0)

[Selección de un revisor alternativo](#page-128-0)

# **Acerca del proceso de revisión**

Oracle Hyperion Planning realiza un seguimiento de los presupuestos por *unidades de planificación*, un segmento de datos en la intersección de un escenario, versión y entidad o parte de una entidad. Es la unidad básica para la preparación, anotación, revisión y aprobación de datos del plan.

En las secciones siguientes se tratan:

- Estados de unidades de planificación
- [Acciones de unidades de planificación](#page-110-0)
- [Visualización de totales de la unidad de planificación](#page-112-0)

## **Estados de unidades de planificación**

Las unidades de planificación están en uno de los estados siguientes:

• **Sin iniciar**: el estado inicial de todas las unidades de planificación. Un administrador comienza el proceso de revisión iniciando una unidad de planificación a través de la acción **Iniciar**, que cambia el estado de la unidad de planificación. En Formato libre, la acción Iniciar cambia el estado de la unidad de planificación a Primera pasada. En Ascendente, la acción Iniciar cambia el estado de la unidad de planificación a "En revisión" y pasa a ser la primera en la ruta de ascenso. En Distribuir, la acción Iniciar cambia el estado de la unidad de planificación a "En revisión" y pasa a serla última en la ruta de ascenso.

### **Nota:**

Primero y último en la ruta de ascenso no son estados, sino ubicaciones de dónde y quién es el propietario de la unidad de planificación.

• **Primera pasada**: el estado de comienzo de las unidades de planificación seleccionadas para el proceso de elaboración de presupuesto. Las unidades de planificación no tienen propietarios durante la **Primera pasada**. Los usuarios que dispongan de acceso pueden introducir datos y ascender las unidades de planificación durante el estado de **Primera pasada**. Además, los administradores pueden excluir algunos o todos los miembros de las unidades de planificación en este estado.

Cuando una unidad de planificación esté preparada para revisión, los usuarios seleccionan una de las acciones, cambian el estado de la unidad de planificación y la pasan de propiedad. Para recibir una notificación por correo electrónico en el caso de que se convierta en el propietario de una unidad de planificación, consulte [Configuración del correo electrónico.](#page-131-0)

### **Nota:**

Si se utiliza la plantilla de formato libre para las aprobaciones, los usuarios deben asignar al siguiente propietario.

- **En revisión**: sucede después de una acción de **ascenso** o **envío** y significa que una persona está revisando la unidad de planificación. Sólo el propietario actual o los administradores pueden modificar datos en las unidades de planificación cuyo estado es **En revisión**. Durante el estado **En revisión**, las unidades de planificación pueden someterse a iteraciones de promociones, envíos, autorizaciones y rechazos hasta recibir la aprobación final.
- **Congelada**: se bloquean (sólo lectura) todos los datos relacionados de las unidades de planificación descendientes. El propietario que haya congelado las unidades de planificación, o un propietario superior, debe seleccionar la opción **Descongelar** para revertir esta acción.
- **Distribuido**: varios usuarios están revisando el presupuesto. Los revisores se filtran por permisos y se seleccionan los revisores especificados para la acción de distribución seleccionada (**Distribuir**, **Distribuir hijos** o **Distribuir propietario**. Consulte [Cambio de estado de las unidades de planificación](#page-124-0)).
- **Autorizado**: sucede cuando se selecciona **Autorizar**. Sólo el propietario actual o el administrador pueden modificar datos o realizar una acción sobre unidades de planificación cuyo estado sea **Autorizado**. La propiedad no cambia al autorizar una unidad de planificación.
- **Sin autorizar**: sucede cuando se selecciona **Rechazar**. Sólo el propietario actual o el administrador pueden modificar datos o realizar una acción sobre unidades de planificación cuyo estado sea **Sin autorizar**.

<span id="page-110-0"></span>• **Aprobado**: sucede cuando se selecciona **Aprobar**. El último usuario de la ruta de ascenso (el propietario de la unidad de planificación) se convierte en el propietario, con independencia de si es propietario o revisor. Los propietarios pueden editar los datos si tienen acceso de escritura a la combinación de miembros que define la unidad de planificación y pueden realizar la acción **Aprobar**. Los revisores que son el último usuario de la ruta de ascenso no pueden editar los datos de la unidad de planificación, pero pueden realizar la acción **Aprobar**. Después de haber aprobado todas las unidades de planificación, el ciclo de elaboración de presupuesto está completo.

### **Notas**:

- En todos los estados, a excepción de **Sin iniciar**, los usuarios con acceso de lectura podrán consultar los datos, el estado de aprobación y el historial, además de leer e introducir anotaciones.
- Una unidad de planificación puede omitir estados de aprobación.
- El proceso de revisión puede gestionarse en un nivel superior con unidades de planificación padre.
- Los propietarios y revisores de unidades de planificación pueden ser usuarios individuales o bien un grupo. Para obtener información sobre la asignación de un grupo como propietario o revisor, consulte "Acerca de las aprobaciones basadas en grupos" en la *Oracle Hyperion Planning Administrator's Guide (sólo disponible en inglés)*.

### **Nota:**

las acciones disponibles al cambiar el estado de las unidades de planificación dependen de la plantilla de aprobaciones seleccionada. Por ejemplo, si se utiliza la plantilla Distribuir, los usuarios pueden seleccionar **Enviar** para transferir la propiedad al siguiente usuario de la ruta de ascenso. Sin embargo, si se utiliza la plantilla Ascendente, la opción **Enviar** no está disponible. En su lugar, los usuarios seleccionan **Ascender** para transferir la propiedad al siguiente usuario de la ruta de ascenso. Las acciones **Congelar** y **Descongelar** solo están disponibles para la plantilla Ascendente y **Distribuir**.

## **Acciones de unidades de planificación**

Las acciones disponibles en una unidad de planificación dependen del estado de la unidad de planificación. Las acciones disponibles varían en función del estado de la unidad de planificación.

• **Iniciar**: inicia la unidad de planificación

Nuevo estado de la unidad de planificación: Primera pasada para Formato libre, En revisión para Ascendente y Distribuida

**Excluir**: detiene la unidad de planificación y suprime todo su historial

Nuevo estado de la unidad de planificación: No iniciado

• **Originar: Ascendente**: mueve la unidad de planificación al principio de la ruta de ascenso

Nuevo estado de la unidad de planificación: En revisión

• **Ascender**: Formato libre mueve la unidad de planificación a cualquiera de la lista. Ascendente mueve la unidad de planificación a la siguiente posición de la ruta de ascenso.

Nuevo estado de la unidad de planificación: En revisión

• **Rechazar**: Formato libre mueve la unidad de planificación a cualquiera de la lista. Ascendente, Distribuida mueve la unidad de planificación a cualquiera anterior en la ruta de ascenso

Nuevo estado de la unidad de planificación: Sin autorizar

- **Autorizar**: mueve la unidad de planificación al estado Autorizado
- **Delegar**: delega la unidad de planificación a un propietario que se acabe de seleccionar

Nuevo estado de la unidad de planificación: En revisión

• **Apropiarse**: retira la propiedad al propietario actual. Para Grupos, reclama la propiedad de la unidad de planificación al grupo.

Nuevo estado de la unidad de planificación: En revisión

- **Devolver**: devuelve la propiedad al grupo Nuevo estado de la unidad de planificación: En revisión
- **Pasada**: cuando se está en un grupo, pasa la propiedad a otro usuario del grupo Nuevo estado de la unidad de planificación: En revisión
- **Congelar**: congela la introducción de datos en la unidad de planificación Nuevo estado de la unidad de planificación: Congelada
- **Descongelar**: descongela la unidad de planificación y permite volver a introducir datos

Nuevo estado de la unidad de planificación: En revisión

- **Distribuir**: retrocede la unidad de planificación una posición en la ruta de ascenso Nuevo estado de la unidad de planificación: Distribuida
- **Distribuir hijos**: retrocede la unidad de planificación una posición en la ruta de ascenso. Se aplica a los hijos de la unidad de planificación seleccionada. Nuevo estado de la unidad de planificación: Distribuida
- **Distribuir propietario**: mueva la unidad de planificación a la primera posición de

Nuevo estado de la unidad de planificación: Distribuida

- **Enviar**: mueve la unidad de planificación al siguiente nivel de la ruta de ascenso Nuevo estado de la unidad de planificación: En revisión
- **Enviar arriba**: mueve la unidad de planificación al último nivel de la ruta de ascenso

Nuevo estado de la unidad de planificación: En revisión

la ruta de ascenso.

<span id="page-112-0"></span>• **Aprobar**: aprueba la unidad de planificación. De esta forma, se completa el proceso de aprobación y los planificadores no podrá realizar ninguna acción adicional.

Nuevo estado de la unidad de planificación: Aprobado

• **Volver a abrir**: vuelve a abrir una unidad de planificación aprobada. Volver a abrir está disponible para los planificadores y usuarios interactivos que sean los últimos en la ruta de promoción.

Nuevo estado de la unidad de planificación: En revisión

## **Visualización de totales de la unidad de planificación**

Con la ayuda del administrador, puede ver el valor total de una unidad de planificación. Por ejemplo, puede ver el presupuesto total anterior a su aprobación.

Para configurar una unidad de planificación para poder visualizar su valor total:

- Un administrador selecciona miembros para todas las dimensiones (consulte la sección sobre asignación de propietarios y revisores de unidades de planificación en *Oracle Hyperion Planning Administrator's Guide (sólo disponible en inglés)*).
- Un administrador selecciona el tipo de plan del que se derivan los valores de la unidad de planificación agregada (consulte la sección sobre el establecimiento del nombre, ámbito y plantilla de la jerarquía de unidades de planificación en *Oracle Hyperion Planning Administrator's Guide (sólo disponible en inglés)*).
- En una aplicación de varias monedas, puede establecer la moneda de informes en la que desea que se muestren los valores totales de la unidad de planificación (consulte [Establecimiento de la moneda de generación de informes](#page-134-0)). Para asegurarse de que los totales se calculan correctamente, inicie la regla de negocio Conversión de moneda.

# **Uso del panel de aprobaciones para ver el estado de las unidades de Planning**

Puede utilizar el panel de aprobaciones para ver una representación gráfica de las aprobaciones. Esto le permite ver mejor la información del estado de las aprobaciones. Al utilizar una opción de selección de vista podrá cambiar fácilmente entre las cuatro vistas (vista Estado del proceso, Estado del nivel, Estado del grupo y Vista en árbol). Al hacer clic en una sección del gráfico se muestra información detallada sobre esa sección del gráfico en la cuadrícula que se muestra debajo del gráfico.

Para usar el panel de aprobaciones para ver el estado de las unidades de Planning:

- **1.** Seleccione **Herramientas** y, a continuación, **Gestionar aprobaciones**.
- **2.** En **Escenario**, seleccione un escenario válido y seleccione una versión válida en **Versión**.
- **3.** Haga clic en **Ir**.

Se muestra la lista de las unidades de planificación a las que se tiene acceso.

**4.** En el menú desplegable **Ver**, en la parte superior derecha de la pantalla, seleccione cómo se va a mostrar la información sobre la unidad de planificación.

Las siguientes son las vistas disponibles:

- **Estado del proceso**: indica el porcentaje de unidades de planificación bajo distintos estados, tanto en proceso de revisión como aprobadas. Puede personalizar la siguiente información:
	- **Tipo de gráfico**: seleccione **Circular** o **Barras**.
	- **Agrupar por**: seleccione para definir aún más los criterios por los que desea agrupar la información. Si agrupa por estado de aprobación, seleccione si desea mostrar las unidades de planificación en revisión y si mostrar la información por propietario o por ubicación.

Haga clic en una sección del gráfico circular o de barras para mostrar determinados detalles sobre esa sección del gráfico en la cuadrícula inferior. Por ejemplo, al hacer clic en En revisión en el gráfico, se muestran detalles sobre las unidades de planificación que están en revisión.

- **Estado del nivel**: muestra el porcentaje de unidades de planificación pendientes o finalizadas por nivel. Puede personalizar la siguiente información:
	- **Nivel alcanzado**: seleccione Mi nivel o el número de niveles bajo Mi nivel.
	- **Agrupar por**: seleccione para definir aún más los criterios por los que desea agrupar la información. Si opta por agrupar por estado, seleccione si desea mostrar las unidades de planificación pendientes o finalizadas, y si mostrar la información por propietario o por ubicación.

Haga clic en una sección del gráfico circular para mostrar determinados detalles sobre esa sección del gráfico en la cuadrícula inferior. Por ejemplo, al hacer clic en unidades de planificación pendientes en Administración y Finanzas en el gráfico, se muestran detalles concretos sobre dichas unidades de planificación.

- **Estado del grupo**: muestra el porcentaje de unidades de planificación pendientes o agrupadas por niveles. Puede personalizar la siguiente información:
	- **Nivel alcanzado**: seleccione Mi nivel o el número de niveles bajo Mi nivel.
	- **Agrupar por**: seleccione Mi nivel o el número de niveles bajo Mi nivel.
	- **Mostrar por**: seleccione si agrupar la información por propietario o por ubicación.

Haga clic en una sección del gráfico de barras para mostrar determinados detalles sobre esa sección del gráfico en la cuadrícula inferior. Por ejemplo, al hacer clic en unidades de planificación finalizadas en Educación en el gráfico, se muestran detalles sobre dichas unidades de planificación.

• **Vista en árbol**: muestra las unidades de planificación como jerarquía. Puede buscar una unidad de planificación por nombre, por alias, o ambos.

### **Nota:**

La vista en árbol sólo está visible para el administrador y los usuarios aprovisionados con funciones para gestionar vistas en árbol.

La cuadrícula debajo del diagrama en las vistas **Estado del proceso**, **Estado del nivel** y **Estado del grupo** muestran columnas para Unidad de planificación, Estado de aprobaciones, Subestado, Propietario actual, Ubicación, Ruta de acceso y otros detalles. Por encima de la cuadrícula puede seleccionar una opción en el menú **Acciones** o hacer clic en un icono para realizar las siguientes acciones:

- **Mostrar mis unidades de planificación**: permite ver sólo las unidades de planificación que le pertenecen.
- **E Borrar todos los filtros**: quite la marca de todos los filtros que haya establecido.
- **Clasificación predeterminada**: ordena alfabéticamente en el orden jerárquico predeterminado.
- **Validar**: valida los datos de la unidad de planificación seleccionada frente a reglas de validación existentes.
- **Cambiar estado**: permite cambiar el estado de la unidad de planificación.
- **(b)** Refrescar: refresca la pantalla para garantizar que se muestren los cambios realizados.

Además de las acciones anteriores, puede usar el menú **Ver** para seleccionar qué

columnas ver o para reordenar las columnas, así como hacer clic en **Columnas** (o seleccionar **Separar** en el menú **Ver**) para separar los paneles y colocar la tabla sobre la página que la contiene.

Para **Vista en árbol**, la cuadrícula muestra columnas para Unidad de planificación, Ciclo del plan (donde puede iniciar o excluir una unidad de planificación), Estado de aprobaciones, Subestado, Propietario actual, Ubicación, Ruta y otros detalles. Encima de la cuadrícula, utilice los menús y los iconos para realizar las siguientes acciones:

- **Acciones**: seleccione **Refrescar** para garantizar que se vean los cambios realizados. También puede hacer clic en **chan** para refrescar los datos.
- **Ver**: permite personalizar la vista de árbol. Puede seleccionar las columnas que mostrar, separar columnas, contraer la vista, mostrar la columna seleccionada como la columna superior, ir a la columna superior, desplazarse a la primera columna, desplazarse a la última columna y volver a ordenar las columnas.
- **Buscar**: permite buscar una unidad de planificación determinada por nombre, por alias, o ambos. Haga clic en **fu<sup>r</sup> para buscar hacia arriba o en tra para** buscar hacia abajo.
- **Detach** : permite separar los paneles y colocar la tabla encima de la página que la contiene
- $\overline{\mathbf{E}}$  : permite subir a un nivel superior desde la columna actual.
- $\mathbf{E}$  : permite ir al nivel superior en la vista en árbol.
- $E_1$ : permite mostrar la columna actual como la columna superior en la vista.
- **5.** Haga clic con el botón derecho en el encabezado de columna en cualquier columna que contenga el  $\Psi$  para ordenar la lista de unidad de planificación por contenido de columna:
	- **Orden ascendente**
	- **Orden descendente**
	- **Clasificación predeterminada** ordena alfabéticamente en el orden predeterminado.
	- **Filtro**, introduzca los criterios de miembro de columna en el cuadro de diálogo **Filtro** para determinar las unidades de planificación mostradas, como se describe en el siguiente paso.
	- **Borrar filtro** borra el filtro de la columna seleccionada.
	- **Borrar todos los filtros** borra todos los filtros establecidos para las columnas de visualización.
- **6. Opcional**: haga doble clic en  $\mathbb{Y}$  en el encabezado de columna para abrir el cuadro de diálogo **Filtro** y, a continuación, seleccione las opciones adecuadas para la columna.
	- **Unidad de planificación**
		- **a.** Introduzca el **nombre de unidad de planificación**.
		- **b. Opcional:** haga clic en **Ja, realice una selección y, a continuación, haga** clic en **Aceptar**.
		- **c.** Introduzca la **generación de unidad de planificación**. Puede introducir los números de generación y rangos. Si incluye números y rangos utilice comas como separadores, como, por ejemplo, 1,3, 5-7.
	- **Subestado**: seleccione una opción de **Estado de validación** y, a continuación, haga clic en **Aceptar**.
	- **Estado de aprobación**: seleccione una opción de **Estado de aprobación** y, a continuación, haga clic en **Aceptar**.
	- **Propietario actual**:
		- **a.** Introduzca el **nombre de usuario**.
		- **b. Opcional:** haga clic en  $\boxed{2}$ , seleccione una opción en el cuadro de diálogo **Seleccionar y asignar revisores** y, a continuación, haga clic en **Aceptar**.
	- **Ubicación**:
		- **a.** Introduzca el **nombre de la ubicación**.
- <span id="page-116-0"></span>**b. Opcional:** haga clic en **1**. realice una selección y, a continuación, haga clic en **Aceptar**.
- **c.** Introduzca la **generación de ubicación**. Puede introducir los números de generación y rangos. Si incluye números y rangos utilice comas como separadores, como, por ejemplo, 1,3, 5-7.
- **7. Opcional**: haga clic en **Brandal** en **Ruta** para ver la ruta jerárquica posible de la unidad de planificación.
- **8. Opcional**: haga clic en **en del para vermás** información sobre la unidad de planificación, como su historial. Consulte [Visualización de los detalles del historial](#page-128-0) [de una unidad de planificación y uso de anotaciones](#page-128-0).

# **Ejemplo: panel de aprobaciones y Estado del nivel**

En este ejemplo se utiliza una jerarquía en la que Sr\_VP tiene acceso de escritura a la entidad Senior VP y todos sus descendientes, el usuario VP tiene acceso a la entidad VP y todos sus descendientes, y así sucesivamente.

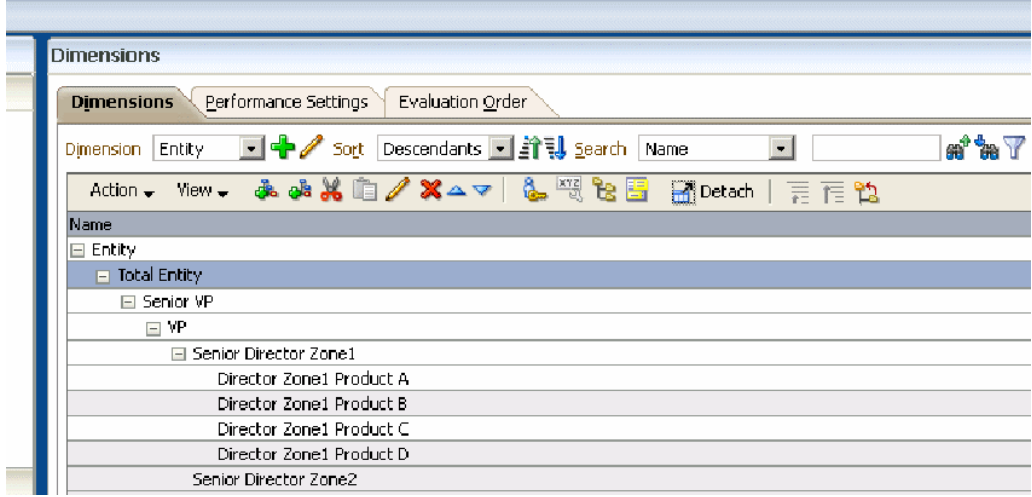

En este ejemplo, supongamos que un usuario inicia sesión en la aplicación como Sr\_Dir\_Zone1, selecciona **Gestionar aprobaciones** y, a continuación, selecciona Scen1 y Ver1 y, a continuación, hace clic en **Ir**. A continuación, el usuario selecciona **Ver** y, a continuación, **Estado del nivel**.

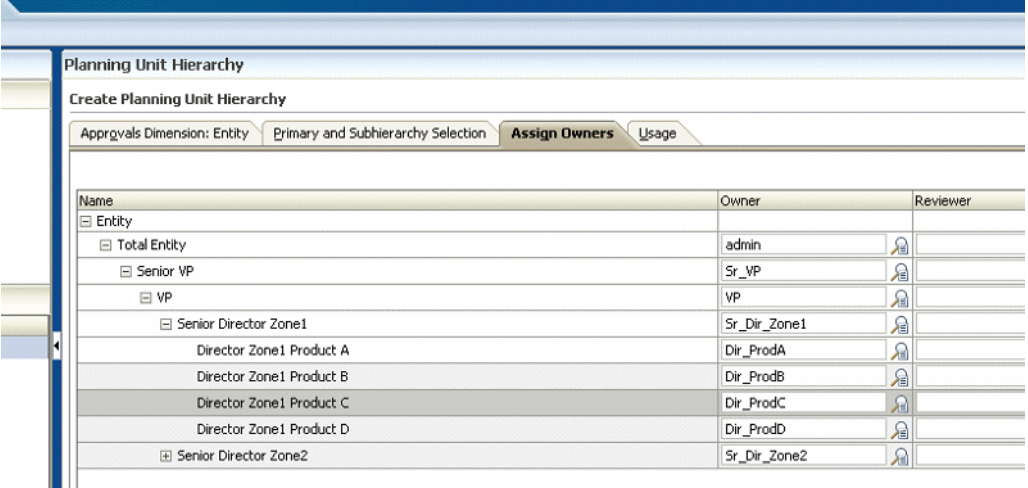

Como se muestra en la siguiente figura, **Mi nivel** hace referencia al valor de **Ubicación** en la unidad de planificación propiedad del usuario conectado. Si el usuario no es propietario de ninguna unidad de planificación (por ejemplo, si el usuario es revisor), **Mi nivel** hace referencia al mayor nivel (como el nivel de entidad más elevado) al que el usuario tiene acceso de lectura y escritura. El estado del panel, **Completada** o **Pendiente**, indica si la unidad de planificación ha alcanzado el nivel seleccionado en la lista desplegable **Nivel alcanzado**. Si la unidad de planificación está en el nivel seleccionado o en un nivel superior, su estado se muestra como **Completada**. Si la unidad de planificación aún no ha alcanzado el nivel seleccionado o por encima, su estado aparece como **Pendiente**.

Supongamos que el usuario que ha iniciado sesión, Sr\_Dir\_Zone1, es propietario de una unidad de planificación en el nivel (o **Ubicación**) Senior Director Zone1. Como se muestra en la siguiente figura, la columna **Ubicación** muestra que todas las unidades de planificación están por debajo del nivel en Senior Director Zone1, y ninguna está en ese nivel o por encima. El estado muestra que, para las unidades de planificación a las que el usuario tiene acceso, el 100% está en estado **Pendiente**.

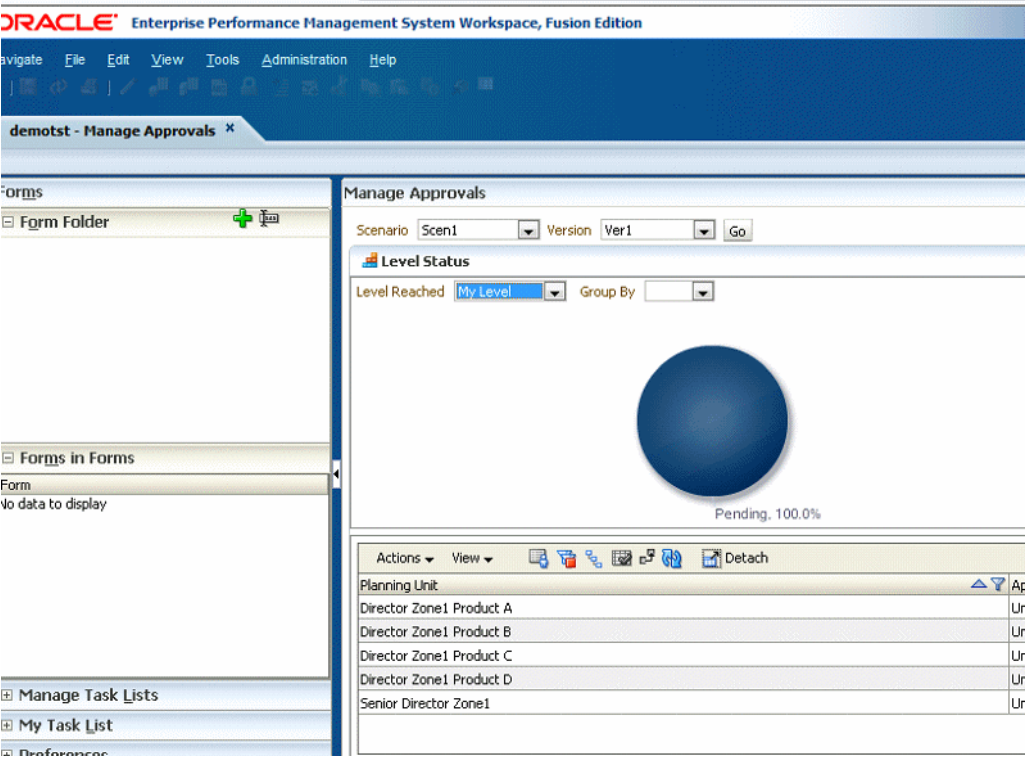

En este ejemplo, el usuario que ha iniciado la sesión, Sr\_Dir\_Zone1, selecciona **1 nivel por debajo** en el campo **Nivel alcanzado**. Las unidades de planificación propiedad de directorios de productos individuales están por debajo del usuario que ha iniciado la sesión, Sr\_Dir\_Zone1. Dado que todas las unidades de planificación están en el nivel de director, el panel muestra el 100% de las unidades de planificación como **Completa**, tal y como se muestra en la siguiente figura.

### **Nota:**

Los estados **Completa** y **Pendiente** no están relacionados con las opciones **Estado de aprobaciones** o **Subestado** de la unidad de planificación real.

El usuario puede hacer clic en el gráfico para refrescar la información correspondiente que aparece en la lista de la parte inferior de la página **Gestionar aprobaciones**.

En este ejemplo, supongamos que otro usuario inicia sesión como Dir\_prodD y asciende a Director Zone1 Product D Planning Unit, de modo que Senior Director Zone1 se convierte en el propietario de esta unidad de planificación. A continuación, el usuario Dir\_ProdA inicia sesión, selecciona **Herramientas** y, a continuación, **Gestionar aprobaciones**. A continuación, el usuario selecciona Scen1 y Ver1, hace clic en **Ir** y, a continuación, selecciona **Ver** y luego **Estado del nivel**. El usuario Dir\_ProdA tiene acceso de lectura a IDescendants (Director Zone1), y de escritura a la entidad Director Product A. Gracias a este acceso, el usuario Dir\_ProdA ve dos opciones en la lista desplegable **Nivel alcanzado**: **Mi nivel** y **1 nivel por encima**.

Cuando este usuario seleccione **Mi nivel** en la lista desplegable, todas las unidades de planificación a las que el usuario Dir\_ProdA tiene acceso habrán llegado al nivel de Dir\_ProdA o por encima. Si el usuario hace clic en el gráfico del panel para refrescar

la tabla en la parte inferior de la pantalla, la columna **Ubicación** muestra que todas las unidades de planificación se encuentran en el nivel Director Zone1 ProductA o por encima. El estado muestra que, para las unidades de planificación a las que el usuario tiene acceso, el 100% está en estado **Completa**.

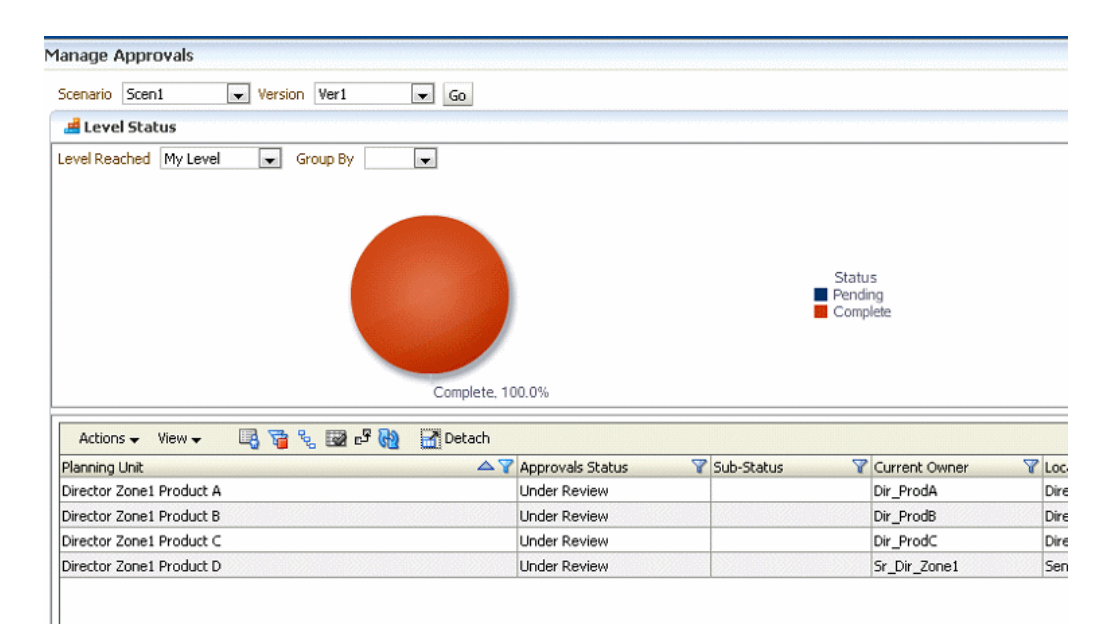

Si este usuario luego selecciona **1 nivel por encima** en la lista desplegable **Nivel alcanzado** y hace clic en **Completa**, porción del **25%** del gráfico, el gráfico muestra que, para las unidades de planificación a las que puede acceder Dir\_ProdA, una de cuatro han alcanzado **1 nivel por encima** o Senior Director Zone 1 Location. La unidad de planificación Director Zone1 Product D que se había ascendido antes está ahora en Location Senior Director Zone1. Al hacer clic en **Pendiente**, la parte del **75%** del gráfico muestra tres de las cuatro unidades de planificación, a las que Dir\_ProdA tiene acceso, que no han alcanzado **1 nivel por encima** como **Ubicación**. Estas unidades de planificación se muestran como **Pendiente**.

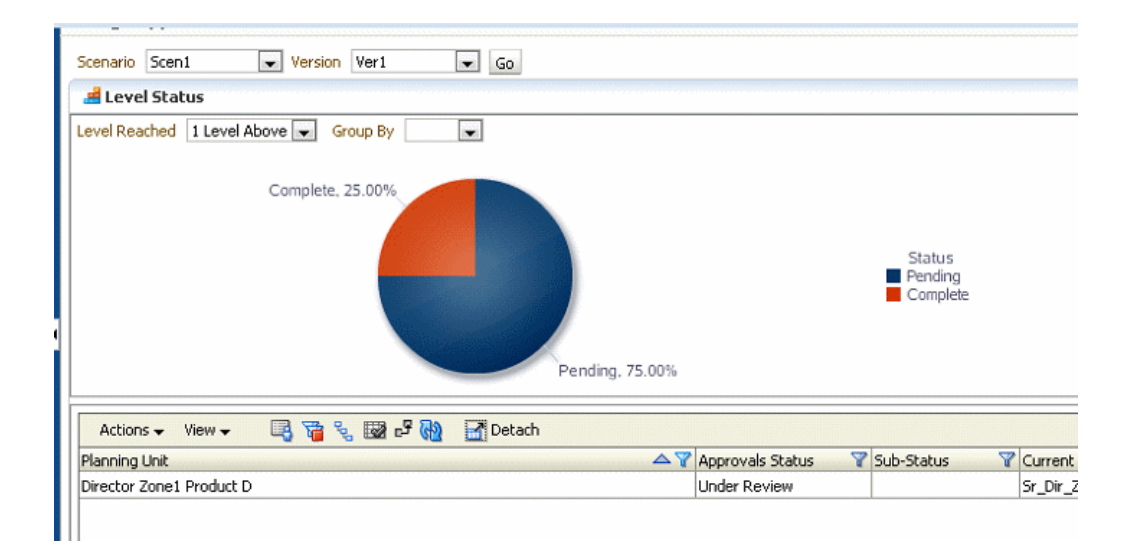

# <span id="page-120-0"></span>**Ejemplo: panel de aprobaciones y Estado del grupo**

**Estado del grupo** es una forma diferente de ver la información que muestra la opción **Estado del nivel**. Como con el ejemplo anterior, este ejemplo utiliza una jerarquía en la que el usuario Sr\_VP tiene acceso de escritura a la entidad Senior VP y todos sus descendientes, el usuario VP tiene acceso a la entidad VP y todos sus descendientes, y así sucesivamente.

En este ejemplo, supongamos que un usuario inicia sesión en la aplicación como Dir\_prodA, selecciona **Herramientas**, luego **Gestionar aprobaciones** y, a continuación, selecciona Scen1 y Ver1 y hace clic en **Ir**. A continuación, el usuario selecciona **Ver** y luego **Estado del grupo**. Como se muestra en [Ejemplo: panel de](#page-116-0) [aprobaciones y Estado del nivel](#page-116-0), cuando el usuario Dir\_ProdA selecciona **Mi nivel**, todas las unidades de planificación a las que este usuario tiene acceso han llegado a este nivel o a uno superior, por lo que todas las unidades de planificación se muestran como finalizadas. Como se ve en la figura siguiente, se muestran también cuatro unidades de planificación en **Mi nivel** como **Completa**.

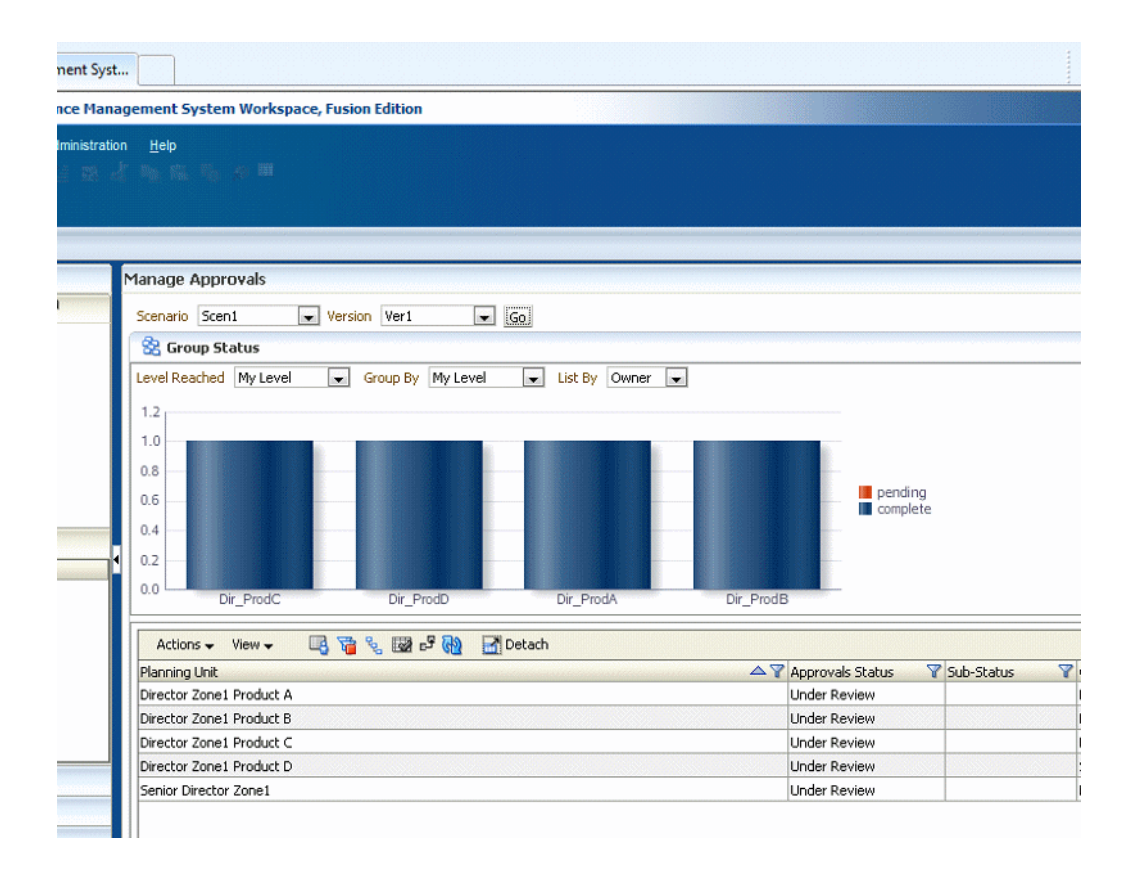

Supongamos que Dir\_ProdA a continuación selecciona **1 nivel por encima** en la lista desplegable **Nivel alcanzado**, selecciona **Mi nivel** en la lista desplegable **Agrupar por** y, a continuación, selecciona **Ubicación** en la lista desplegable **Mostrar por**. Como se ve en la siguiente figura, el gráfico muestra que **1 nivel por encima** está asociado con Location Senor Director Zone1. Una unidad de planificación, Director Zone 1 Product D, ha alcanzado este nivel. Las otras tres unidades de planificación aún no han llegado a este nivel. Tres unidades de planificación se muestran como **Pendiente**, y una unidad de planificación se muestra como **Completa**.

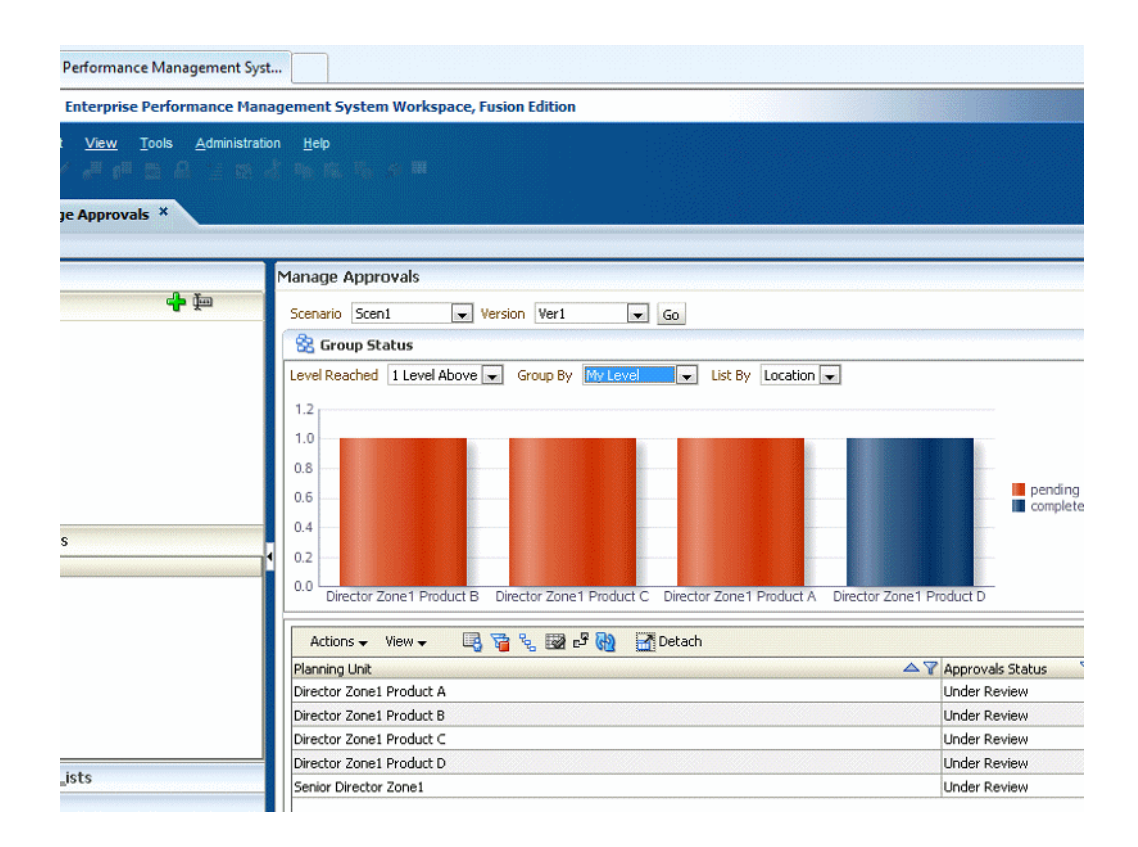

En este ejemplo, supongamos que el usuario selecciona **1 nivel por encima** en la lista despegable **Agrupar por**. El usuario puede después hacer clic en partes del gráfico para ver los detalles mostrados en la tabla de la parte inferior de la pantalla. Observe cómo las selecciones **Agrupar por** y **Mostrar por** no cambian el contenido de la información que aparece para la opción **Nivel alcanzado**. Seleccionar distintas opciones en la lista desplegable **Agrupar por** cambia la representación visual de la información mostrada por la opción seleccionada en la lista desplegable **Nivel alcanzado**. Seleccionar distintas opciones en la lista desplegable **Mostrar por** cambia la etiqueta del eje horizontal del gráfico.

<span id="page-122-0"></span>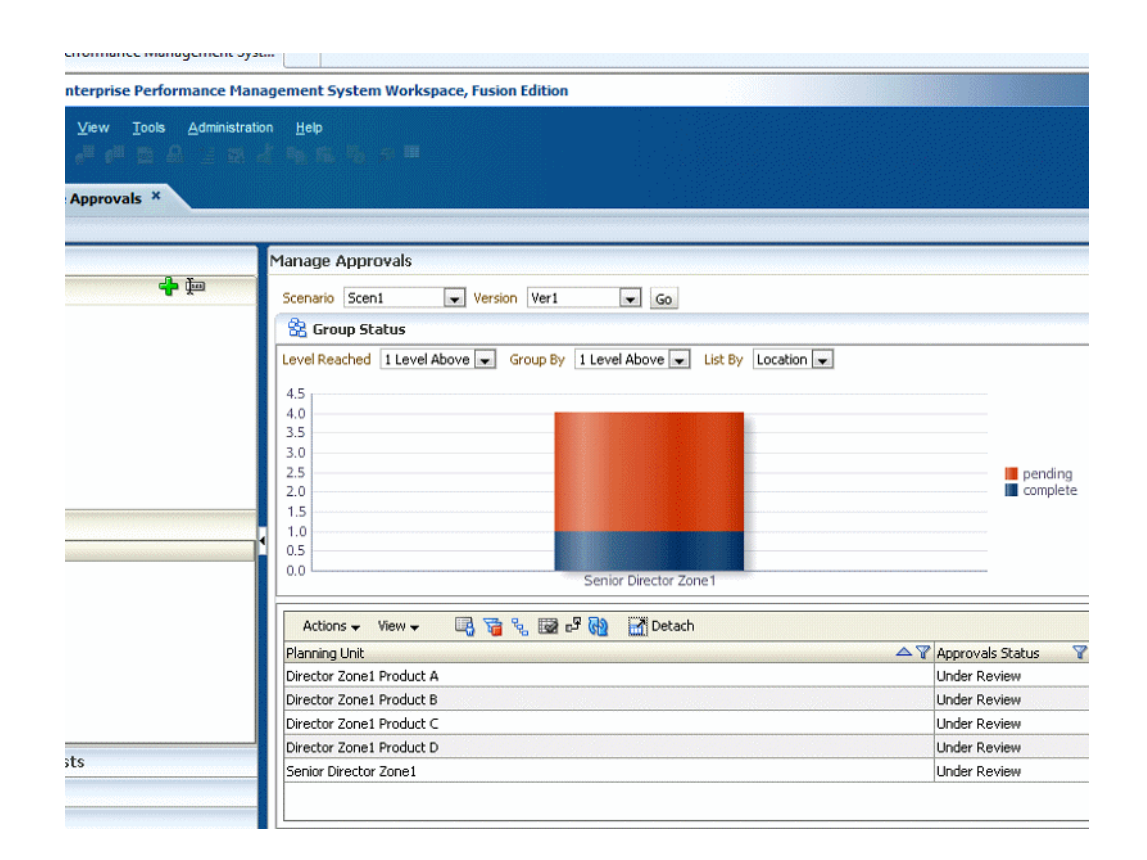

# **Validación de unidades de planificación**

La unidad de planificación pasa de un revisor a otro hasta que termina el proceso de presupuesto. Cada revisor debe validar la unidad de planificación antes de enviar el presupuesto al siguiente revisor. La validación ejecuta todas las reglas de validación de datos definidas para la unidad de planificación con la que trabaja el revisor e informa de los errores de datos o cambios en la ruta de promoción de la unidad de planificación.

La plantilla de aprobaciones seleccionada determina el primer usuario que revisa el presupuesto. El primer usuario realiza las tareas asignadas y, a continuación, promociona (plantilla ascendente) o envía (plantilla de distribución) el presupuesto. Si se han establecido las notificaciones de aprobaciones en las preferencias, el siguiente propietario recibe una alerta indicando que el presupuesto requiere su atención. También se puede notificar a otros usuarios cuando el presupuesto se transfiera de uno a otro.

El proceso de revisión sigue la ruta de ascenso a menos que un evento desencadene un cambio. Entre los eventos que afectan a la ruta de ascenso se incluyen:

- Exceder o no alcanzar los límites de gasto de los elementos del presupuesto, como salarios, nuevas contrataciones o inversiones de capital
- Devolver el presupuesto al propietario anterior para obtener más información
- Que el propietario actual solicite ayuda de un usuario autorizado que no está necesariamente en la ruta de ascenso

Para validar unidades de planificación:

- <span id="page-123-0"></span>**1.** Seleccione **Herramientas** y, a continuación, **Gestionar aprobaciones**.
- **2.** En **Escenario**, seleccione un escenario.
- **3.** En **Versión**, seleccione una versión.
- **4.** Haga clic en **Ir** para mostrar las unidades de planificación asociadas a la combinación seleccionada de escenario y versión.

Las unidades de planificación mostradas se habilitan para las aprobaciones. Puede visualizar los miembros de la unidad de planificación en una vista de árbol o plana, expandir la jerarquía y hacer clic en la cabecera de una columna para ordenar la lista.

**5.** Ordene la lista de unidades de planificación por su contenido haciendo clic con el

botón derecho en el encabezado de cualquier columna que contenga  $V$ . Filtre la lista haciendo doble clic en un encabezado de columna para abrir el cuadro de diálogo **Filtro** y, a continuación, seleccione las opciones.

Para obtener información detallada sobre la ordenación y filtrado de unidades de planificación, consulte los pasos 5 y 6 de [Uso del panel de aprobaciones para ver el](#page-112-0) [estado de las unidades de Planning](#page-112-0).

**6.** Seleccione **Vista de proceso**, la unidad de planificación y, a continuación, haga clic en **Validar** para ejecutar todas las reglas de validación de datos asociadas a la unidad de planificación.

Si se cumplen las condiciones en todas las reglas de validación de datos asociadas, se muestra el mensaje **No se necesita aprobación inicial** en **Subestado**. Indica que la unidad de planificación puede ascender.

**7.** Si se muestra otro mensaje, revise el informe de validación de datos y, a continuación, realice las acciones necesarias. Consulte Visualización y solución de problemas de validación de la unidad de planificación.

#### **Nota:**

no puede validar una unidad de planificación que no se ha iniciado.

#### **Nota:**

Al seleccionar **Ascender**, también se ejecutan las reglas de validación definidas para la unidad de planificación. Si se cumplen las condiciones en todas las reglas de validación de datos asociadas, la unidad de planificación asciende al siguiente propietario definido en la ruta de ascenso de la unidad de planificación.

# **Visualización y solución de problemas de validación de la unidad de planificación**

Si la validación de la unidad de planificación devuelve un mensaje que indica un problema, revise el informe de validación, corrija los errores de datos encontrados y realice cualquier otra acción necesaria.

<span id="page-124-0"></span>Si un administrador ha utilizado el supervisor de aplicaciones para evaluar la aplicación o los artefactos de la aplicación como unidades de planificación, pueden aparecer mensajes que indican que un proceso de promoción o aprobación no se ha producido porque los umbrales de rendimiento se habrían excedido. Para obtener información sobre el supervisor de aplicaciones, consulte *Administración de Planning para Oracle Planning and Budgeting Cloud Service*.

Para ver y solucionar problemas de validación:

**1.** Compruebe el mensaje en **Subestado** para la unidad de planificación y, a continuación, realice los cambios necesarios para solucionar el problema.

Por ejemplo, si el mensaje es "Error: nuevo propietario no autorizado", especifique un propietario autorizado como el siguiente revisor.

- **2.** Si el mensaje es "Error: datos no válidos" o "Error: se necesita aprobación adicional", haga clic en el mensaje para ver el informe de validación y, a continuación, busque y resuelva los problemas del siguiente modo:
	- **a.** Revise los mensajes del informe de validación.

### **Nota:**

En función de si está trabajando en Oracle Hyperion Enterprise Performance Management Workspace o una instancia autónoma de Oracle Hyperion Planning, se abre el informe de validación en un nuevo separador o en una nueva ventana del explorador.

- **b.** En el panel izquierdo, haga clic en los nombres de página para ver los formularios que contengan el error o mensaje y, a continuación, haga clic en cada combinación de página para abrir el formulario y ver sus errores y mensajes de validación.
- **c.** Solucione los errores de datos y realice las acciones necesarias para cada página y, a continuación, haga clic en **Guardar** para guardar los cambios.
- **d.** Cierre el separador o el explorador para cerrar el informe de validación y, a continuación, seleccione la página **Aprobaciones**.
- **e.** Vuelva a hacer clic en **Validar** para garantizar que la unidad de planificación ya no tiene problemas de validación.

Si existen problemas, soluciónelos y, a continuación, vuelva a validar hasta que se resuelvan.

# **Cambio de estado de las unidades de planificación**

El estado de las unidades de planificación cambia cada vez que los revisores pasan el presupuesto a otro revisor. A las unidades de planificación se les asigna un estado en función de la acción que realiza un revisor para enviar al presupuesto a otro revisor.

### **Nota:**

Si cambia el estado de una unidad de planificación padre, cambiarán también todos sus hijos, a menos que se hayan excluido durante el estado **Primera pasada** o que estén aprobados.

Para cambiar el estado de las unidades de planificación:

- **1.** Seleccione **Herramientas** y, a continuación, **Gestionar aprobaciones**.
- **2.** En **Escenario**, seleccione un escenario y, a continuación, una versión en **Versión**.
- **3.** Haga clic en **Ir**.
- **4.** Haga clic en **Detalles** para la unidad de planificación.
- **5.** En **Seleccionar acción**, seleccione:
	- **Originar**: cambia la propiedad de todas las unidades de planificación seleccionadas (incluidos todos los descendientes) al primer propietario definido para esa unidad de planificación en la jerarquía de unidades de planificación.

### **Nota:**

El primer propietario de la unidad de planificación difiere entre las plantillas Distribuir y Ascendente. Con la plantilla Distribuir, el primer propietario está al principio de la jerarquía. Con la plantilla Ascendente, el primer propietario está al final de la jerarquía.

- **Iniciar**: inicia el proceso de presupuesto y cambia el estado de la unidad de planificación a **Primera pasada**. Esta acción está disponible en la **Vista de árbol**.
- **Ascender**: pasa la unidad de planificación a otro usuario para que la revise. Esta acción asigna la propiedad de una unidad de planificación por primera vez y, por lo tanto, transfiere la propiedad de una unidad de planificación de un revisor a otro. **Ascender** genera una autorización implícita del propietario actual y cambia el estado de la unidad de planificación a **En revisión**.
- **Excluir**: excluye una unidad de planificación del proceso de presupuesto. Esta acción está disponible en la **Vista de árbol**.
- **Rechazar**: para indicar que la unidad de planificación necesita más trabajo del propietario anterior. Esta acción comúnmente requiere que el propietario anterior cree otra iteración. De forma predeterminada, **Rechazar** devuelve la propiedad de la unidad de planificación al propietario anterior, pero puede seleccionar el siguiente propietario. Esta acción cambia el estado de la unidad de planificación a **Sin autorizar**.
- **Aprobar**: aprueba la unidad de planificación y cambia su estado a **Aprobado**. Con las plantillas Distribuir o Ascendente, sólo el último propietario de la ruta de ascenso puede aprobar la unidad de planificación. Con la plantilla Formato libre, los usuarios pueden aprobar las unidades en cualquier estado, excepto **Sin iniciar**. Solo el administrador puede aprobar con el estado **Sin autorizar** o **Primera pasada**.

<span id="page-126-0"></span>La aprobación de una unidad de planificación es una autorización implícita del revisor. Normalmente, una unidad de planificación se aprueba una sola vez. Sin embargo, un administrador puede rechazar una unidad de planificación aprobada, que necesite una segunda aprobación.

- **Delegar**: transfiere la propiedad a un usuario que no se encuentra en la ruta jerárquica. Seleccione un usuario en **Seleccionar siguiente propietario** para transferirle la propiedad. El usuario especificado debe seleccionar **Ascender** cuando termine para devolver el presupuesto al primer aprobador en la ruta jerárquica. Esta acción está disponible con las plantillas Ascendente y Distribuir.
- **Apropiarse**: se convierte en el propietario de la unidad de planificación y de todas las unidades de planificación de nivel 0 que están por debajo de la unidad de planificación padre seleccionada. Sólo está disponible para el usuario actual y para los usuarios por encima del propietario de la unidad de planificación actual en la jerarquía de unidades de planificación.
- **Congelar**: bloquea todos los datos relacionados en las unidades de planificación descendientes. Esta acción hace que todos los datos relacionados sean de sólo lectura, pero no cambia la propiedad de las unidades de planificación.
- **Distribuir**, **Distribuir hijos** o **Distribuir propietario**: transfiere la propiedad de la unidad de planificación a varios usuarios. Las acciones de distribución funcionan de forma diferente, en función de la ubicación actual del presupuesto en la jerarquía de unidades de planificación. Las siguientes acciones se refieren a una jerarquía de unidades de planificación que utilizan la plantilla Distribuir.

La opción **Distribuir** asigna la propiedad a los miembros del nivel actual de la jerarquía de unidades de planificación. **Distribuir hijos** asigna la propiedad de la unidad de planificación a los hijos del propietario actual. **Distribuir propietario** asigna la propiedad de la unidad de planificación al propietario de nivel 0 definido durante la creación de la jerarquía de unidades de planificación.

- **Autorizar**: para autorizar una unidad de planificación. Esta acción no transfiere la propiedad de la unidad de planificación, sino que cambia su estado a **Autorizado**.
- **Enviar**: envía la unidad de planificación al siguiente nivel.
- **Enviar arriba**: otorga la propiedad al usuario superior definido en la jerarquía.
- **Volver a abrir**: vuelve a abrir una unidad de planificación aprobada.
- **6. Opcional**: haga clic en **Agregar anotación** para introducir comentarios.

Consulte Adición o visualización de anotaciones de unidad de planificación.

**7.** Haga clic en **Listo**.

# **Adición o visualización de anotaciones de unidad de planificación**

Las anotaciones son comentarios sobre los datos en una unidad de planificación iniciada. Debe tener al menos acceso de lectura a la unidad de planificación para ver o <span id="page-127-0"></span>agregar una anotación. Las anotaciones pueden variar en función de combinaciones de escenario, versión y miembros de la unidad de planificación.

Para agregar una anotación de unidad de planificación:

- **1.** Seleccione **Herramientas** y, a continuación, **Gestionar aprobaciones**.
- **2.** En **Escenario**, seleccione un escenario y, a continuación, una versión en **Versión**.
- **3.** Haga clic en **Ir**.
- **4.** Haga clic en **Detalles** para la unidad de planificación.
- **5.** Haga clic en **Agregar anotación**.
- **6.** En **Introducir título**, introduzca un título para la anotación.
- **7.** En **Introducir anotación**, introduzca un comentario (con un máximo de 1500 caracteres; sin embargo, en los sistemas multibyte, Oracle recomienda limitar las anotaciones a 750 caracteres).

### **Nota:**

Puede introducir una URL que se mostrará como un hipervínculo al visualizar la anotación.

**8.** Haga clic en **Enviar**.

### **Nota:**

También puede agregar anotaciones a las unidades de planificación desde la página **Introducir datos**. Para acceder a esta página, seleccione una unidad de planificación, haga clic en **Editar** y, a continuación, haga clic en **Anotar unidad de planificación**.

Para ver las anotaciones de una unidad de planificación:

- **1.** Seleccione **Herramientas** y, a continuación, **Gestionar aprobaciones**.
- **2.** En **Escenario**, seleccione un escenario y, a continuación, una versión en **Versión**.
- **3.** Haga clic en **Ir**.
- **4.** Haga clic en **Detalles** para la unidad de planificación que desea ver.
- **5.** En **Anotaciones existentes**, lea los comentarios de la unidad de planificación.
- **6.** Haga clic en **Listo**.

# **Impresión de anotaciones de unidad de planificación**

Los administradores pueden imprimir informes sobre anotaciones de unidad de planificación.

# <span id="page-128-0"></span>**Visualización de los detalles del historial de una unidad de planificación y uso de anotaciones**

El acceso a los detalles de la unidad de planificación permite realizar estas tareas utilizando las dos pestañas que aparecen:

- Vea la información histórica que pertenece a las unidades de planificación a las que tiene acceso de lectura mediante la pestaña **Historial**. Este separador proporciona información como la última acción realizada en la unidad de planificación, cuándo se realizó la acción, el estado de aprobación de las unidades de planificación y su propietario actual. También puede modificar el estado de la unidad de planificación en esta pestaña.
- Lea y cree anotaciones para ver o proporcionar información adicional sobre las unidades de planificación mediante la pestaña **Anotaciones**.

Para visualizar los detalles de las unidades de planificación:

- **1.** Seleccione **Herramientas** y, a continuación, **Gestionar aprobaciones**.
- **2.** En **Escenario**, seleccione un escenario y, una versión en **Versión**.
- **3.** Haga clic en **Ir**.
- **4.** Haga clic en **en** en **Detalles** para mostrar información adicional sobre el historial de la unidad de planificación.
- **5.** En **Historial**, seleccione **Cambiar estado** para cambiar el estado de la unidad de planificación (por ejemplo, promocionar la unidad de planificación). Consulte [Cambio de estado de las unidades de planificación](#page-124-0). También puede ver a los usuarios o grupos a los que puede enviar la unidad de planificación para tener en cuenta, seleccionando **Acción** y, a continuación, **Ruta jerárquica potencial**.
- **6.** Seleccione **Anotaciones** para leer o adjuntar notas a la unidad de planificación.

# **Selección de un revisor alternativo**

Cuando un revisor está fuera de la oficina durante el proceso de revisión de presupuesto, puede seleccionar otro revisor para gestionar las responsabilidades de revisión mientras el usuario está ausente. Utilice el **Asistente de fuera de oficina** para devolver las responsabilidades del revisor a los usuarios cuando vuelvan.

Para seleccionar un revisor alternativo:

- **1.** Seleccione **Herramientas** y, a continuación, **Gestionar aprobaciones**.
- **2.** Haga clic en el enlace de **Asistente de fuera de la oficina**.
- **3.** Seleccione **Ahora mismo no estoy en la oficina**.
- **4.** En **Seleccionar acción**, seleccione una acción.
- **5.** Seleccione un revisor alternativo en **Seleccionar siguiente propietario**.
- **6. Opcional**: introduzca una anotación.
- **7.** Cuando vuelva el usuario, desactive **Ahora mismo no estoy en la oficina**.

**8.** Haga clic en **Guardar**.

Para devolver las responsabilidades de revisor cuando vuelvan los usuarios:

- **1.** Seleccione **Herramientas** y, a continuación, **Gestionar aprobaciones**.
- **2.** Haga clic en el enlace del **Asistente de fuera de la oficina**.
- **3.** En el cuadro de diálogo **Asistente de fuera de oficina**, desactive **Ahora mismo no estoy en la oficina**.
- **4.** Haga clic en **Guardar**.

# **Configuración de las preferencias del usuario**

### **Consulte también:**

Configuración de las preferencias para los parámetros de la aplicación

[Establecimiento de la moneda de generación de informes](#page-134-0)

[Configuración de preferencias para las opciones de visualización](#page-135-0)

[Configuración de preferencias para las opciones de impresión](#page-140-0)

[Configuración de preferencias para las variables de usuario](#page-141-0)

# **Configuración de las preferencias para los parámetros de la aplicación**

En la página **Preferencias**, utilice el separador **Configuración de la aplicación** para establecer preferencias:

- Configure el correo electrónico en relación con las notificaciones de trabajos y aprobaciones. Consulte [Configuración del correo electrónico](#page-131-0).
- Seleccione un conjunto de nombres de alias para mostrar la dimensión y los nombres de miembros. Consulte [Configuración de alias y miembro](#page-131-0).
- Establezca las opciones de las aprobaciones y configuración de fuera de la oficina. Consulte [Establecimiento de opciones de aprobaciones](#page-134-0) y [Selección de un revisor](#page-128-0) [alternativo](#page-128-0).
- En una aplicación de varias monedas, establezca la moneda de generación de informes en la que desea que se muestren los valores de la unidad de planificación. Consulte [Establecimiento de la moneda de generación de informes.](#page-134-0)

### **Nota:**

Para restablecer una opción con el valor asignado por un administrador, seleccione **Usar valor predeterminado de la aplicación**.

Defina otras preferencias en las siguientes fichas:

- **Opciones de visualización**: consulte [Configuración de preferencias para las](#page-135-0) [opciones de visualización](#page-135-0)
- **Opciones de variable de usuario**: consulte [Configuración de preferencias para las](#page-141-0) [variables de usuario](#page-141-0)

## <span id="page-131-0"></span>**Configuración del correo electrónico**

Una vez configurado el correo electrónico y activada la notificación, Oracle Hyperion Planning envía una notificación a los usuarios cuando se convierten en propietarios de la unidad de planificación o se designan como usuario al que se le notifica una acción de presupuesto concreta.

Para definir y activar personalmente la notificación por correo electrónico, siga estos pasos:

- **1.** Seleccione **Archivo** y, a continuación, **Preferencias**.
- **2.** Haga clic en el icono Planning y, a continuación, seleccione **Configuración de la aplicación**.
- **3.** Introduzca su dirección de correo electrónico en **Dirección de correo electrónico**.
- **4.** En **Notificación de lista de tareas** y **Opciones de aprobaciones**, seleccione **Sí** o **No**.
- **5.** En **Notificación de la consola de trabajos**, seleccione **Sí** si desea recibir una notificación por correo electrónico cuando un trabajo que haya iniciado (por ejemplo, una regla de negocio) haya finalizado o genere un error.
- **6.** Haga clic en **Aceptar**.

Ahora recibirá notificaciones por correo electrónico cuando se convierta en el propietario de una unidad de planificación o usuario al que notificar. Formato de la línea **Asunto**: NUEVO PROPIETARIO: Plan Abc (Escenario, Versión, Entidad).

**7.** Repita estos pasos en cada aplicación para la que desee habilitar la notificación por correo electrónico.

## **Configuración de alias y miembro**

Para hacer que las dimensiones y los miembros sean más fácilmente reconocibles, los administradores pueden asignar nombres descriptivos y alternativos llamados *alias* a las dimensiones Account, Entity, Currency, Scenario, Period, Version, Year, las dimensiones definidas por el usuario y a los miembros. De ser así, puede seleccionar el conjunto de alias que desee usar para mostrar nombres de dimensión y miembro. Por ejemplo, una tabla de alias puede mostrar miembros en francés, y otra puede mostrar miembros en alemán.

Puede aplicar las siguientes opciones de visualización de miembro y alias en diversas ubicaciones. Consulte [Dónde definir la configuración de visualización de miembro y](#page-132-0) [alias](#page-132-0).

- **Predeterminado**: permite mostrar los datos según la configuración del formulario, la cuadrícula o la dimensión
- **Nombre de miembro**: solo nombres de miembros
- **Alias**: sólo alias de miembros, si se han definido.
- **Nombre de miembro: Alias**: nombres seguidos de alias, si se han definido
- **Alias: Nombre de miembro**: alias, si se han definido, seguidos de los nombres

## **Dónde definir la configuración de visualización de miembro y alias**

La configuración de visualización de miembro y alias se puede definir de la siguiente forma:

| Tipo de usuario | <b>Procedimiento</b>                                                                                                    | <b>Notas</b>                                                                                                |
|-----------------|----------------------------------------------------------------------------------------------------|----------------------------------------------------------------------------------------------------|
| Administrador   | Seleccione Administración,<br>Aplicación, Configuración, Valores<br>predeterminados actuales de la<br>aplicación y, a continuación, utilice<br>las listas <b>Tabla de alias</b> y<br>Visualización de alias/nombre de<br>miembro. | Su configuración se puede sustituir<br>por la especificada por los<br>planificadores                        |
|                 | Seleccione Administración,<br>Aplicación, Configuración, Valores<br>predeterminados actuales de la<br>aplicación y, a continuación, utilice<br>las listas Tabla de alias y<br>Visualización de alias/nombre de<br>miembro.        |                                                                                                    |
| Planificador    | Seleccione Preferencias a la<br>izquierda o seleccione Archivo,<br>Preferencias, Planificación y, a<br>continuación, Configuración de<br>aplicación, tal y como se describe<br>en el siguiente procedimiento.                     | La configuración sustituye la<br>definida por un administrador en el<br>nivel predeterminado de aplicación. |

<span id="page-132-0"></span>*Tabla 11-1 Dónde especificar la configuración de visualización de miembro y alias*

*Tabla 11-1 (Continuación) Dónde especificar la configuración de visualización de miembro y alias*

### **Definición de opciones de visualización de alias y miembro mediante preferencias**

Para establecer la configuración de alias y miembro mediante preferencias:

- **1.** Realice una de las siguientes tareas:
	- Seleccione **Archivo**, **Preferencias** y, a continuación, haga clic en el icono Oracle Hyperion Planning.
	- Seleccione **Preferencias** a la izquierda.
- **2.** Seleccione **Configuración de aplicación**.
- **3.** En **Tabla de alias** en el área **Definición de alias**, seleccione una tabla de alias.
- **4.** En **Nombre de miembro/Visualización de alias**, seleccione la opción que habilita el tipo de datos de miembro que desea mostrar en el selector de miembros en la aplicación:
- <span id="page-134-0"></span>• **Predeterminado**: permite mostrar los datos según la configuración del formulario, la cuadrícula o la dimensión
- **Nombre de miembro**: solo nombres de miembros
- **Alias**: sólo alias de miembros, si se han definido.
- **Nombre de miembro: Alias**: nombres seguidos de alias, si se han definido
- **Alias: Nombre de miembro**: alias, si se han definido, seguidos de los nombres

## **Establecimiento de opciones de aprobaciones**

Para las tareas de aprobación, puede especificar un revisor para reemplazar un revisor que esté fuera de la oficina. También puede establecer estas opciones de visualización:

- Nombres de miembros (que pueden estar cifrados) o sus alias
- Unidades de planificación que no se hayan iniciado con aquéllas que se han iniciado

Para establecer las opciones de las aprobaciones

- **1.** Seleccione **Preferencias** en el marco izquierdo, o bien seleccione **Archivo** y, a continuación, **Preferencias**.
- **2.** Haga clic en el icono Oracle Hyperion Planning y, a continuación, seleccione **Valor de aplicación**.
- **3.** En **Opciones de aprobaciones**, seleccione **Sí** para establecer estas preferencias de visualización:
	- **Mostrar unidades de planificación como alias**: muestra los alias de los miembros en lugar de sus nombres en las páginas Aprobaciones.
	- **Mostrar unidades de planificación que no se hayan iniciado**: Muestra unidades de planificación que no se iniciaron. (Esta opción afecta solo a la vista de lista plana.)
- **4. Opcional**: haga clic en el enlace de **Asistente fuera de oficina** para configurar un revisor de presupuesto alternativo mientras el revisor actual está fuera de la oficina o para volver a establecer las responsabilidades del revisor cuando vuelva. Consulte [Selección de un revisor alternativo.](#page-128-0)
- **5.** Haga clic en **Aceptar**.

# **Establecimiento de la moneda de generación de informes**

En aplicaciones de varias monedas, los usuarios pueden establecer la moneda de generación de informes en la que desea que se muestren los valores de unidad de planificación agregados (si un administrador tiene completamente definida la intersección de la unidad de planificación). Por ejemplo, antes de aprobar el presupuesto, puede ver el valor del presupuesto total. El valor se formatea con sus preferencias como se describe en esta sección, o bien se selecciona la configuración de aplicación si está seleccionada la opción **Utilizar valores predeterminados de aplicación**. El miembro de moneda de generación de informes seleccionado determina la configuración de precisión, escala y símbolo de moneda. Si no define la moneda de

<span id="page-135-0"></span>generación de informes en una aplicación de varias monedas, el valor de la unidad de planificación agregado se muestra en la moneda de base de la aplicación.

Para establecer la moneda de generación de informes:

- **1.** Seleccione **Archivo** y, a continuación, **Preferencias**.
- **2.** Haga clic en el icono Oracle Hyperion Planning y, a continuación, seleccione **Valor de aplicación**.
- **3.** En **Moneda de generación de informes**, haga clic en el selector de miembros.
- **4.** Seleccione la moneda en la que desea mostrar las unidades de planificación agregadas y, a continuación, haga clic en **Aceptar**

# **Configuración de preferencias para las opciones de visualización**

En la página **Preferencias**, utilice el separador **Opciones de visualización** para:

- Especifique el número de filas y columnas de cuadrícula que rellenar para los formularios cargados. Esto le permite determinar el tamaño del formulario por el que los usuarios se desplazarán. Si no especifica este valor, se recuperarán 25 filas y 17 columnas.
- Cambie la forma en que se muestran los números en los formularios. Consulte Cambio del formato de los números.
- Defina aspectos de la visualización de páginas. Consulte [Habilitación de](#page-137-0) [búsqueda con un gran número de páginas](#page-137-0) y [Sangrado de miembros en la lista](#page-137-0) [desplegable de la página.](#page-137-0)
- Controle la visualización de los operadores de consolidación en los formularios. Consulte [Visualización de operadores de consolidación.](#page-138-0)
- Habilite la advertencia para grandes formularios.
- Abra parte de un formulario.
- Establezca la cantidad de miembros que se visualizarán en cada página de la página **Dimensiones**.
- Establezca la cantidad de usuarios y grupos que se visualizarán en cada página **Asignar acceso**.
- Agrande el tamaño del texto en la pantalla.
- Defina la visualización de las fechas. Consulte [Configuración del formato de](#page-139-0) [fecha.](#page-139-0)

## **Cambio del formato de los números**

En la página **Preferencias de usuario**, puede cambiar el formato de los números en el separador **Opciones de visualización**. Las selecciones se aplican a todas las monedas, en todos los formularios a los que tiene acceso en la aplicación actual. Estas opciones sobrescriben la configuración de monedas individuales establecida por el administrador.

Si selecciona **Parámetro de moneda**, los valores de moneda en el formulario se visualizan usando el formato definido inicialmente para monedas individuales. Si selecciona otra opción, la selección se aplica a todas las monedas, en todos los formularios a los que tiene acceso en la aplicación actual.

Puede controlar la visualización de:

- El separador de miles (ninguno, coma, punto o espacio)
- El separador decimal (punto o coma)
- La visualización de números negativos (signo menos antes o después del número, o número entre paréntesis)
- El color de visualización de los números negativos (negro o rojo)

Para cambiar el formato de visualización de los números:

- **1.** Seleccione **Archivo** y, a continuación, **Preferencias**.
- **2.** Haga clic en el icono Oracle Hyperion Planning y, a continuación, seleccione **Opciones de visualización**.
- **3.** Seleccione las opciones en **Formato de números**, según se resumen en la siguiente tabla:

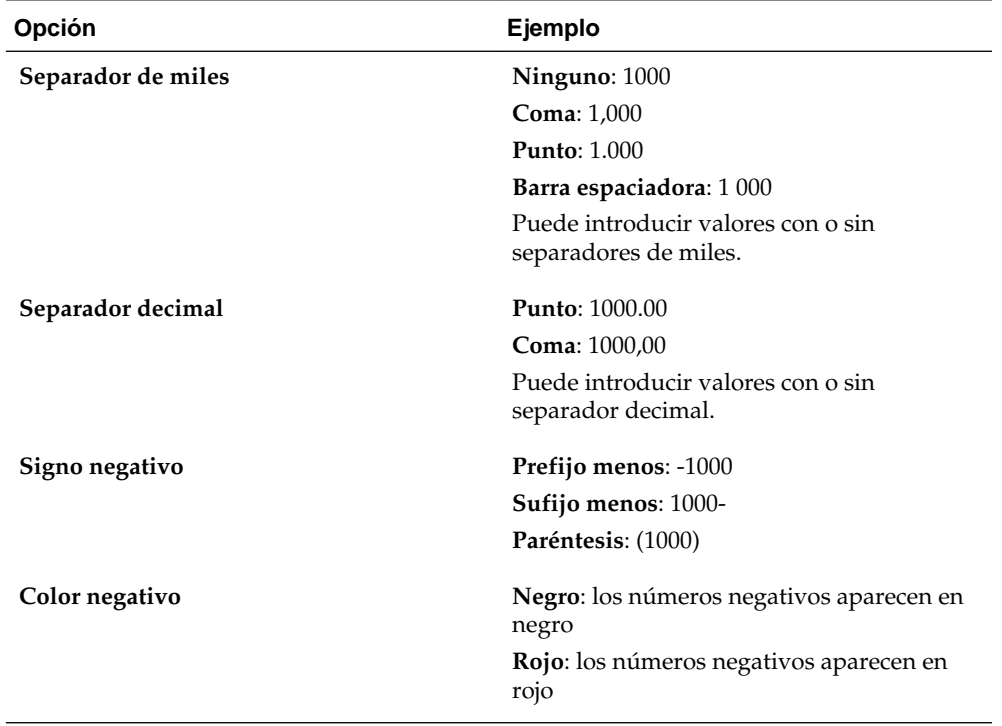

**4.** Haga clic en **Aceptar**.

### <span id="page-137-0"></span>**Nota:**

Las selecciones de formato surten efecto cuando hace clic fuera de la celda. Si selecciona una configuración diferente a **Usar valor predeterminado de la aplicación** para el separador de miles o el separador decimal, debe cambiar ambos separadores con la opción **Usar valor predeterminado de la aplicación**. No puede seleccionar la misma opción para los separadores de miles y de decimales. Consulte también [Introducción de valores porcentuales.](#page-43-0)

## **Sangrado de miembros en la lista desplegable de la página**

Para configurar el sangrado de los miembros visualizados en la lista desplegable **Página**:

- **1.** Seleccione **Preferencias** en el marco izquierdo, o bien seleccione **Archivo** y, a continuación, **Preferencias**.
- **2.** Haga clic en el icono Oracle Hyperion Planning y, a continuación, seleccione **Opciones de visualización**.
- **3.** En **Opciones de página**, para **Sangrado de miembros en la página**, seleccione una opción incluida en la siguiente tabla:

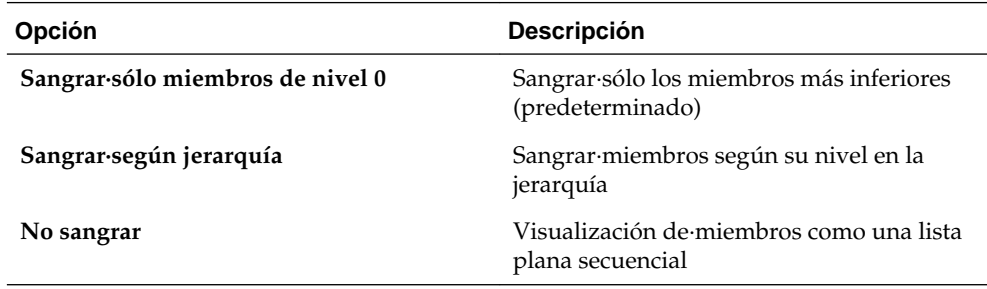

**4.** Haga clic en **Aceptar**.

## **Habilitación de búsqueda con un gran número de páginas**

Cuando use varias páginas, puede seleccionar entre ellas con facilidad a través de **Búsqueda**. Oracle Hyperion Planning agrega una lista desplegable al formulario cuando el número de páginas supera un valor especificado.

Para definir el número de miembros que activa una lista de búsqueda en el formulario:

- **1.** Seleccione **Preferencias** en el marco izquierdo, o bien seleccione **Archivo** y, a continuación, **Preferencias**.
- **2.** Haga clic en el icono Planning y, a continuación, seleccione **Opciones de visualización**.
- **3.** En **Opciones de página**, introduzca un valor en **Permitir búsquedas cuando el número de páginas supere**.

Cuando el número de páginas alcanza el valor especificado, una lista desplegable y  $\blacksquare$  se muestra en el formulario, lo que indica que puede realizar una búsqueda. Consulte [Navegación por los formularios.](#page-44-0)

**4.** Haga clic en **Aceptar**.

## <span id="page-138-0"></span>**Visualización de operadores de consolidación**

Para mostrar operadores de consolidación:

- **1.** Seleccione **Preferencias** en el marco izquierdo, o bien seleccione **Archivo** y, a continuación, **Preferencias**.
- **2.** Haga clic en el icono Oracle Hyperion Planning y, a continuación, seleccione **Opciones de visualización**.
- **3.** En **Otras opciones**, seleccione una opción para **Mostrar operadores de consolidación**.
- **4.** Haga clic en **Aceptar**.

## **Apertura de parte de un formulario**

Si los formularios inusualmente grandes tardan mucho tiempo en abrirse, se puede seleccionar una opción para abrir parte del formulario estableciendo la opción de visualización **Tamaño de recuperación de cuadrícula parcial** y especificar el número de filas y columnas que abrir. Al utilizar esta opción de visualización, tenga cuidado de establecer el número de filas y columnas en el menor número posible. Si se establece esta opción en números altos, se podría afectar al rendimiento del formulario.

Para abrir parte de un formulario:

- **1.** Seleccione **Preferencias** en el marco izquierdo, o bien seleccione **Archivo** y, a continuación, **Preferencias**.
- **2.** Haga clic en el icono **Planning** y, a continuación, seleccione **Opciones de visualización**.
- **3.** En **Otras opciones**, en la opción **Tamaño de recuperación de cuadrícula parcial**, introduzca el número de filas y columnas separados por comas (,).

### **Atención:**

El número de filas y columnas especificados para la opción **Tamaño de recuperación de cuadrícula parcial** debe ser lo más pequeño posible. Si se usan números elevados, el formulario se cargará más lentamente, al igual que las operaciones del formulario llevarán más tiempo.

**4.** Haga clic en **Aceptar**.

## **Visualización de registros en las páginas Dimensiones y Asignar acceso**

Los administradores pueden configurar la cantidad de registros que se muestran en cada página de las páginas **Dimensiones** y **Asignar acceso**.

Para definir el número de registros que se muestra:

**1.** Seleccione **Preferencias** en el marco izquierdo, o bien seleccione **Archivo** y, a continuación, **Preferencias**.

- <span id="page-139-0"></span>**2.** Haga clic en el icono Oracle Hyperion Planning y, a continuación, seleccione **Opciones de visualización**.
- **3.** En **Otras opciones**:
	- Para establecer el número de miembros que se muestra en la página **Dimensiones**, introduzca un número en la opción **Mostrar los miembros especificados en cada página Dimensiones**.
	- Para establecer el número de usuarios o grupos que se muestra en la página **Asignar acceso**, introduzca un número en **Mostrar los registros especificados en cada página Asignar acceso**.
- **4.** Haga clic en **Aceptar**.

## **Ajuste del tamaño de texto**

La opción **Tamaño de texto** le permite agrandar el tamaño del texto de la pantalla para la sesión actual. Cuando cierre sesión, el tamaño de la fuente regresa a **Normal**.

Para ajustar el tamaño de texto:

- **1.** Seleccione **Preferencias** en el marco izquierdo, o bien seleccione **Archivo** y, a continuación, **Preferencias**.
- **2.** Haga clic en el icono Oracle Hyperion Planning y, a continuación, seleccione **Opciones de visualización**.
- **3.** Para **Tamaño de texto**, seleccione **Normal**, **Grande**, **Más grande** o **Máximo**.
- **4.** Haga clic en **Aceptar**.

## **Configuración del formato de fecha**

**Formato de fecha** establece la visualización de las fechas. Los administradores pueden definir el formato de fecha, y los usuarios pueden cambiar esta configuración para determinar cómo se visualizarán las fechas cuando trabajen en formularios y listas de tareas.

Para establecer el formato de fecha:

- **1.** Seleccione **Preferencias** en el marco izquierdo, o bien seleccione **Archivo** y, a continuación, **Preferencias**.
- **2.** Haga clic en el icono Oracle Hyperion Planning y, a continuación, seleccione **Opciones de visualización**.
- **3.** Para **Formato de fecha**, seleccione **MM/DD/AAAA**, **DD/MM/AAAA**, **AAAA/MM/DD** o **Detectar automáticamente** (para usar la configuración regional del sistema).
- **4.** Haga clic en **Aceptar**.

## **Especificación del número de filas y columnas de los formularios que se rellenan**

**Tamaño de recuperación de cuadrícula parcial (Filas, Columnas)**: establece el número de filas y columnas de los formularios que se cargan y se rellenan, lo cual determina el tamaño del contenido del formulario.

<span id="page-140-0"></span>Para establecer el tamaño de recuperación de la cuadrícula:

- **1.** Seleccione **Preferencias** en el marco izquierdo, o bien seleccione **Archivo** y, a continuación, **Preferencias**.
- **2.** Haga clic en el icono Oracle Hyperion Planning y, a continuación, seleccione **Opciones de visualización**.
- **3.** En **Tamaño de recuperación de cuadrícula parcial (Filas, Columnas)**, introduzca el número de filas que recuperar, escriba una coma y, a continuación, introduzca el número de columnas que recuperar.
- **4.** Haga clic en **Aceptar**.

# **Configuración de preferencias para las opciones de impresión**

El diseñador del formulario configura las opciones de impresión de los formularios. Puede aceptar la configuración predeterminada o definir sus propias opciones para crear archivos PDF . Para imprimir un archivo PDF, debe tener Adobe Acrobat Reader instalado en el equipo.

Se pueden definir opciones de impresión directamente en el formulario cuando esté preparado para imprimir. O bien, puede usar **Preferencias** para definir las opciones de impresión, que se aplicarán a todos los formularios a los que tiene permisos de acceso.

### **Nota:**

Para restablecer una opción con el valor asignado por un administrador, seleccione **Usar valor predeterminado de la aplicación**.

Para aplicar las opciones de impresión a un formulario que se desea imprimir como un archivo PDF :

- **1.** Seleccione **Preferencias** en el marco izquierdo, o bien seleccione **Archivo** y, a continuación, **Preferencias**.
- **2.** Haga clic en el icono Oracle Hyperion Planning y, a continuación, seleccione **Opciones de impresión**.

Consulte [Impresión de datos.](#page-54-0)

**3.** Definir opciones PDF, resumidas en esta tabla:

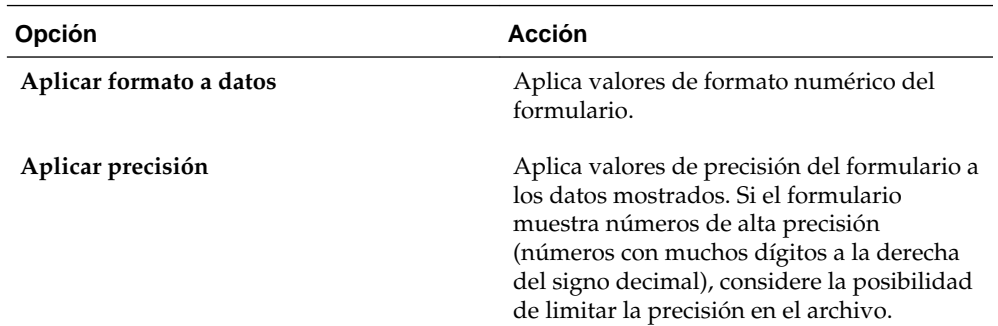

<span id="page-141-0"></span>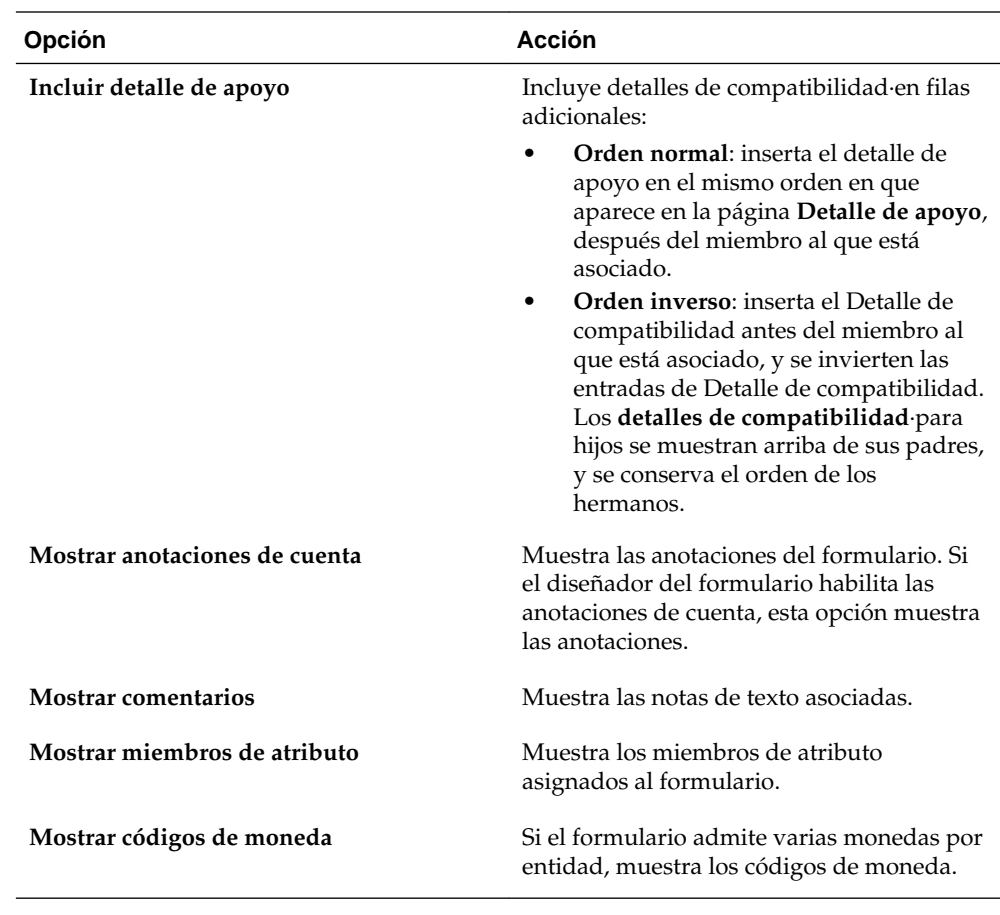

**4.** Haga clic en **Aceptar**.

La configuración se guarda y se aplica a todos los formularios a los que tiene acceso.

# **Configuración de preferencias para las variables de usuario**

Los administradores pueden configurar *variables de usuario*, que le permitirán desplazarse por formularios de gran tamaño. Las variables de usuario filtran los miembros que se muestran en los formularios, lo que le permite centrarse en los miembros en los que está interesado, por ejemplo, los gastos de su propio departamento. Por ejemplo, el administrador puede crear un formulario con entidades en las filas y una variable de usuario denominada Departamento. Se puede limitar la cantidad de filas mostradas en el formulario si selecciona un miembro de la variable de usuario Departamento, como Ventas. Más adelante, también se puede seleccionar otro valor para Departamento, como Marketing. Las variables pueden definirse en las preferencias o directamente en los formularios. Consulte [Configuración dinámica de](#page-43-0) [variables de usuario](#page-43-0).

Para definir preferencias para variables de usuario:

- **1.** Seleccione **Preferencias** en el marco izquierdo, o bien seleccione **Archivo** y, a continuación, **Preferencias**.
- **2.** Haga clic en el icono Oracle Hyperion Planning y, a continuación, seleccione **Opciones de variable de usuario**.

Si se define una variable de usuario, se mostrará una entrada en **Miembro seleccionado**.

- **3.** Para seleccionar miembros, haga clic en <sup>自</sup>
- **4.** Seleccione los miembros de la izquierda.

Si no puede acceder a una entidad, no se mostrará la casilla de verificación.

- **5.** En **Selección de miembros**, seleccione un miembro.
- **6.** Haga clic en **Aceptar**.
- **7.** En **Opciones de variable de usuario**, haga clic en **Aceptar**.
# **Preguntas frecuentes**

En este tema se ofrecen respuestas a preguntas frecuentes sobre el uso de Oracle Hyperion Planning.

# *Ejemplo 12-1 ¿Qué capacidades de auditoría proporciona el sistema?*

Cuando cambia el estado de una unidad de planificación, agregue una anotación que explique el cambio y el motivo del mismo. Puede usar anotaciones para crear un historial escrito o registro de pista de auditoría de la evolución de un plan. Los administradores también pueden configurar registros de pista de auditoría para determinados cambios en la aplicación.

# *Ejemplo 12-2 ¿Puedo cambiar la forma en que se muestra el formulario?*

Sí. Seleccione **Archivo** y luego **Preferencias**, haga clic en el icono Planning y, a continuación, seleccione **Opciones de visualización** para establecer opciones relacionadas con el formato de números, selección de páginas, impresión y otras. Para realizar cambios ad hoc, consulte [Uso de cuadrículas ad hoc.](#page-30-0)

# *Ejemplo 12-3 En una jerarquía grande, ¿cómo puedo buscar a miembros específicos?*

Puede definir la cantidad de miembros que permita una función de búsqueda, y buscar en niveles superiores o inferiores de la jerarquía por nombre de miembro o alias. Consulte [Habilitación de búsqueda con un gran número de páginas](#page-137-0) y [Navegación por los formularios.](#page-44-0)

# *Ejemplo 12-4 ¿Puedo cortar, copiar, pegar y suprimir datos durante su introducción?*

Sí, puede usar los acceso directos Copiar y Pegar o hacer clic con el botón derecho en una celda y, a continuación, seleccionar **Cortar**, **Copiar**, **Pegar** o **Suprimir**. Para ajustar los datos, seleccione **Editar** y, a continuación, **Ajustar**. Puede trabajar con varias celdas al mismo tiempo.

# *Ejemplo 12-5 ¿Cómo puedo introducir valores con facilidad entre varias celdas?*

Planning puede asignar valores entre las celdas. Por ejemplo, seleccione varias celdas y luego **Ajustar datos** para aumentar o disminuir los valores en un determinado porcentaje. Consulte [Ajuste y difusión de datos.](#page-64-0)

# *Ejemplo 12-6 ¿Cómo puedo agregar una nota de texto o un vínculo personalizado a los datos?*

Puede agregar comentarios o un vínculo personalizado a las cuentas si la función está habilitada y si tiene acceso de escritura a los miembros (cuenta, entidad, escenario y versión). Por ejemplo, para crear un vínculo en un archivo de hoja de cálculo en un servidor compartido, introduzca: file://C:/BudgetDocs/Timeline.xls donde *C* representa la unidad del servidor.

Si el administrador ha seleccionado la propiedad **Habilitar documento de nivel de celda** para el formulario, puede vincular una celda con un documento de Oracle

Hyperion Enterprise Performance Management Workspace. Consulte [Adición, edición](#page-50-0) [y visualización de documentos con celdas.](#page-50-0)

#### *Ejemplo 12-7 ¿Cómo puedo definir cálculos para las celdas?*

Seleccione celdas y, a continuación, haga clic en **Detalles de apoyo** para agregar texto, valores y operadores que definan cómo se agregarán los datos.

Consulte [Utilización de los detalles de compatibilidad.](#page-96-0)

# *Ejemplo 12-8 ¿Puedo seleccionar el idioma o la terminología en que se muestran los miembros?*

Sí, si un administrador configura varias tablas de alias, puede seleccionar entre ellas. La tabla de alias seleccionada determina la forma en que se muestran los miembros en el formulario. Por ejemplo, cada tabla de alias puede mostrar miembros en otro idioma. La visualización de alias en un formulario se debe habilitar como propiedad. Seleccione la tabla de alias que usará mediante la selección de **Archivo** y, a continuación, **Preferencias**. Haga clic en el icono Planning, seleccione el separador **Configuración de la aplicación** y, a continuación, seleccione la tabla de alias en **Definición de alias**. Planning retiene esta configuración para las siguientes sesiones.

#### *Ejemplo 12-9 ¿Cómo puedo reemplazar datos irrelevantes sin valores de datos?*

En un formulario, seleccione la celda o un rango de celdas que desee cambiar. Introduzca #missing y, a continuación, guarde el formulario. Las celdas se guardan en la base de datos en la siguiente acción Refrescar.

#### *Ejemplo 12-10 ¿Cómo puedo asociar una regla de negocio con un formulario?*

Sólo los administradores y los usuarios interactivos pueden asociar reglas de negocio a formularios. Esto permite a otras personas iniciar estas reglas de negocio.

#### *Ejemplo 12-11 ¿Cuándo debo iniciar reglas de negocio?*

El administrador puede definir que los formularios inicien automáticamente reglas de negocio cuando abre el formulario. De ser así, puede omitir los pasos 1 y 2.

Antes de comenzar a introducir datos:

- **1.** Seleccione **Ver** y, a continuación, **Refrescar** para obtener los valores más recientes de Oracle Essbase.
- **2.** Seleccione **Herramientas** y, a continuación, **Reglas de negocio** para iniciar un script de cálculo preparado.
- **3.** Introduzca los datos en el formulario.
- **4.** Seleccione **Herramientas** y, a continuación, **Reglas de negocio** otra vez antes de promocionar la unidad de planificación (por si durante ese tiempo se han actualizado los valores de la base de datos).

#### *Ejemplo 12-12 ¿Cómo puedo ver las reglas de negocio asociadas con mi página?*

Abra un formulario y revise la lista Reglas de negocio en la esquina inferior izquierda del formulario.

## *Ejemplo 12-13 ¿Qué es una unidad de planificación?*

Una unidad de planificación es un segmento de datos en el que convergen un escenario, una versión y una entidad. Además, un administrador puede crear unidades de planificación más granulares en una entidad agregando miembros de otra dimensión. Consulte [Gestión de unidades de planificación](#page-108-0)

# *Ejemplo 12-14 ¿Cómo asciendo una unidad de planificación para que pueda revisarse?*

Cambie el estado de la unidad de planificación por uno que envíe el presupuesto al revisor adecuado. Para obtener detalles, consulte [Cambio de estado de las unidades de](#page-124-0) [planificación](#page-124-0)

# *Ejemplo 12-15 ¿Cómo puedo recibir notificaciones por correo electrónico cuando me convierto en el propietario de una unidad de planificación?*

Configure·Planning de modo que le envíe una notificación por correo electrónico cuando sea el propietario de una unidad de planificación. Consulte [Configuración del](#page-131-0) [correo electrónico.](#page-131-0)

## *Ejemplo 12-16 ¿Cómo puedo llevar un seguimiento del proceso de aprobación de mis unidades de planificación?*

En la página **Definición de proceso**, puede ver el estado de una unidad de planificación (incluido su historial), la última acción realizada y las fechas y horas en que ha cambiado el estado. Consulte [Visualización de los detalles del historial de una](#page-128-0) [unidad de planificación y uso de anotaciones](#page-128-0).

# *Ejemplo 12-17 ¿Puedo ascender·un área entera (región, unidad de negocio y demás)?*

Las áreas de una organización, como las divisiones y las regiones, están representadas como entidades en Planning. Puede ascender·una entidad entera o partes de ella.

# *Ejemplo 12-18 ¿Puedo cambiar mi plan después de haberlo ascendido·a un revisor?*

Después de ascender una unidad de planificación, ya no será el propietario; y sólo el propietario actual o el administrador del presupuesto pueden cambiar el plan. Para realizar más cambios, pida al propietario actual o al administrador del presupuesto que rechace la unidad de planificación nuevamente hacia usted.

# *Ejemplo 12-19 ¿Puedo crear una copia de mi plan para mí mismo de modo que pueda compararlo con el aprobado?*

Para crear una copia del plan, solicite al administrador que configure una versión ascendente "personal" para usted. Antes de ascender los datos, cópielos (usando **Copiar versiones**) a una versión personal, lo que le proporcionará un registro de los datos antes de ascenderlos.

# *Ejemplo 12-20 ¿Puedo leer los comentarios de todos los revisores?*

Podrá·leer todas las anotaciones de las unidades de planificación para las que disponga de acceso.

# *Ejemplo 12-21 ¿Puedo revisar mi plan?*

Otras personas que dispongan de acceso a sus partes de la unidad de planificación pueden ver y, dependiendo del nivel de acceso, cambiar sus secciones.

# *Ejemplo 12-22 ¿Cuándo debo usar la opción Copiar versiones?*

Utilice·**Copiar versiones** para:

- Crear una copia de los datos para sus registros. Por ejemplo, use la copia como base de comparación de futuras versiones de datos.
- Crear un punto de partida para siguientes versiones ascendentes. Por ejemplo, copiar la versión Primera pasada con una versión Segunda pasada y, a continuación, hacer los cambios en ellas.

# *Ejemplo 12-23 ¿Qué debo hacer cuando no puedo ejecutar un script de cálculo de conversión de moneda, dado que el mensaje de error me indica que la sentencia FIX no puede contener un miembro calculado dinámicamente?*

Póngase en contacto con su administrador si aparece este mensaje de error. Significa que el script de cálculo que intenta ejecutar incluye un escenario, una versión o una moneda que es un miembro calculado de forma dinámica o que todos los miembros de la cuenta son dinámicos para esta vista.